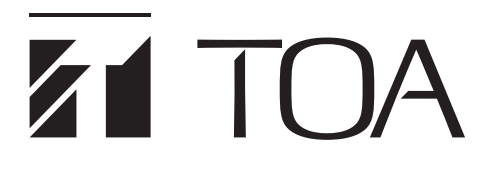

# **取扱説明書**

# **D-901 PC ソフトウェア Version 3.00**

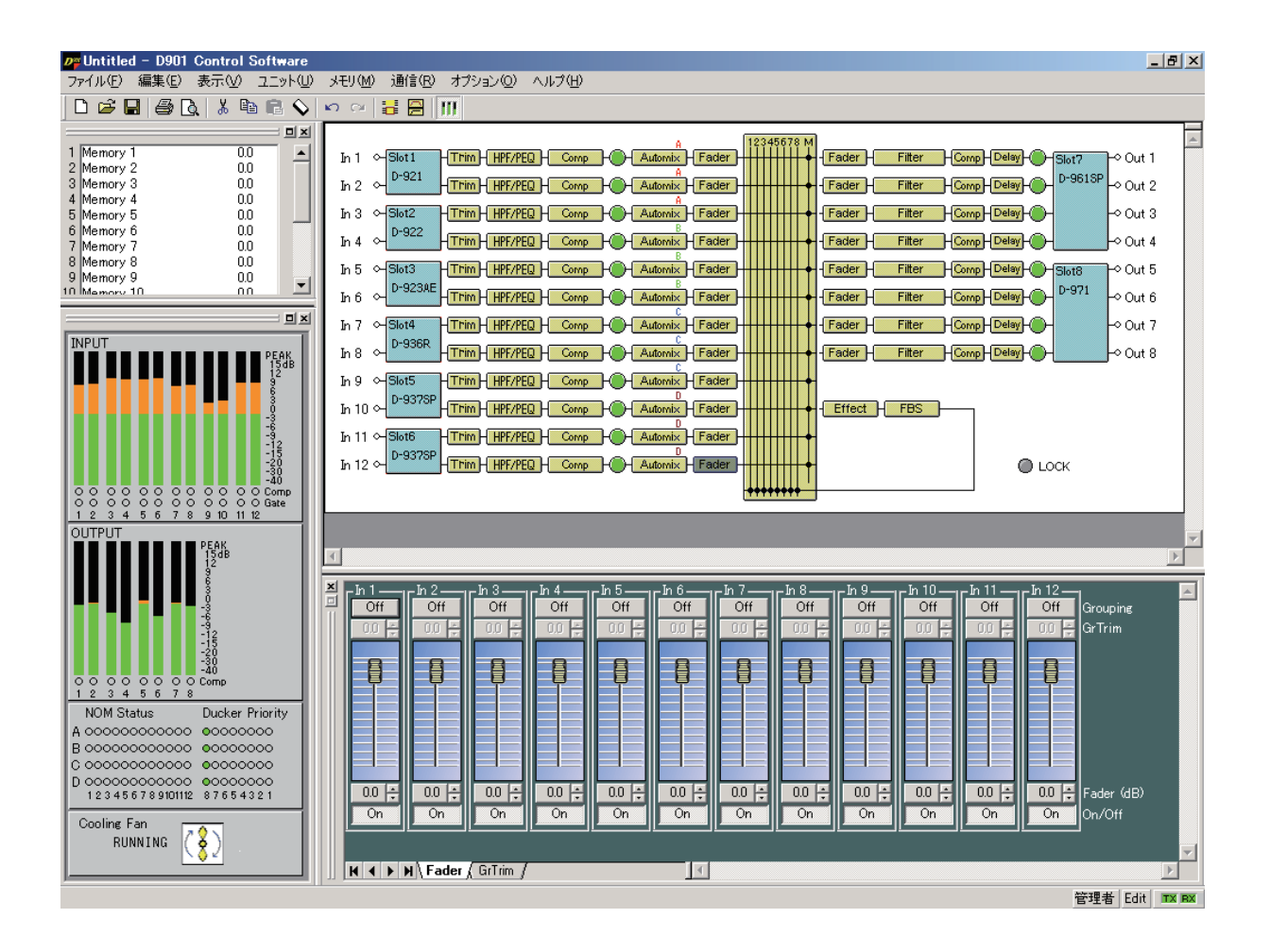

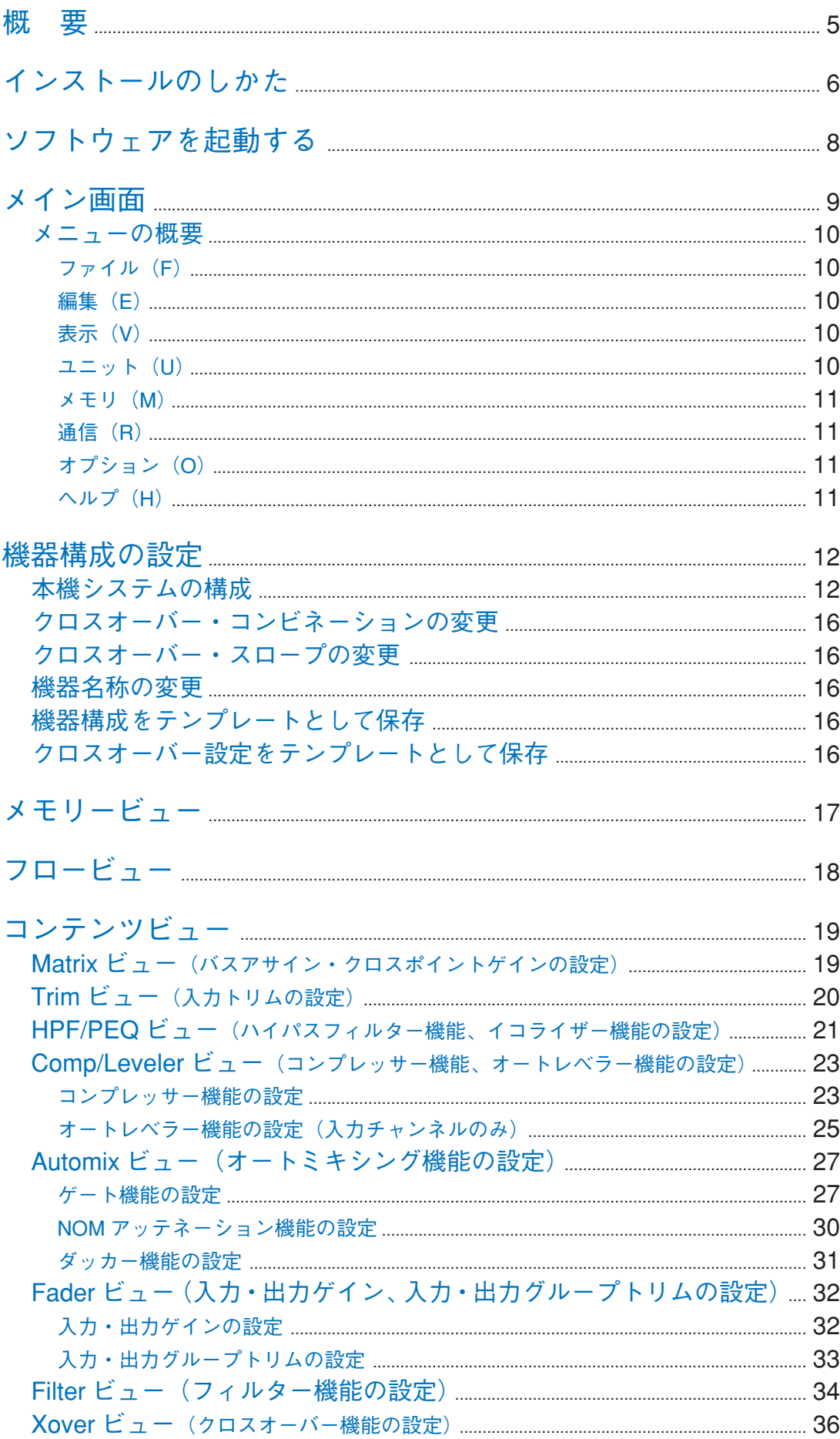

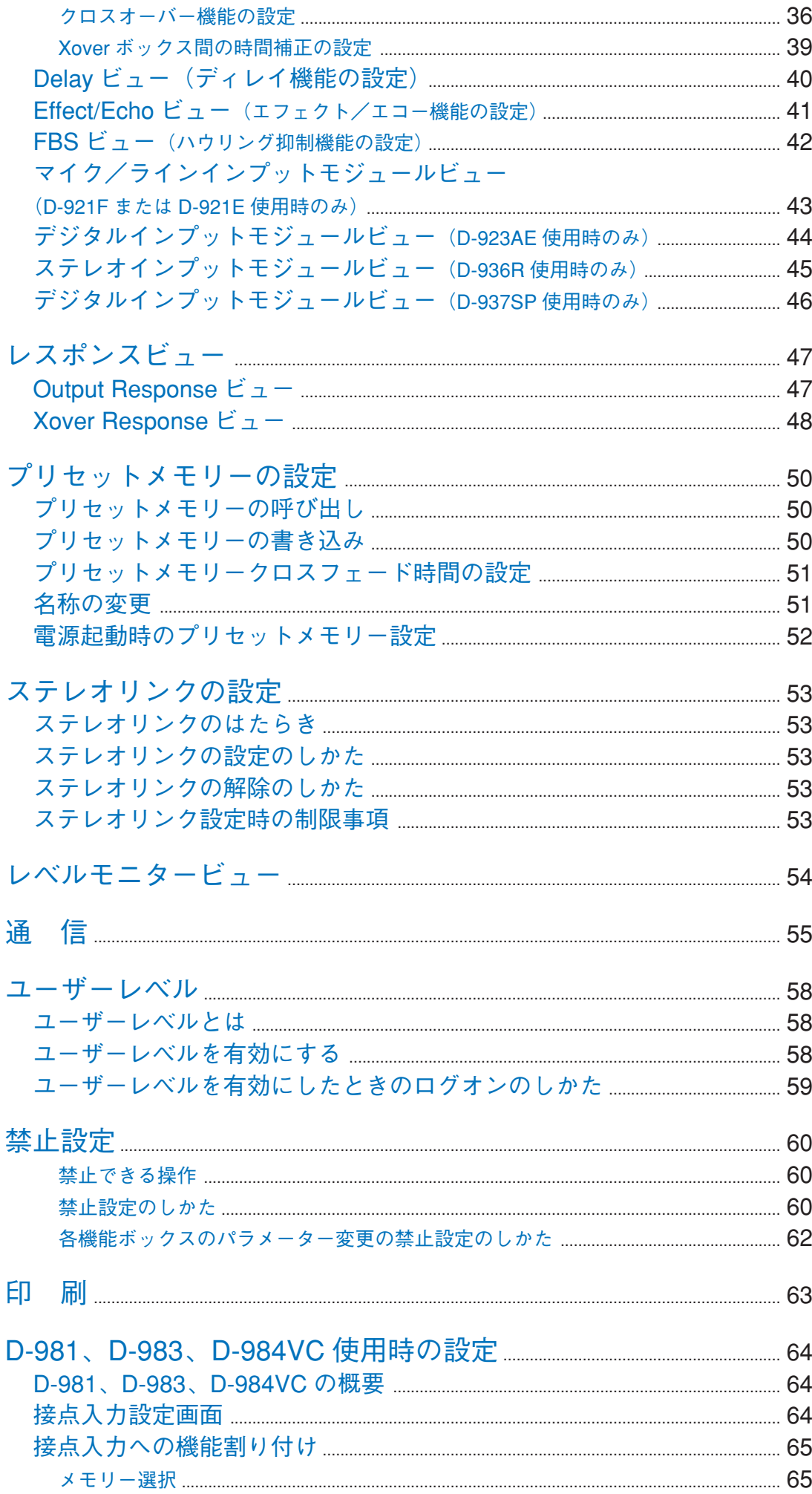

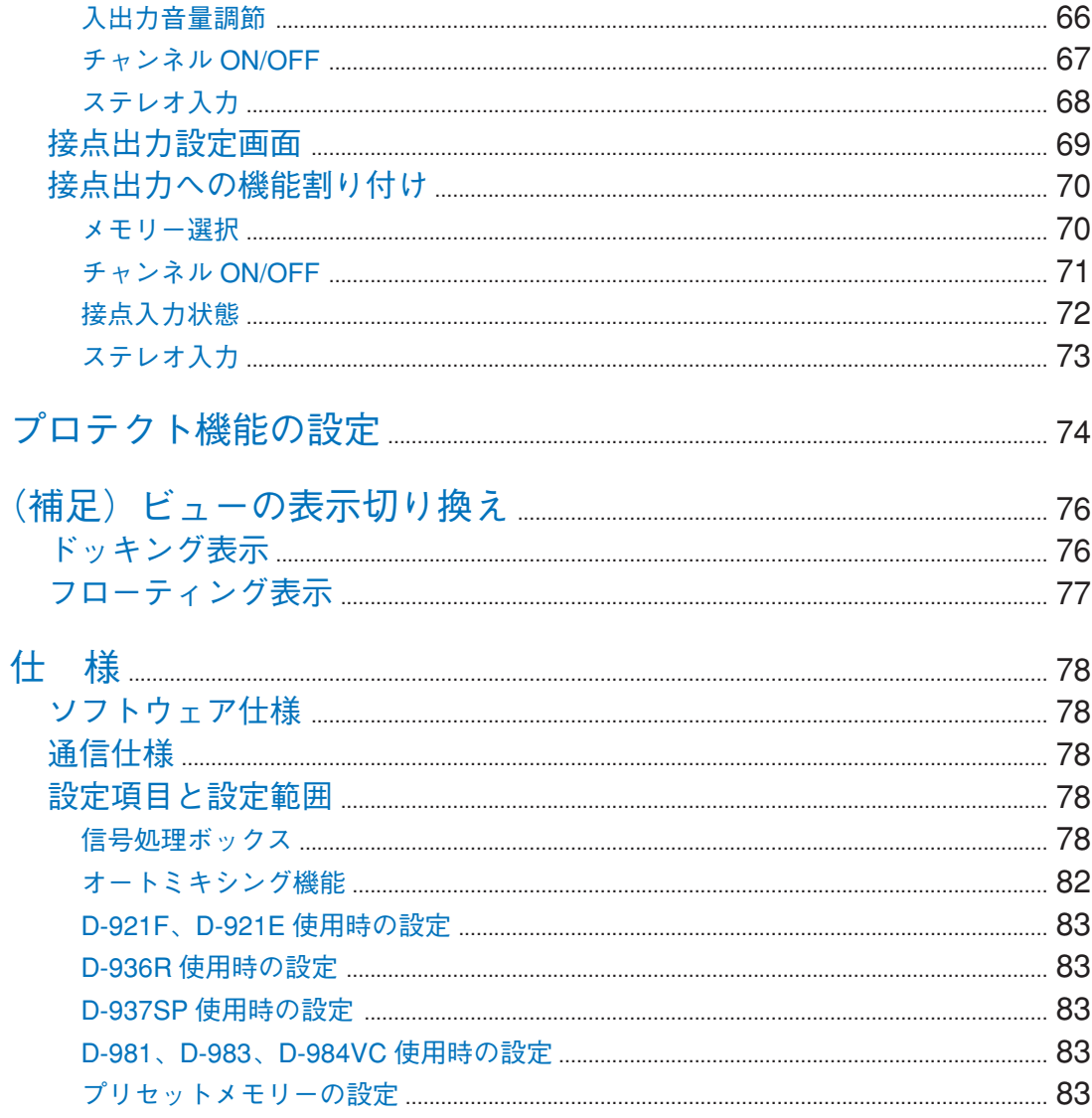

<span id="page-4-0"></span>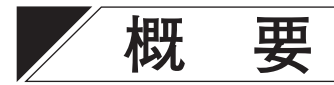

この PC ソフトウェアは、デジタルミキサー D-901 専用の PC ソフトウェアです。 D-901 本体で行う設定を視覚的に、より簡単に行うことができます。 Microsoft Windows 7 の OS 上で動作します。 パソコンの色調設定は、16 ビットカラー以上にすることをお勧めします。

※ Windows は、米国 Microsoft Corporation の米国およびその他の国における登録商標です。

# <span id="page-5-0"></span>**インストールのしかた**

インストールを開始する前に、すべてのアプリケーションを終了しておきます。 インストールは、次の手順で行います。

**1 TOA 商品データダウンロードサイト(https://www.toa-products.com/)からインストールプ ログラム(D901PCv300J\_f302.exe)をダウンロードし、デスクトップに保存する。**

**2 インストールプログラムのアイコンをダブルクリックする。** 次のウィンドウが表示されます。

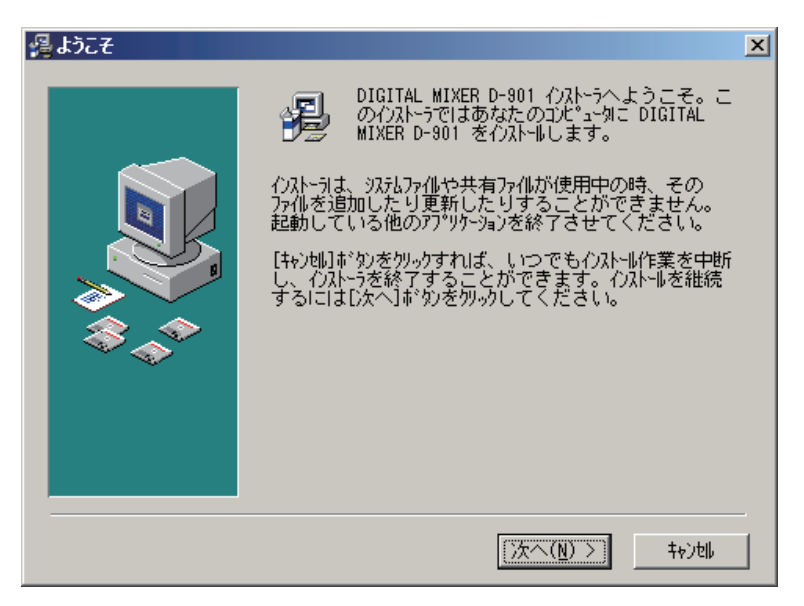

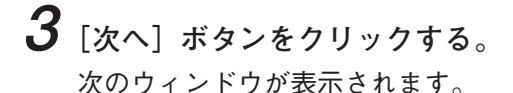

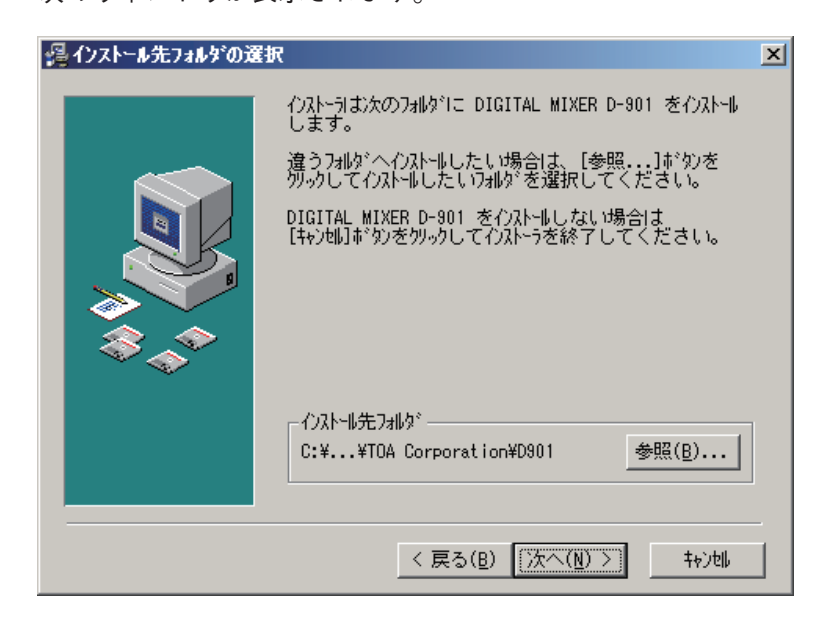

### **4 必要に応じてインストール先のフォルダーを変更し、[次へ]ボタンをクリックする。** 次のウィンドウが表示されます。

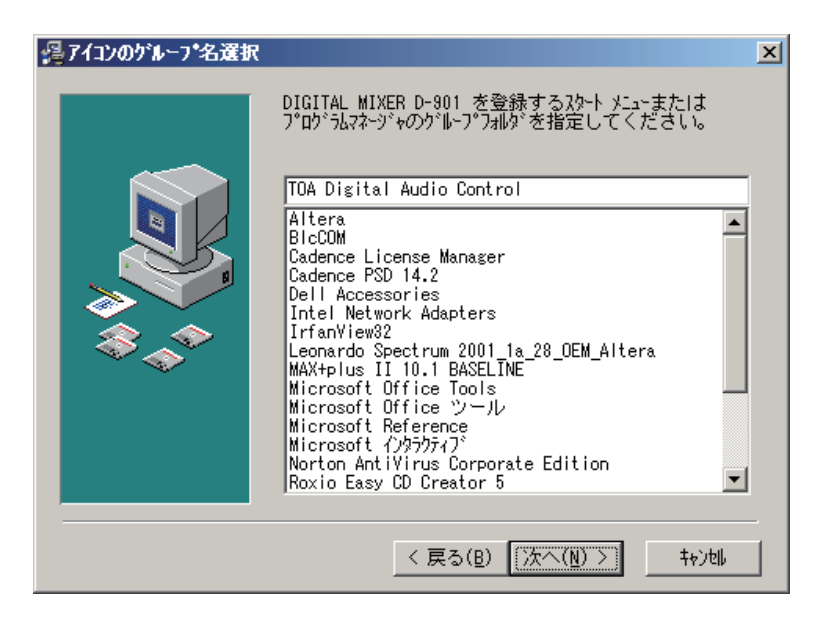

**5 必要に応じてアイコンのグループ名を変更し、[次へ]ボタンをクリックする。**

**6 画面の指示に従ってインストールする。**

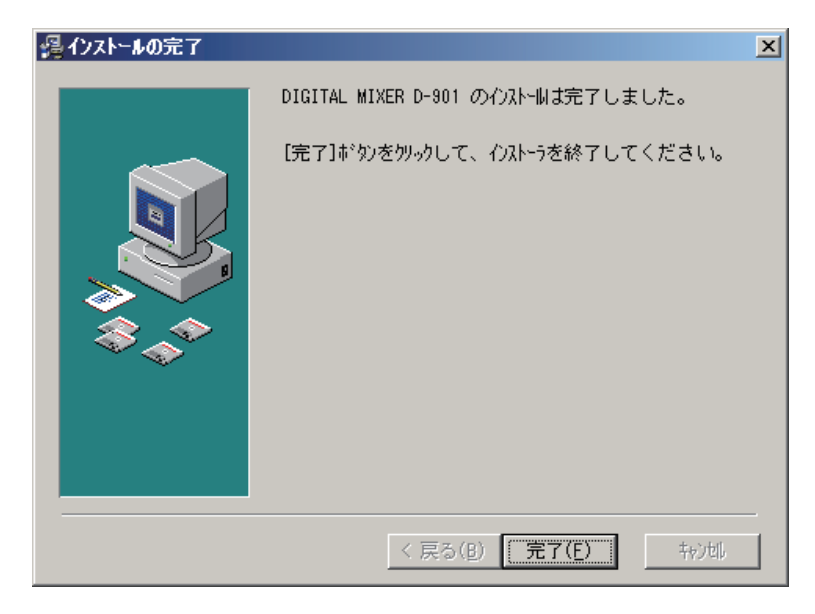

**7 インストールが完了したら、[完了]ボタンをクリックする。** D-901 PC ソフトウェア実行ファイルのショートカットがパソコンのスタートメニューに登録されます。

# <span id="page-7-0"></span>**ソフトウェアを起動する**

インストールが完了した D-901 PC ソフトウェアを起動するには、下記(1)(2)の 2 つの方法があります。 ただし、インストール後、最初に使用するときに一度だけ「管理者として実行」でソフトウェアを起動する 必要があります。

#### 最初に起動するときのみの手順

次の手順で一度だけ「管理者として実行」でソフトウェアを起動してください。 次回からは下記(1)または(2)の手順のみで起動できます。

**手順:パソコンのデスクトップのスタートボタンをクリックし、[プ ロ グ ラ ム(P) → TOA Digital Audio Control → D-901 PC Software]を右クリックして表示されるメニューから「管理者 として実行」を選択する。** 

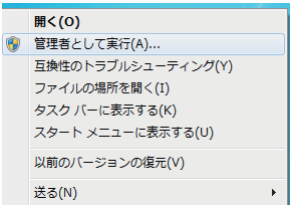

#### 2 回目以降に起動するときの手順

**(1) スタートボタンから起動する**

D-901 PC ソフトウェアをスタートメニューから起動する ことができます。 パソコンのデスクトップのスタートボタンをクリックし、 [プログラム(P)→ TOA Digital Audio Control → D-901 PC Software]を選択して、起動します。

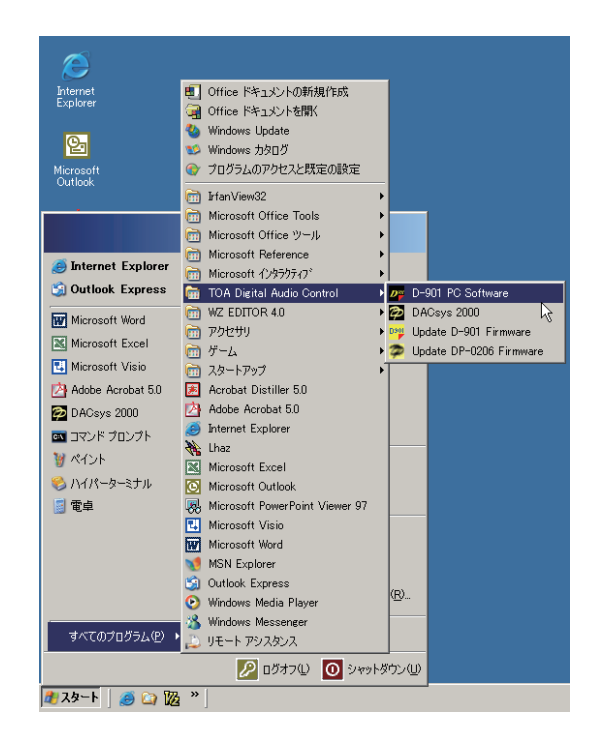

**(2) ショートカットアイコンから起動する**

インストール終了後に、インストール先に表示される「D-901 PC Software」のアイコンを、Ctrl キーを押し ながらマウスでデスクトップにドラッグしてコピーすると、デスクトップ上にショートカットアイコンが作 成されます。

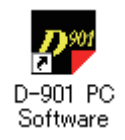

このアイコンをダブルクリックして起動します。

<span id="page-8-0"></span>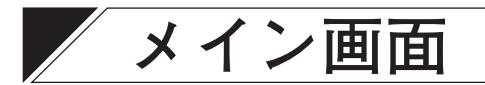

D-901 PC ソフトウェアを起動すると、メイン画面が表示されます。

ツールバー

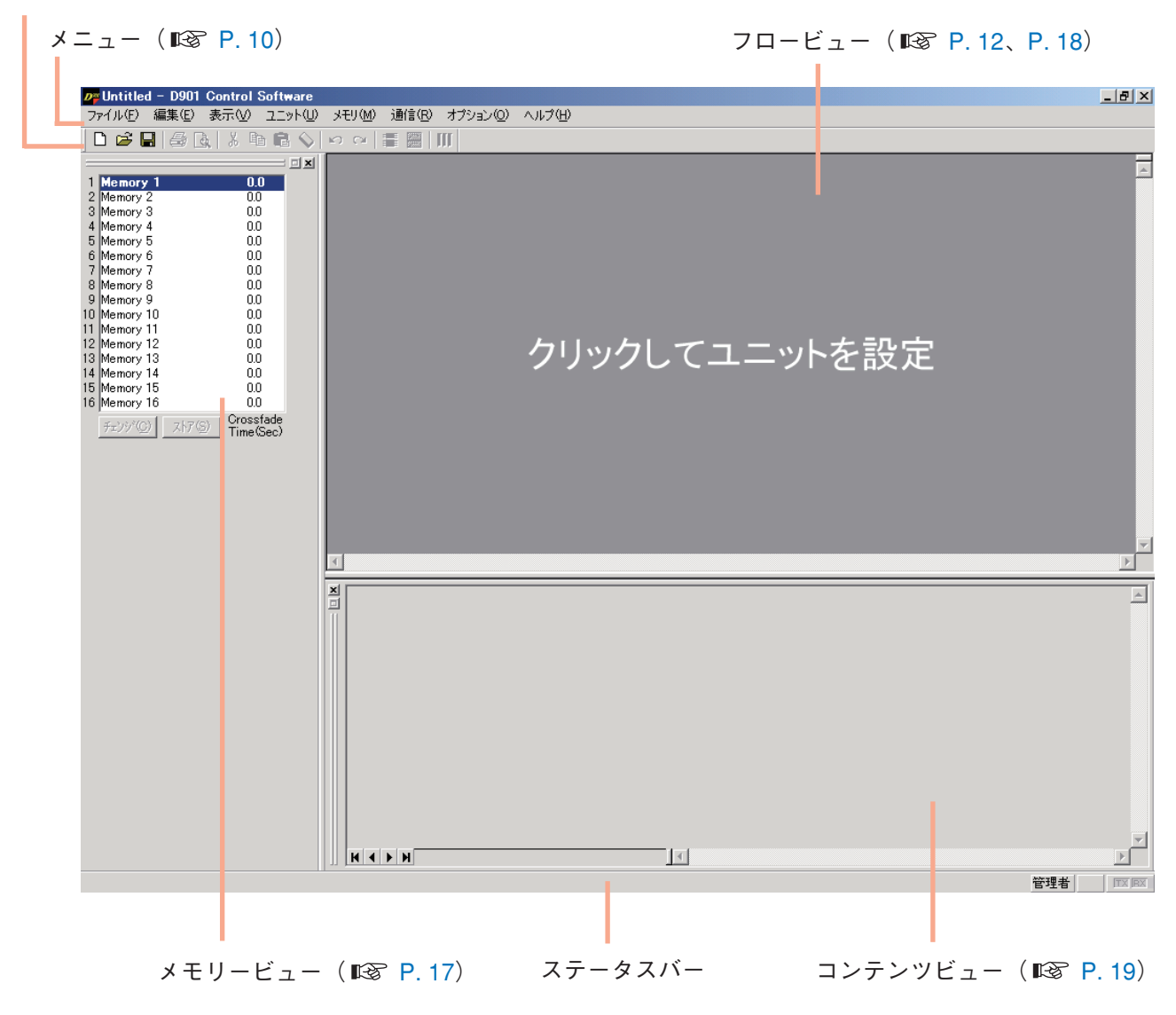

<span id="page-9-1"></span><span id="page-9-0"></span>**■ メニューの概要**

**● ファイル(F)**

新規作成(N) : インスコン : 新たにデータファイルを作成(設定)します。 開く(O)... :既存のデータファイルを呼び出します。 上書き保存(S) : キング : 作業中のファイルを更新します。 名前をつけて保存(A)... : : : : : : 作業中のファイルを別名でディスクに保存します。 印刷設定(U)... :印刷時の余白を変更します。 印刷 (P) ... : : : : : : : : : : : 作業中のファイルを印刷します。 印刷プレビュー (V) : アンスインのファイルを印刷時のイメージで表示します。 アプリケーションの終了 (X) :D-901 PC ソフトウェアを終了します。

#### **● 編集(E)**

元に戻す(U) : content : 直前に行った変更を元に戻します。 やり直し(R) :直前に元に戻された動作を再びやり直します 切り取り (T) : http://www.chi.指定したボックスの設定値をクリップボードにコピーした後に、 コピー(C) : お定したボックスの設定値をクリップボードにコピーします。

- 貼り付け(P) : 指定したボックスに、クリップボードのデータを貼り付けます。 ボックスの書き込み保護(W)
	-
- **● 表示(V)**
- 初期値(L) : ボックスの設定値を初期化します。 ステレオリンク設定(E)... : :チャンネルのステレオリンク設定を行います。 ステレオリンク解除(D) ... : :チャンネルのステレオリンク設定を解除します。 → Off : ボックスへの書き込みを制限しません。 → Low :オペレーターによるボックスのパラメーター変更を禁止します。 → Mid : オペレーターによるボックスの変更をすべて禁止します。 → High : http://www.com/matcritical/matcritical/stritical/matcritical/matcritical/matcritical/matcri によるすべての変更を禁止します。

設定値を初期化します。

ツールバー(T) : ジールバーの表示、非表示を切り換えます。 ステータスバー (S) :ステータスバーの表示、非表示を切り換えます。 コンテンツビュー(C) :コンテンツビューの表示、非表示を切り換えます。 レスポンスビュー(R) :レスポンスビュー( DF P.47)の表示、非表示を切り換えます。 メモリビュー(M) →表示/非表示(S) : ジモリービューの表示、非表示を切り換えます。 →フローティング(F) :メモリービューをフローティング表示します。 →ドッキング(D) :メモリービューをドッキング表示します。 レベルモニタービュー(L) :レベルモニタービューの表示、非表示を切り換えます。

### **● ユニット(U)**

ユニット設定 (U) ... : : 機器構成の設定を行います。 クロスオーバの変更(X) →コンビネーション(C)... :クロスオーバーのコンビネーションを変更します。 →スロープ (S) ... : :クロスオーバーのスロープを変更します。 名称設定(M)... : : : 本機および入出力の名称を変更します。 テンプレートとして保存(T) →ユニットのテンプレート(U)... :機器構成の設定をテンプレートとして保存します。 →クロスオーバのテンプレート(X)...:クロスオーバーの設定をテンプレートとして保存します。

<span id="page-10-0"></span>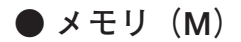

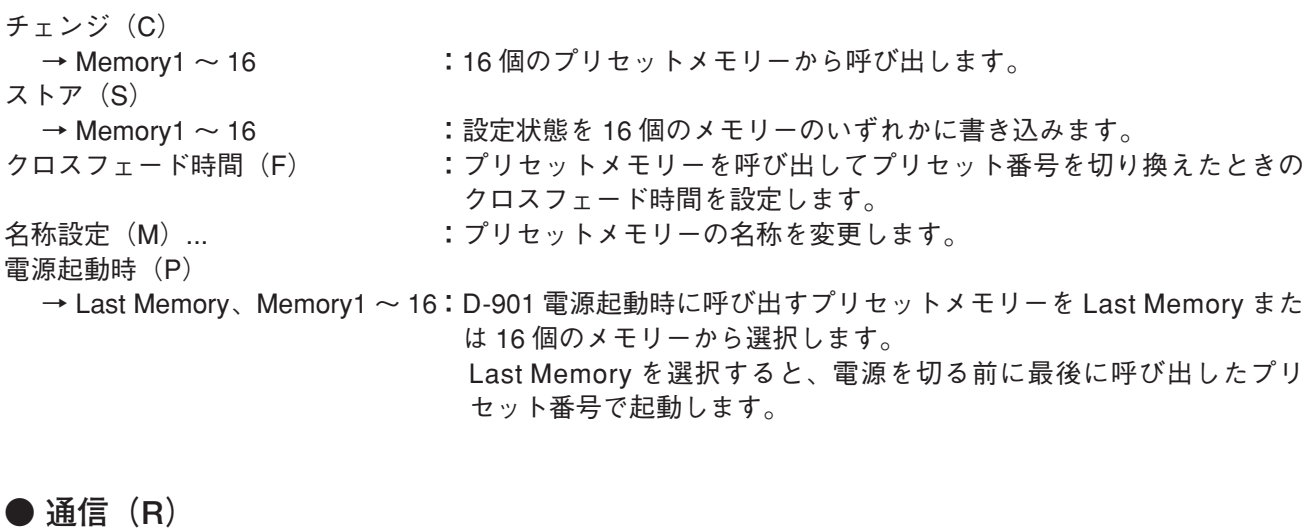

接続(C)... : : イソコンと本機を接続して、オンライン状態にします。 切断(D) カンスコンと本機を切り離して、オフライン状態にします。 メ モ オフライン状態では、パソコンで設定を変更しても本機の設定は変化 しません。 バルク送信(T)... : :現在開いているファイルのデータを本機に送信します。 バルク受信(R)... : 本機のデータを受信します。 自動接続する(A)... : :次回、ファイルを開いたときに自動接続します。 ファームウェア (F) :D-901 のファームウェアのバージョンを表示します。(オンライン状態 のときのみ有効です)。 通信設定(S) : COM ポートの通信設定を行います。

### ● オプション (O)

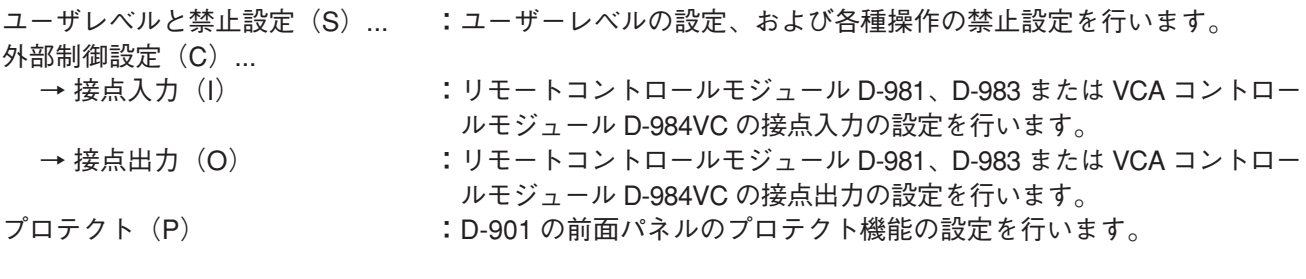

### **● ヘルプ(H)**

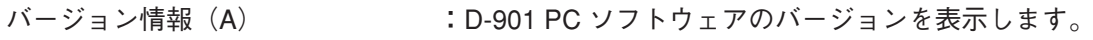

<span id="page-11-1"></span><span id="page-11-0"></span>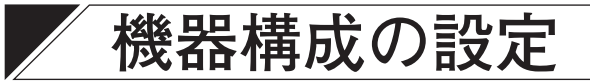

## **■ 本機システムの構成**

**1 メイン画面の「クリックしてユニットを設定」をクリックする。**

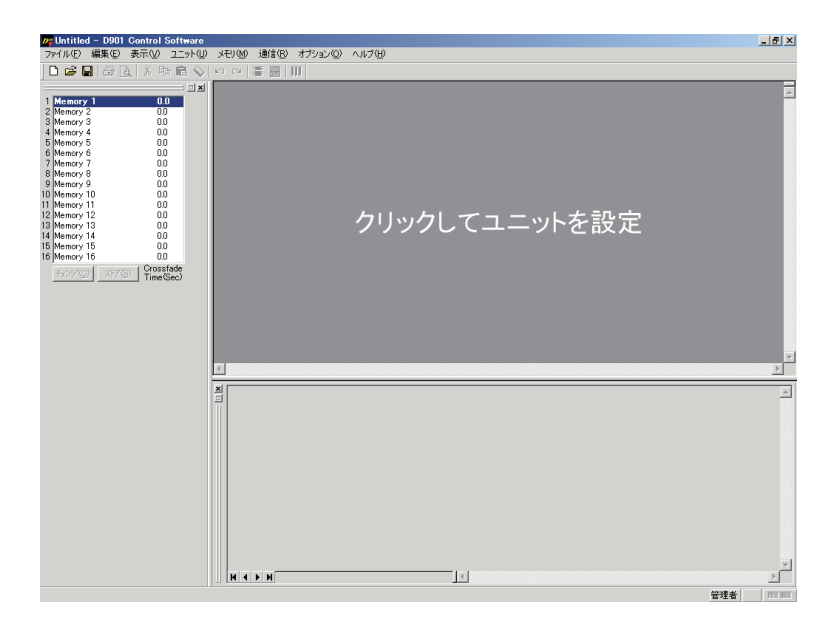

ユニット設定画面が表示されます。

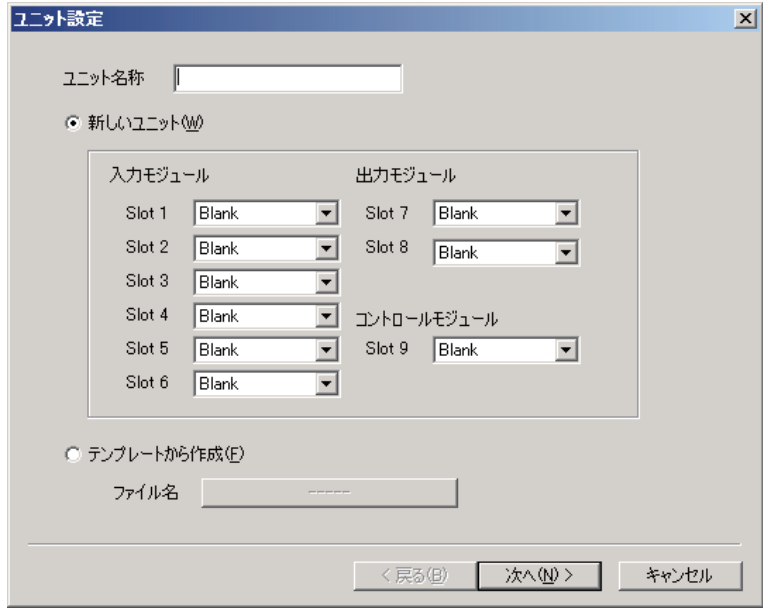

# **2 ユニット名称を入力する。**

※全角で最大 10 文字(半角で最大 20 文字)入力できます。

# **3 入力モジュール、出力モジュール、およびコントロールモジュールを選択する。**

- ※ 初期状態では、「新しいユニット(W)」が選択され、モジュールの欄はすべて「Blank」になってい ます。
- ※ テンプレート ( IG [P. 16\)](#page-15-1) から作成する場合は、「テンプレートから作成(F)」を選択し、ファイ ル名の右の「クリックして下さい」ボタンをクリックすると、ファイルを選択するダイアログボック スが表示されます。ファイルを選択し、[完了] ボタンをクリックすると、シグナルフロー ( IG [P. 15](#page-14-0)) が表示されます。

#### ご注意

出力モジュールのうち、ラインアウトプットモジュール D-971M と D-971E は、合わせて 2 枚までしか 装着できません。この PC ソフトウェアでは出力モジュールの種類は区別していませんが、D-901 本体 に装着する際は、出力モジュールの組み合わせにご注意ください。

**4 [次へ]ボタンをクリックする。**

クロスオーバー・コンビネーション画面が表示されます。

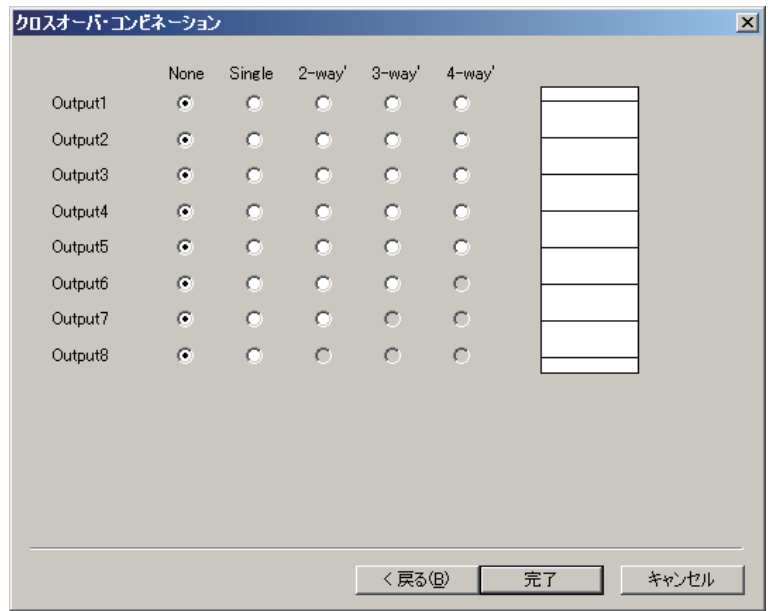

※ クロスオーバー機能の設定をする場合は**手順 5** へ、しない場合は**手順 8** へ進んでください。

**5 設定内容をクリックして、クロスオーバー・コンビネーションの設定をする。** 設定状態は画面右側のウィンドウに表示されます。

**[2 ウェイ 2 系統の設定例]**

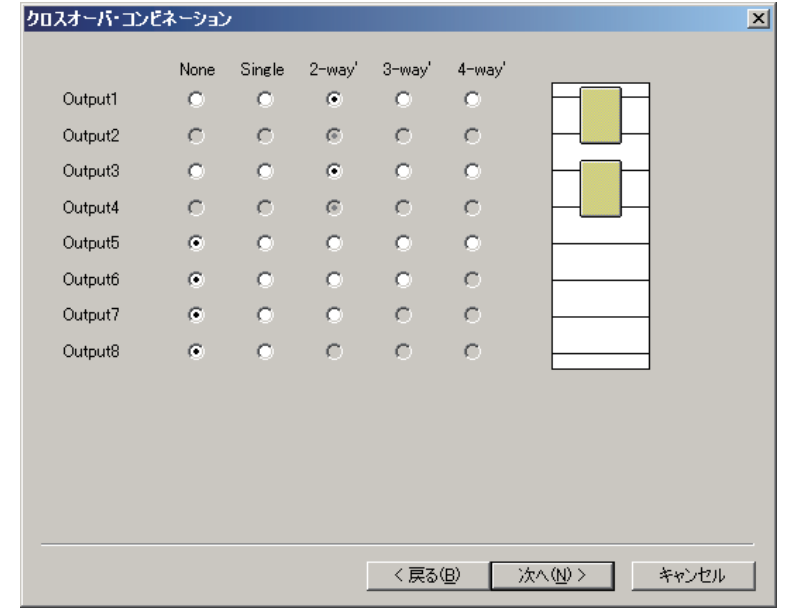

**6 [次へ]ボタンをクリックする。**

クロスオーバー・スロープ画面が表示されます。

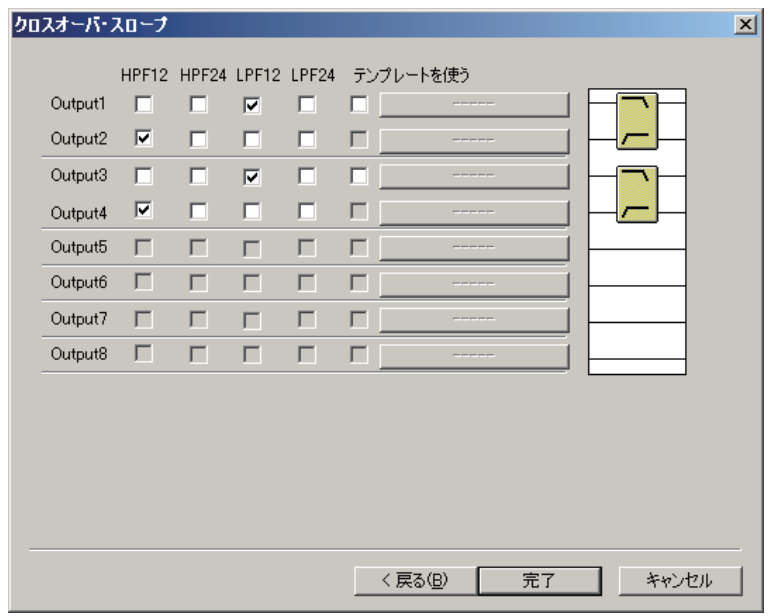

- **7 設定内容をチェックして、クロスオーバー・スロープの設定をする。** 設定状態は画面右側のウィンドウに表示されます。
	- ※ テンプレート (IST [P. 16\)](#page-15-2) を使う場合は、「テンプレートを使う」を選択し、チェックボックス右 の「クリックして下さい」ボタンをクリックすると、ファイルを選択するダイアログボックスが表示 されます。ファイルを選択し、[完了] ボタンをクリックすると、シグナルフロー (DG [P. 15](#page-14-0)) が 表示されます。

## <span id="page-14-0"></span>**8 設定に間違いがないことを確認して、[完了]ボタンを押す。**

シグナルフローが表示されます。

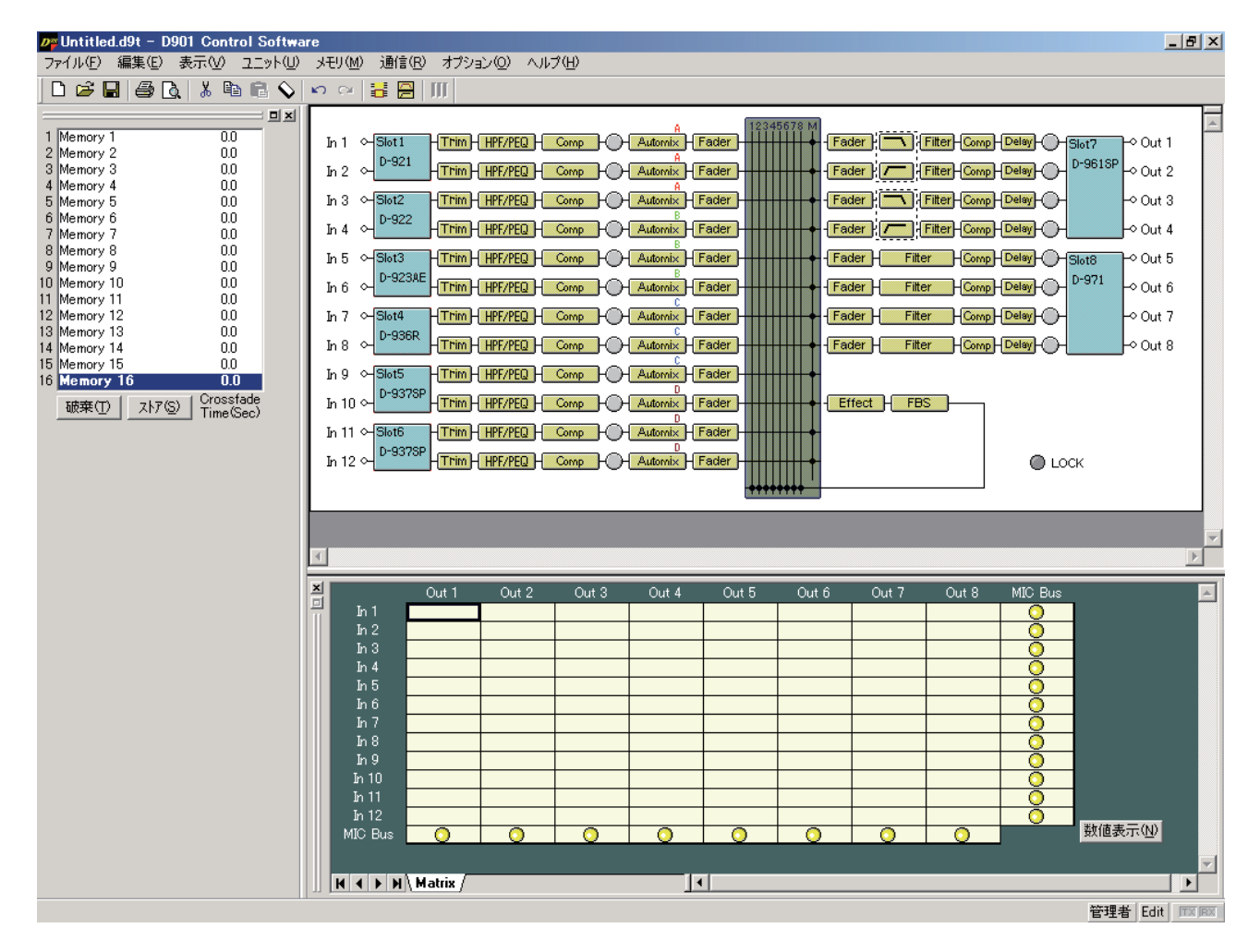

## <span id="page-15-0"></span>**■ クロスオーバー・コンビネーションの変更**

すでに作成した機器構成のクロスオーバー・コンビネーションを変更できます。 メニューから、[ユニット(U)→クロスオーバの変更(X)→コンビネーション(C)...]を選択すると、ク ロスオーバー・コンビネーション画面が表示されます。 ユニットの作成のときと同様の手順で、クロスオーバー・コンビネーションの設定を変更できます。

### **■ クロスオーバー・スロープの変更**

すでに作成した機器構成のクロスオーバー・スロープを変更できます。 メニューから、[ユニット(U)→クロスオーバの変更(X)→スロープ(S)...]を選択すると、クロスオーバー・ スロープ画面が表示されます。 ユニットの作成のときと同様の手順で、クロスオーバー・スロープの設定を変更できます。

**■ 機器名称の変更**

メニューから、[ユニット(U)→名称設 定(M)...]を選択すると、名称設定のダ イアログが表示されます。 本機の名称および入出力の名称を変更で きます。

※全角で最大 10 文字(半角で最大 20 文 字)入力できます。

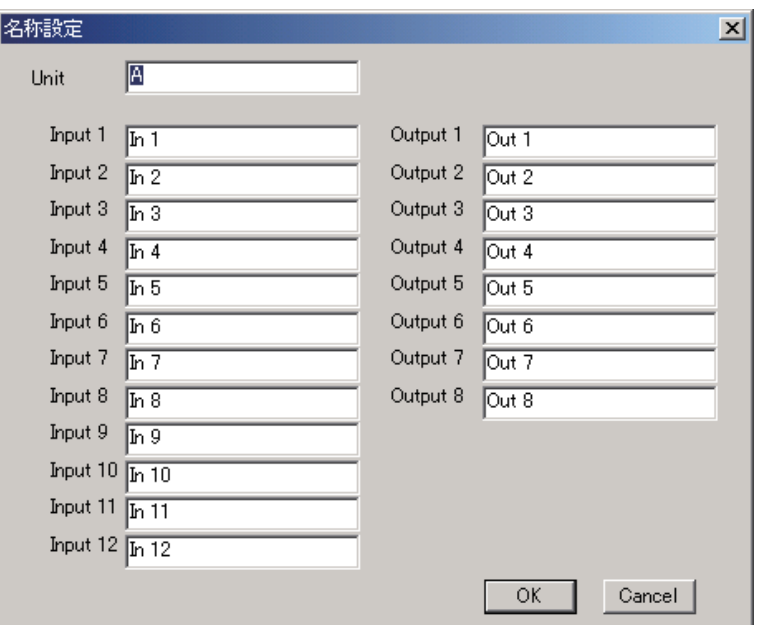

## <span id="page-15-1"></span>**■ 機器構成をテンプレートとして保存**

メニューから、[ユニット(U)→テンプレートとして保存(T)→ユニットのテンプレート(U)...]を選択 すると、ファイル保存のダイアログが表示されます。 任意の名称を付けて保存してください。

## <span id="page-15-2"></span>**■ クロスオーバー設定をテンプレートとして保存**

メニューから、[ユニット(U)→テンプレートとして保存(T)→クロスオーバのテンプレート(X)...]を 選択すると、ファイル保存のダイアログが表示されます。 任意の名称を付けて保存してください。

<span id="page-16-0"></span>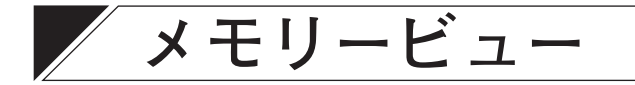

<span id="page-16-1"></span>メイン画面の左上の部分がメモリービューです。

プリセットメモリーの名称、クロスフェード時間、現在選択中のプリセット番号を表示します。また、プリセッ トメモリーの呼び出し、プリセットメモリーへの書き込みなどができます。

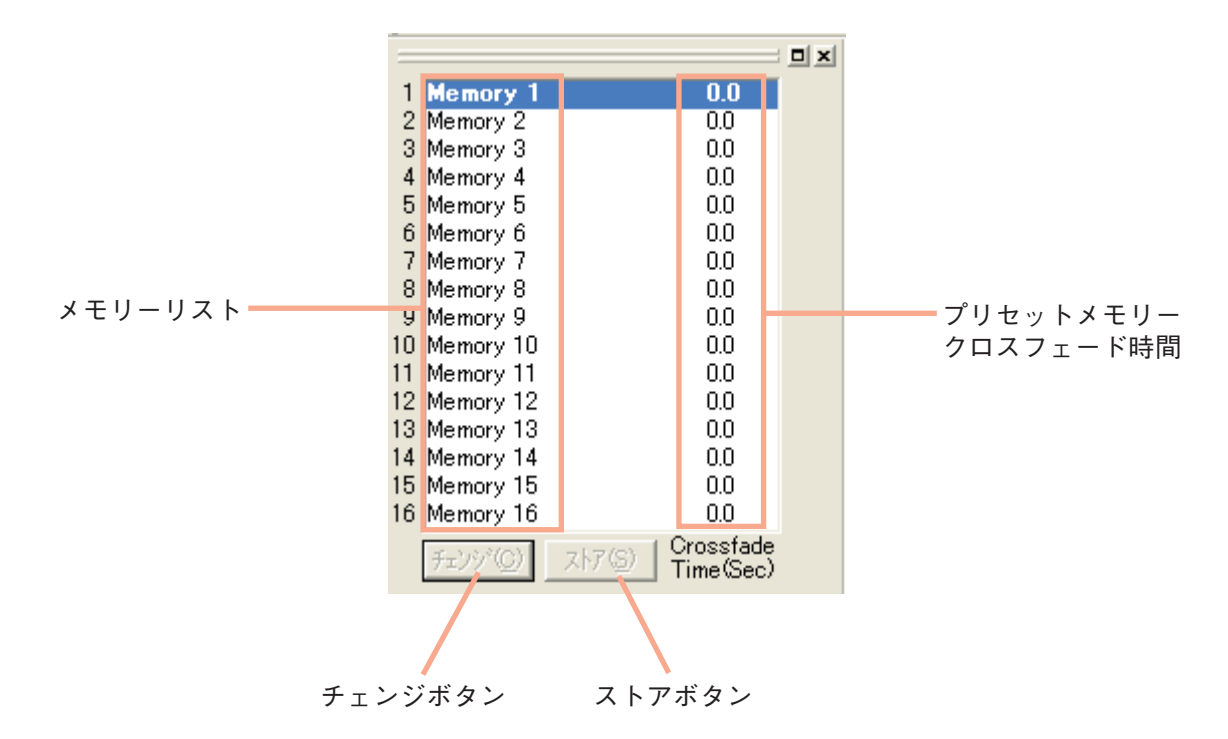

- メモリーリストで、太字表示されているものが現在選択中のプリセットメモリーです。
- プリセットメモリーを呼び出すには、変更先のプリセット番号をクリックしてから、[チェンジ] ボタンを 押します。メニューバーから呼び出すこともできます。( [P. 50](#page-49-1))
- 呼び出したプリセットメモリーを編集すると、[チェンジ] ボタンの表示が[破棄]に変わります。[破棄] ボタンを押すと、編集中のデータが破棄され、元のプリセットメモリーを呼び出せます。
- プリセットメモリーに書き込むには、記憶先のプリセット番号をクリックしてから、[ストア] ボタンを押 します。メニューバーから書き込むこともできます。( DGP [P. 50](#page-49-2))
- メモリーリストを反転表示させた状態で、メモリー名称またはクロスフェード時間の表示をクリックする と、名称または時間を変更できます。メニューバーから設定することもできます。( IGS [P. 51](#page-50-1)) 名称は全角で最大 10 文字(半角で最大 20 文字)入力できます。 クロスフェード時間は最大 10 秒まで、0.5 秒単位で設定してください。
- メモリービューは、ドッキング表示\*とフローティング表示\*を切り換えられます。

**[ドッキング表示にする場合]** メニューから[表示(V)→メモリビュー(M)→ドッキング(D)]を選択します。 **[フローティング表示にする場合]** メニューから[表示(V)→メモリビュー(M)→フローティング(F)]を選択します。 \* [P. 76「](#page-75-1)ビューの表示切り換え」

<span id="page-17-1"></span><span id="page-17-0"></span>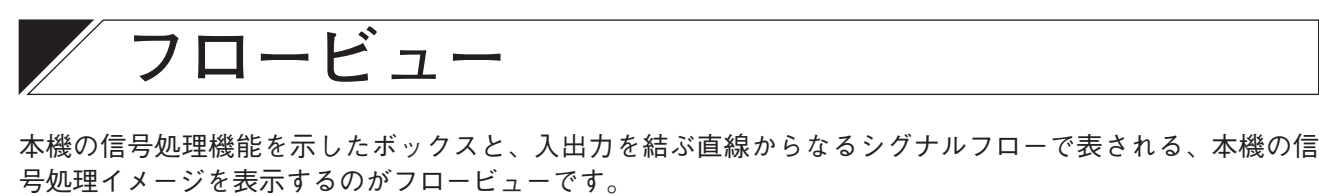

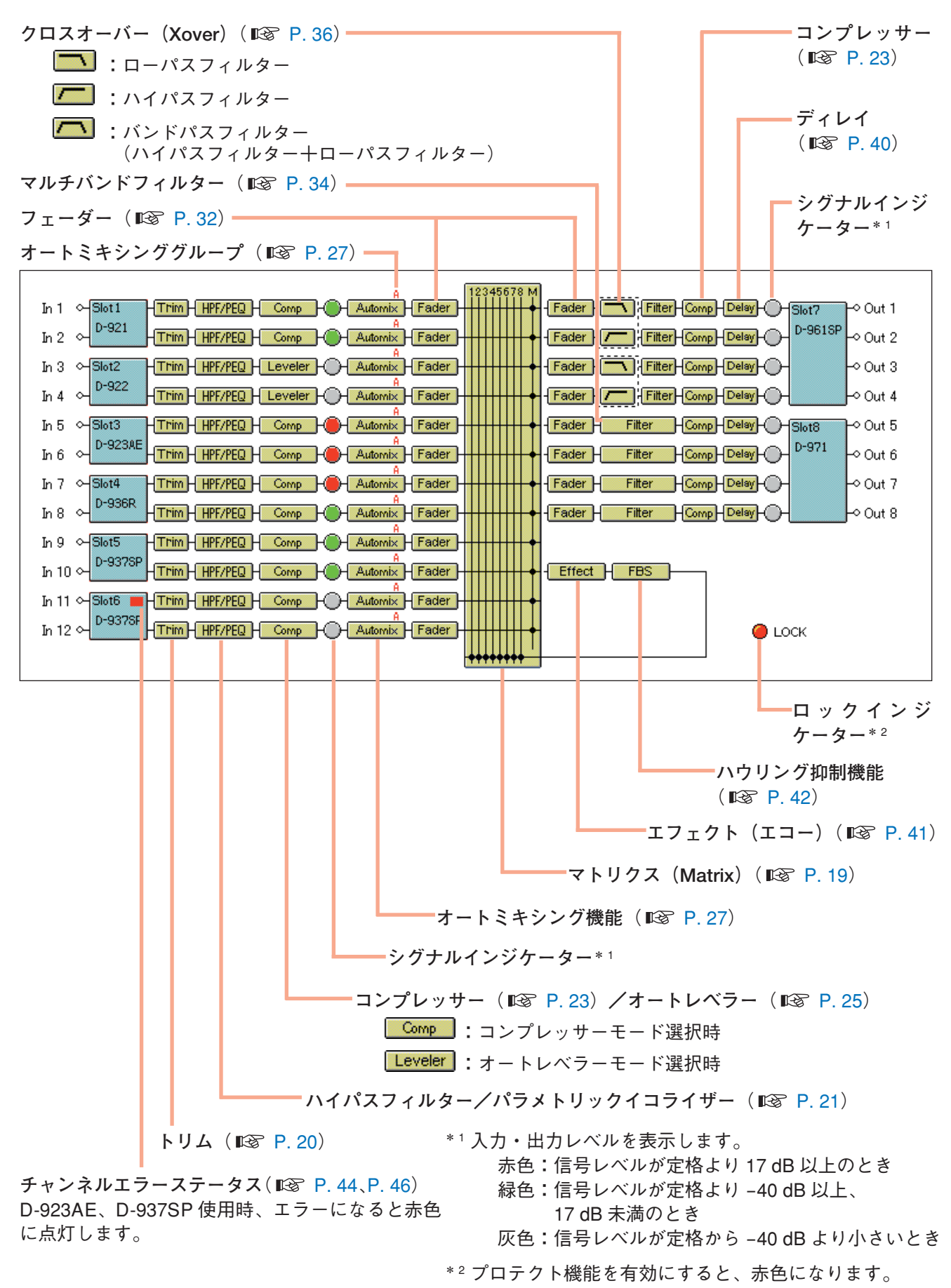

# <span id="page-18-1"></span><span id="page-18-0"></span>**コンテンツビュー**

フロービューの各ボックスをクリックすると、フロービューの下にそれぞれのコンテンツビューが表示され ます。

## <span id="page-18-2"></span>**■ Matrix ビュー(バスアサイン・クロスポイントゲインの設定)**

マトリクスのボックスをクリックすると、Matrix ビューが表示されます。

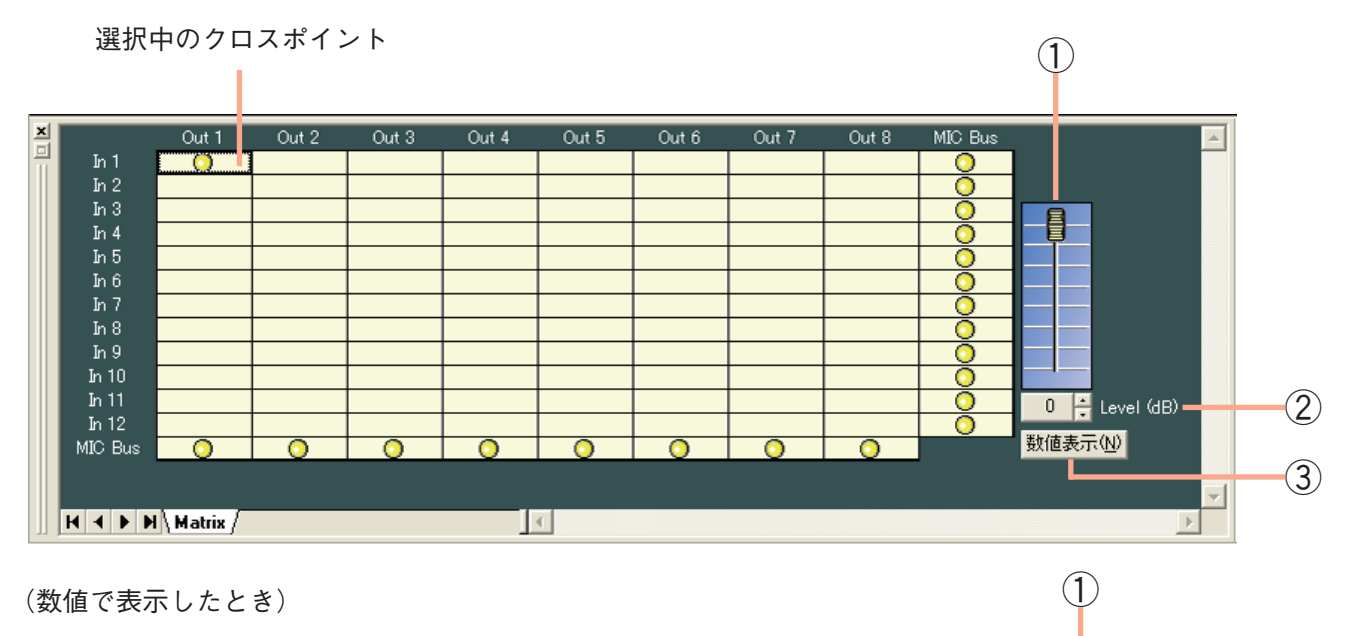

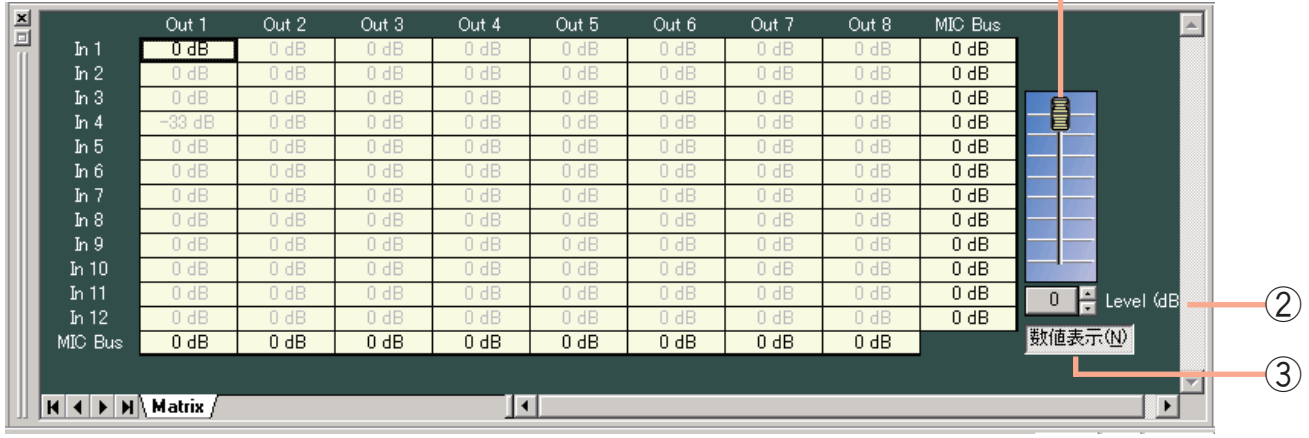

- ● 印は、入出力のルーティングを表します。
- ●黒い太線枠は、選択されているクロスポイントを表します。
- クロスポイントをダブルクリックすると、ON/OFF の切り換えができます。
- **① フェーダー**

ON になっているクロスポイントを選択すると表示されます。 上下させると、選択中のクロスポイントのレベルを変更できます。

**② レベル設定ボタン[Level(dB)]**

ON になっているクロスポイントを選択すると表示されます。 選択中のクロスポイントのレベルが数値で表示されます。 このボタンを押すと、レベル設定のダイアログが表示され、数値を直 接入力して設定できます。 設定範囲: - ∞ (-70) ~ 0 dB 右横の上下ボタンで 1 dB 単位の変更もできます。

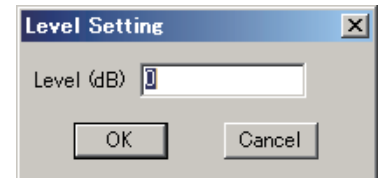

<span id="page-19-0"></span>**③ 数値表示切換ボタン**

このボタンを押すと、各クロスポイントにおけるレベル設定を数値で表示します。 もう一度押すと、元の表示に戻ります。

## <span id="page-19-1"></span>■ **Trim ビュー**(入カトリムの設定)

トリムのボックス Trim をクリックすると、Trim ビューが表示されます。

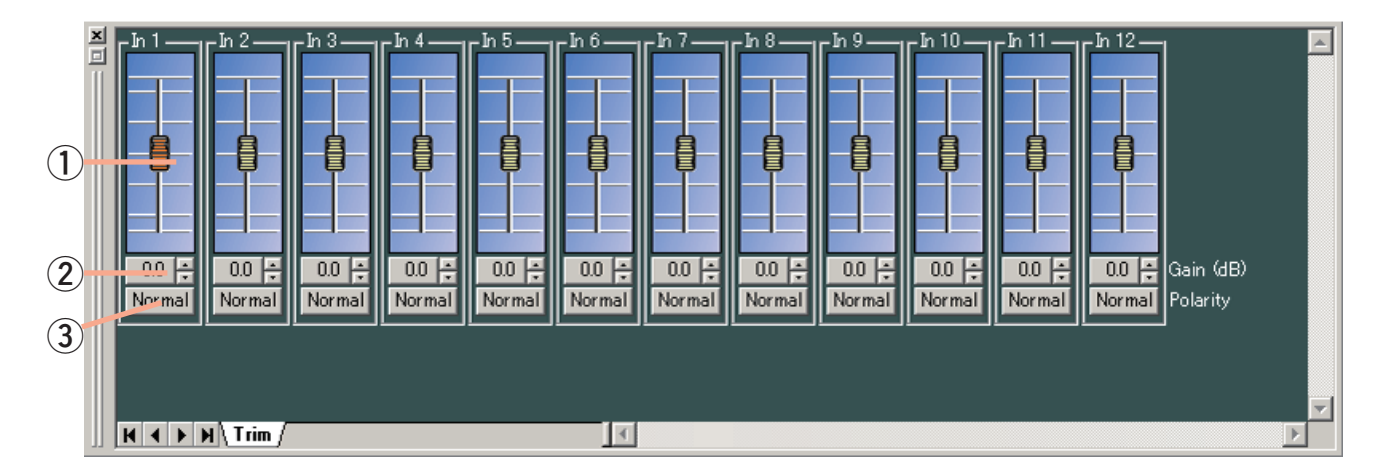

**① フェーダー**

上下させると、各チャンネルの信号レベルを変更できます。

**② ゲイン表示ボタン[Gain(dB)]** 各チャンネルの信号レベルが数値で表示されます。 このボタンを押すと、ゲイン設定のダイアログが表示され、数値を直 接入力して設定できます。(設定範囲:-15 〜 +15 dB) 右横の上下ボタンで 0.1 dB 単位の変更もできます。

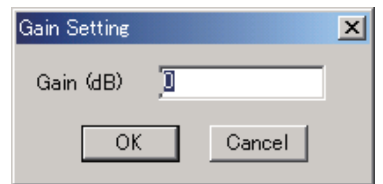

**③ 極性反転ボタン[Polarity]**

各チャンネルの極性が表示されます。このボタンを押すと、極性を反転させることができます。

<span id="page-20-1"></span><span id="page-20-0"></span>**■ HPF/PEQ ビュー**(ハイパスフィルター機能、イコライザー機能の設定)

ハイパスフィルター/パラメトリックイコライザーのボックス HPF/PEQ をクリックすると、HPF/PEQ ビュー が表示されます。

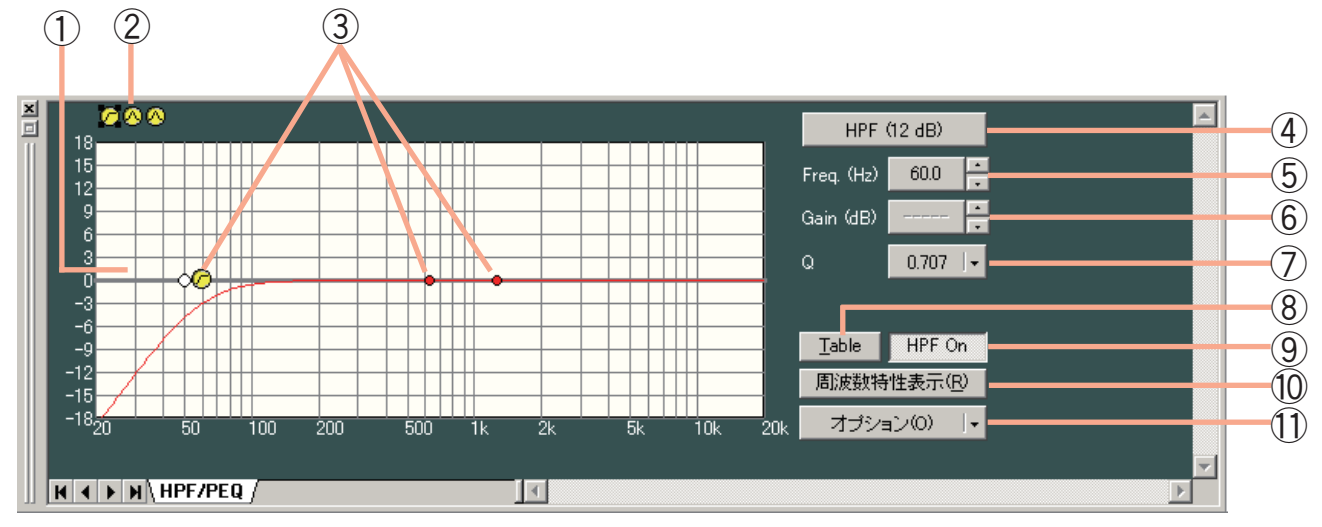

### (表形式で表示したとき)

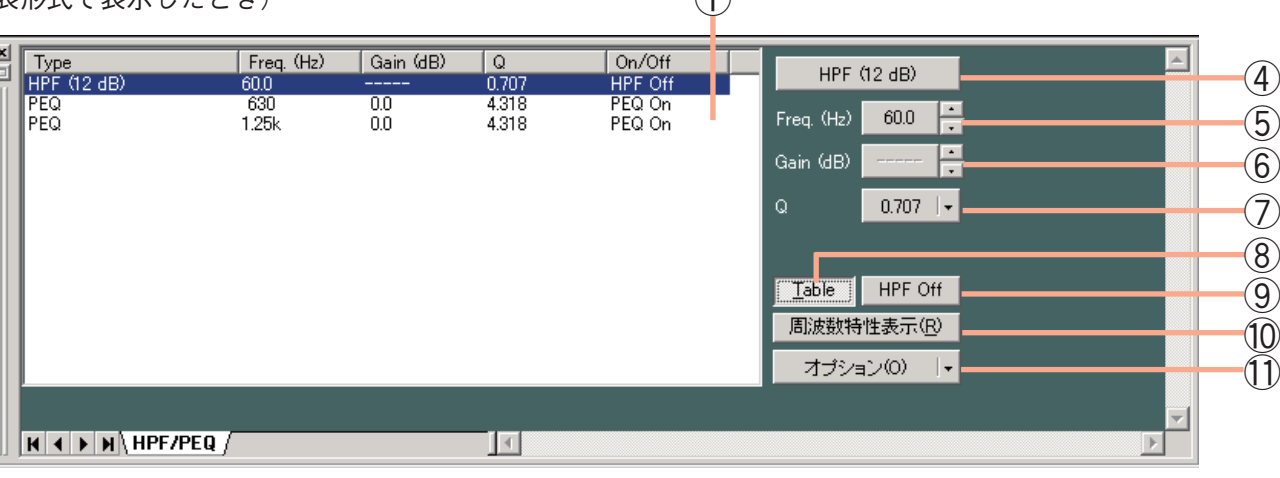

 $\bigcap$ 

- **① フィルターコントロール**
- **② フィルターポイントリスト**
- **③ フィルターポイント**

フィルターコントロール上の丸印が操作可能なフィルターポイントです。 黄色い丸は、選択されているフィルターポイントを表します。

**◎: パラメトリックイコライザー (PEQ)** 

 $\odot$ : ハイパスフィルター (HPF)

フィルターポイントをドラッグすると、周波数およびゲインが変更できます。

フィルターポイントの左横に白丸が表示されているときは、その白丸をクリックして上下にドラッグする と、選択されているフィルターポイントの Q 値を変更できます。

**④ フィルター種類表示ボタン**

フィルターの種類を表示します。

⑤ **周波数表示ボタン[Freq.(Hz)]**

選択されているフィルターポイントの周波数が表示されます。 このボタンを押すと、周波数設定のダイアログが表示され、数値を 直接入力して設定できます。(設定範囲:20 〜 20000 Hz) 右横の上下ボタンで 1/24 oct (オプションボタンでステップ幅を変 更可)単位の変更もできます。

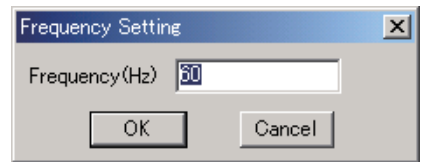

#### **⑥ ゲイン表示ボタン[Gain(dB)]**

選択されているフィルターポイントのゲインが表示されます。 このボタンを押すと、ゲイン設定のダイアログが表示され、 数値を直接入力して設定できます。(設定範囲:-15 〜 +15 dB) 右横の上下ボタンで 0.5 dB(オプションボタンで 0.1 dB に変 更可)単位の変更もできます。

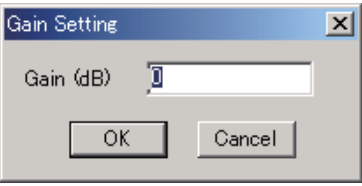

#### **⑦ Q 表示ボタン**

選択されているフィルターポイントの Q 値が表示されます。 このボタンを押すと、プルダウンメニューから設定値を選択できます。

**⑧ テーブル表示ボタン**

このボタンを押すと、フィルターコントロールを表形式で表示します。 もう一度押すと、元のグラフ表示に戻ります。

- **⑨ フィルター ON/OFF ボタン** 選択されているフィルターの ON/OFF 状態が表示されます。 このボタンを押すと、ON/OFF の切り換えができます。
- **⑩ 周波数特性表示ボタン**

レスポンスビュー( IST P.47)の表示、非表示を切り換えます。

**⑪ オプションボタン**

押すと、下記のプルダウンメニューが表示されます。

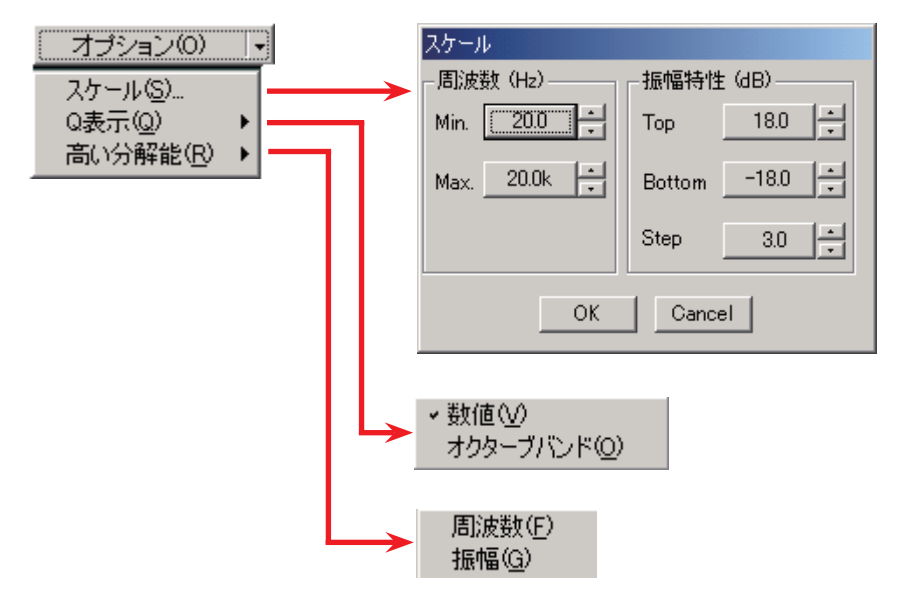

スケール :スケールを変更できます。

- Q 表示 :「数値」または「オクターブバンド」を選択すると、Q の表示方法を切り換えられます。(パ ラメトリックイコライザーのときのみ)
- 高い分解能:「周波数」を選択すると、周波数のステップ幅を切り換えられます。「振幅」を選択すると、 ゲインのステップ幅を切り換えられます。

## <span id="page-22-1"></span><span id="page-22-0"></span>■ Comp/Leveler ビュー (コンプレッサー機能、オートレベラー機能の設定)

コンプレッサーのボックス  $\boxed{\mathsf{Comp}}$  (コンプレッサーモード選択時\*)、またはオートレベラー Leveler | (オー トレベラーモード選択時\*)のボックスをクリックすると、Comp/Leveler ビューが表示されます。

\* 入力チャンネルでの各モードの選択は、Comp/Leveler ビューの中で行います。 出力チャンネルではコンプレッサー機能のみで、オートレベラー機能はありません。

#### **● コンプレッサー機能の設定**

説明に使用している設定画面は、入力チャンネルのものです。 出力チャンネルでは、オートレベラー機能(Leveler)に関する表示・設定はありません。

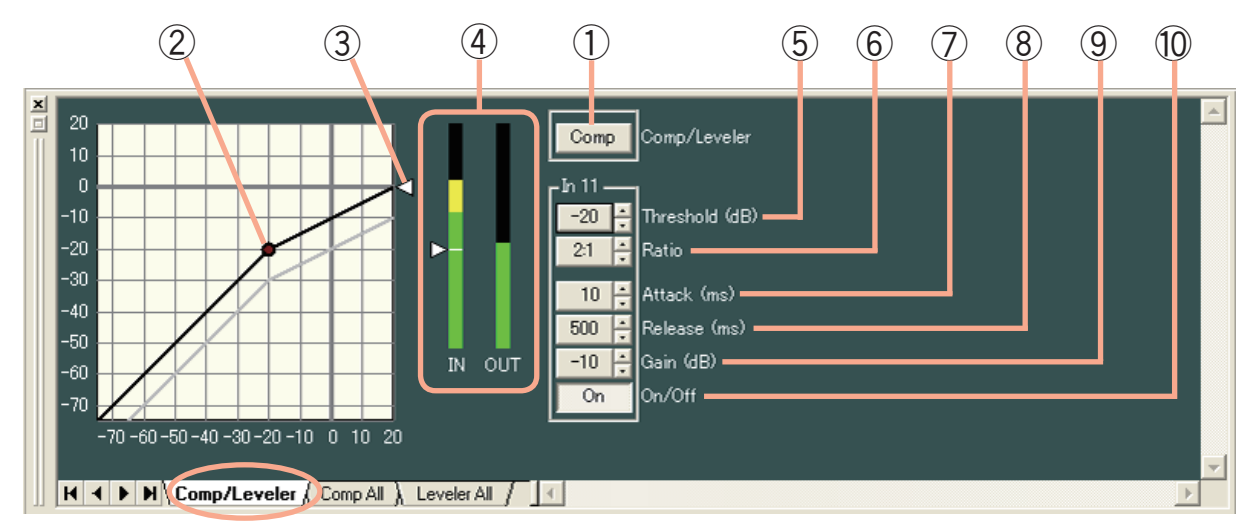

表示切換タブの Com All をクリックすると、コンプレッサーモードに設定されたすべてのチャンネルの設定 画面が表示されます。

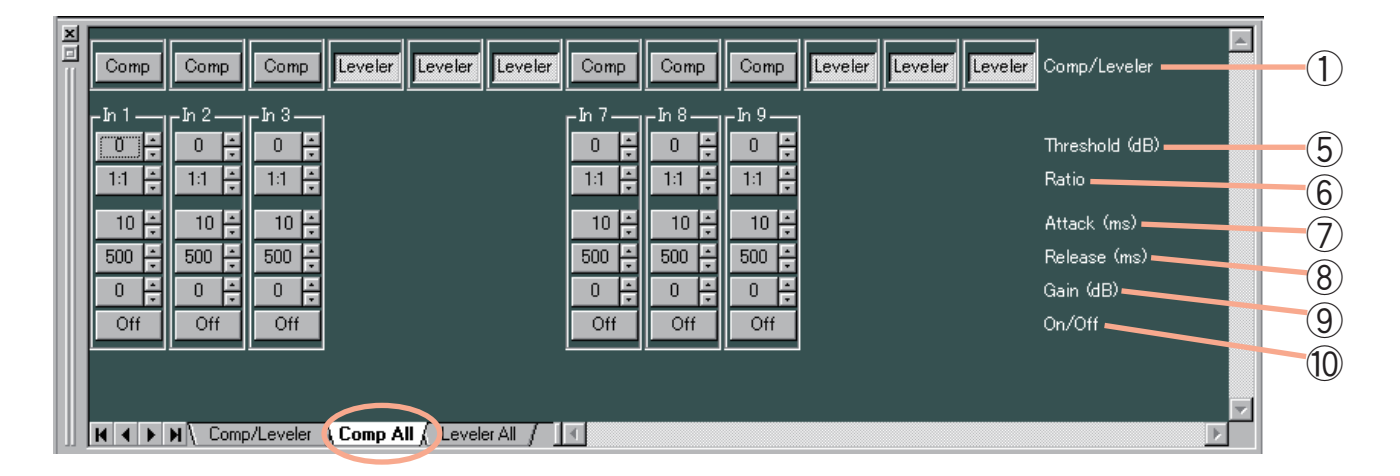

**① モード切換ボタン[Comp/Leveler](入力チャンネルのみ)**

コンプレッサー/オートレベラーモードが表示され、チャンネルごとにモードを切り換えられます。 初期設定ではすべての入力チャンネルがコンプレッサーモードに設定されており、このボタンを押すと、 オートレベラーモードに切り換わります。もう一度押すと、コンプレッサーモードに切り換わります。 ご注意

モード切り換え時に、そのチャンネルのコンプレッサー機能およびオートレベラー機能の各パラメーター は、初期値に戻ります。

**② Comp スレッシュハンドル**

クリックして上下にドラッグすると、コンプレッサーのスレッショルドレベルを変更できます。

#### **③ レシオハンドル**

クリックして上下にドラッグすると、コンプレッサーのレシオを変更できます。

#### **④ 入出力レベルメーター**

パソコンと D-901 が通信中で、D-901 が動作しているときに、入出力信号レベル、リダクションレベル(コ ンプレッサーの効き具合)、スレッショルドレベルが、次のようなバーグラフで表示されます。

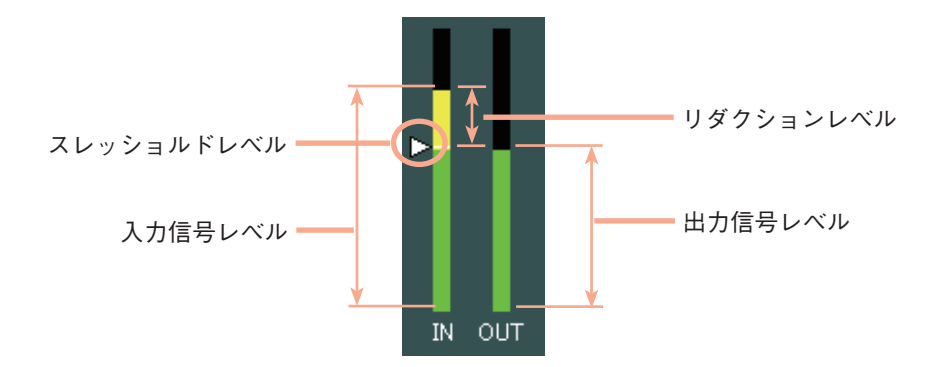

チャンネルをステレオリンクに設定しているときは、L/R チャンネルのレベルメーターが同時に表示され ます。

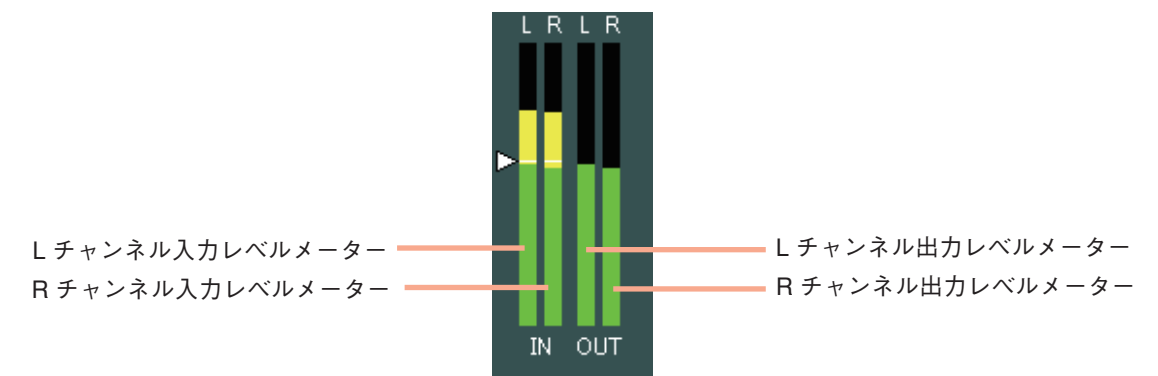

⑤ **Comp スレッシュボタン[Threshold(dB)]**

各チャンネルにおけるコンプレッサーのスレッショルドレベルが数値 で表示されます。

このボタンを押すと、スレッショルドレベル設定のダイアログが表示 され、数値を直接入力して設定できます。(設定範囲:-20 〜 +20 dB) 右横の上下ボタンで 1 dB 単位の変更もできます。

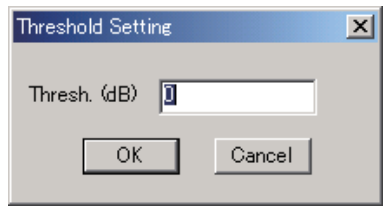

**⑥ Comp レシオボタン[Ratio]**

各チャンネルにおけるコンプレッサーのレシオが数値で表示されます。 このボタンを押すと、プルダウンメニューから設定値を選択できます。 右横の上下ボタンでの変更もできます。

**⑦ Comp アタックボタン[Attack(ms)]**

各チャンネルにおけるコンプレッサーのアタックタイムが数値で表示されます。 このボタンを押すと、プルダウンメニューから設定値を選択できます。 右横の上下ボタンでの変更もできます。

**⑧ Comp リリースボタン[Release(ms)]** 各チャンネルにおけるコンプレッサーのリリースタイムが数値で表示されます。 このボタンを押すと、プルダウンメニューから設定値を選択できます。 右横の上下ボタンでの変更もできます。

<span id="page-24-0"></span>**⑨ Comp ゲインボタン[Gain(dB)]** 各チャンネルにおけるコンプレッサーのゲインが数値表示されます。 このボタンを押すと、コンプレッサーゲイン設定のダイアログが表示 され、数値を直接入力して設定できます。 設定範囲: - ∞ (-70) ~ +10 dB 右横の上下ボタンで 1 dB 単位の変更もできます。

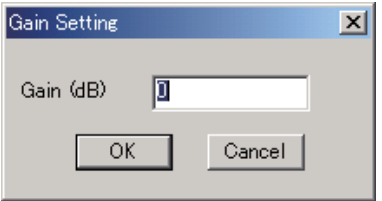

- **⑩ Comp ON/OFF ボタン[On/Off]**
	- 各チャンネルにおけるコンプレッサーの ON/OFF が表示されます。 このボタンを押すと、ON/OFF の切り換えができます。

<span id="page-24-1"></span>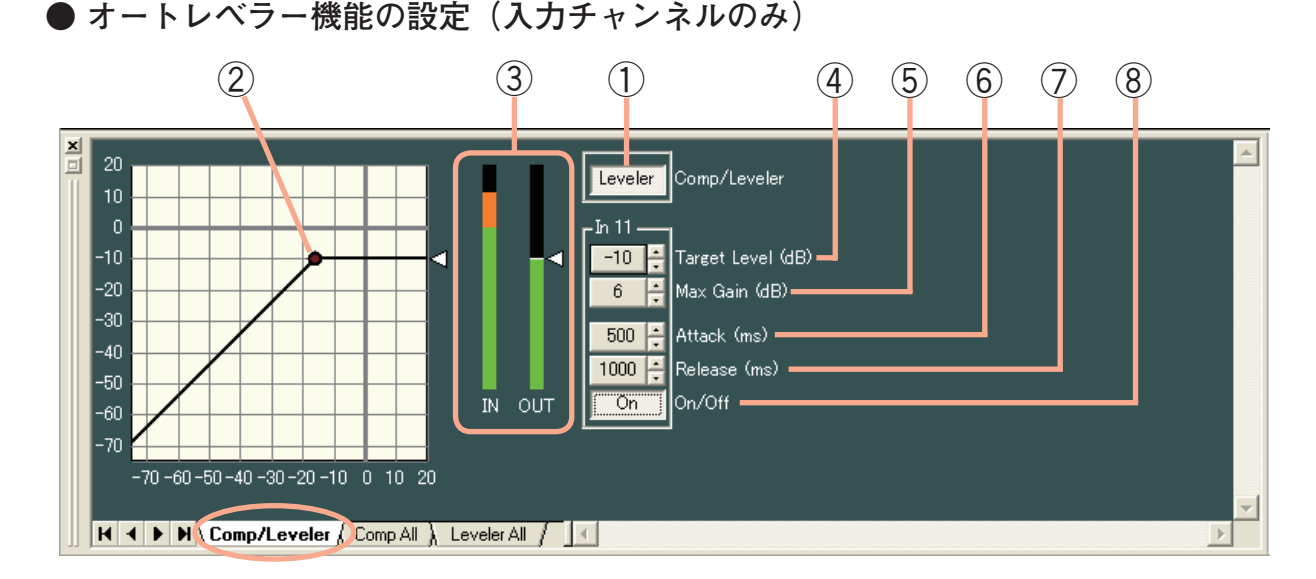

表示切換タブの Leveler All をクリックすると、オートレベラーモードに設定されたすべてのチャンネルの設 定画面が表示されます。

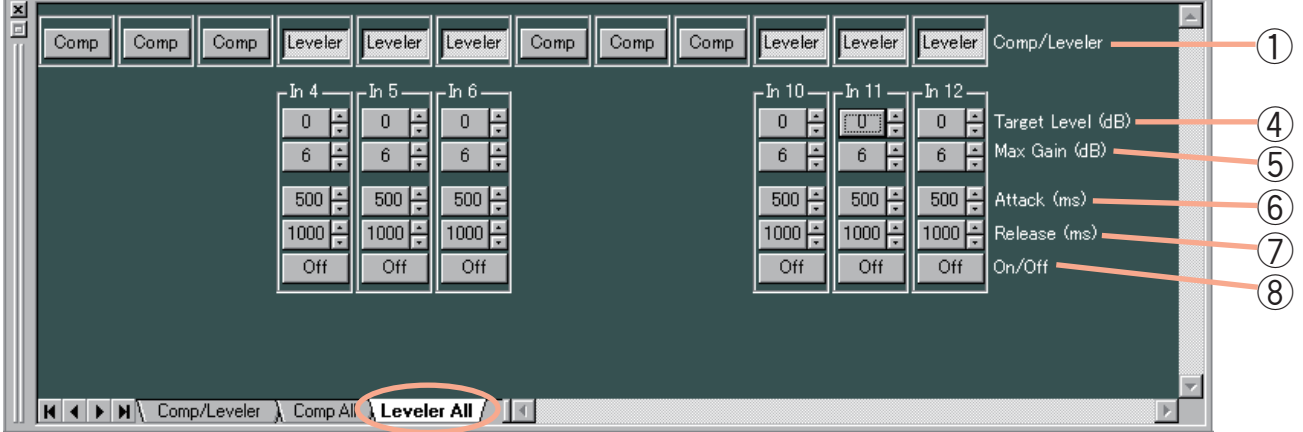

**① モード切換ボタン[Comp/Leveler]**

コンプレッサー/オートレベラーモードが表示され、チャンネルごとにモードを切り換えられます。 初期設定ではすべての入力チャンネルがコンプレッサーモードに設定されており、このボタンを押すと、 オートレベラーモードに切り換わります。もう一度押すと、コンプレッサーモードに切り換わります。 ご注意

モード切り換え時に、そのチャンネルのコンプレッサー機能およびオートレベラー機能の各パラメーター は、初期値に戻ります。

**② オートレベラーターゲットレベルハンドル** クリックして上下にドラッグすると、オートレベラーターゲットレベルを変更できます。

## **25**

③ **入出力レベルメーター**

パソコンと D-901 が通信中で、D-901 が動作しているときに、入出力信号レベル、ターゲットレベルが、 次のようなバーグラフで表示されます。

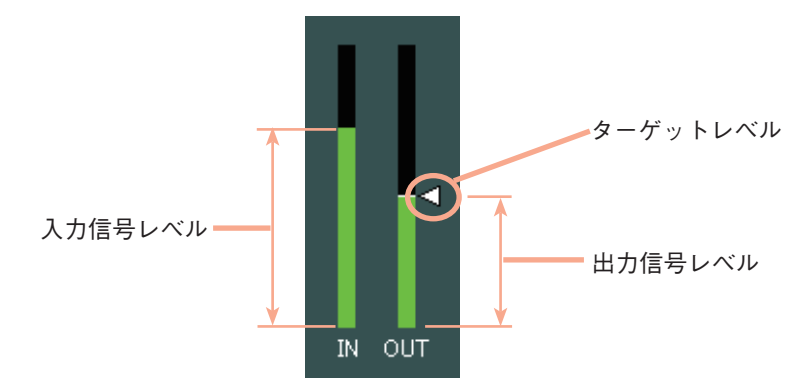

チャンネルをステレオリンクに設定しているときは、L/R チャンネルのレベルメーターが同時に表示され ます。

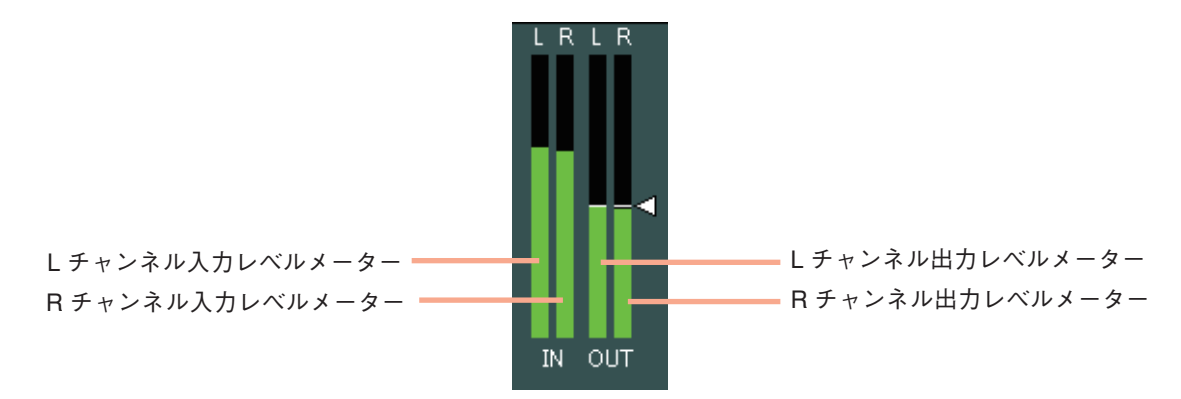

**④ オートレベラーターゲットレベルボタン[Target Level(dB)]** 各チャンネルにおけるオートレベラーのスレッショルドレベルが数値 で表示されます。 このボタンを押すと、スレッショルドレベル設定のダイアログが表示 され、数値を直接入力して設定できます。(設定範囲:-20 〜 +10 dB) 右横の上下ボタンで 1 dB 単位の変更もできます。

**⑤ オートレベラーマックスゲインボタン[Max Gain(dB)]** 各チャンネルにおけるオートレベラーのマックスゲインが数値で表示 されます。 このボタンを押すと、マックスゲイン設定のダイアログが表示され、 数値を直接入力して設定できます。(設定範囲:0 〜 +20 dB) 右横の上下ボタンで 1 dB 単位の変更もできます。

- **⑥ オートレベラーアタックボタン[Attack(ms)]** 各チャンネルにおけるオートレベラーのアタックタイムが数値で表示されます。 このボタンを押すと、プルダウンメニューから設定値を選択できます。 右横の上下ボタンでの変更もできます。
- **⑦ オートレベラーリリースボタン[Release(ms)]** 各チャンネルにおけるオートレベラーのリリースタイムが数値で表示されます。 このボタンを押すと、プルダウンメニューから設定値を選択できます。 右横の上下ボタンでの変更もできます。
- **⑧ オートレベラー ON/OFF ボタン[On/Off]** 各チャンネルにおけるオートレベラーの ON/OFF が表示されます。 このボタンを押すと、ON/OFF の切り換えができます。

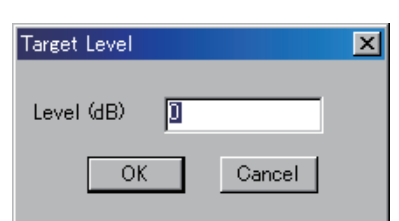

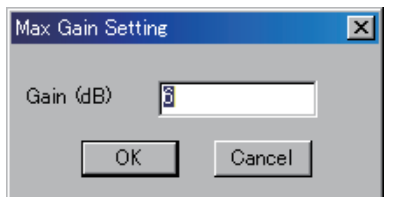

## <span id="page-26-1"></span><span id="page-26-0"></span>■ Automix ビュー (オートミキシング機能の設定)

オートミキシング機能のボックス Automix をクリックすると、Automix ビューが表示されます。

### **● ゲート機能の設定**

オートミキシング機能のボックスをクリックすると、最初に GATE タブの画面が表示されます。

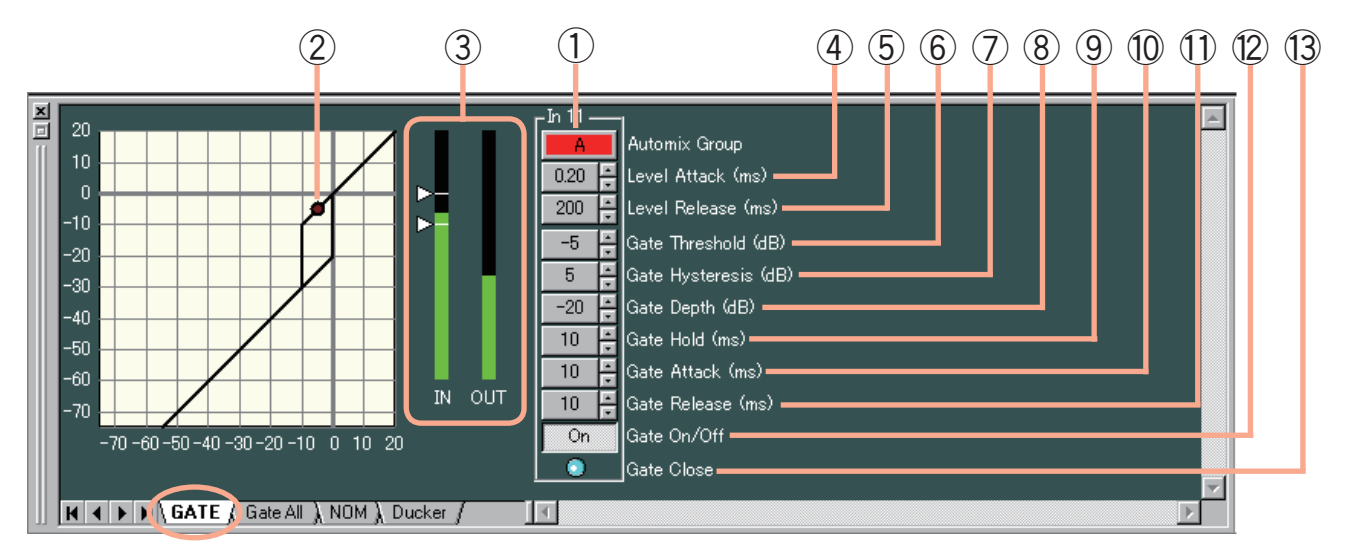

表示切換タブの Gate All をクリックすると、全チャンネルの設定画面が表示されます。

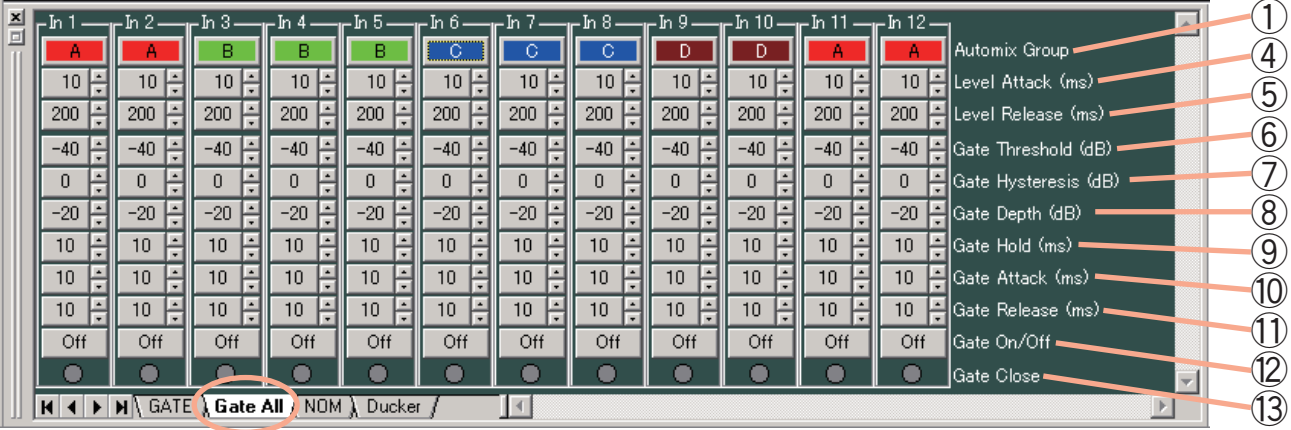

- **オートミキシンググループ設定ボタン[Automix Group]** 各チャンネルが属するオートミキシンググループを設定します。 このボタンを押すと、プルダウンメニューからグループを選択できます。 NOM、Ducker の各表示切換タブを押して表示される画面でも、同様に設定できます。
- **ゲートスレッシュハンドル** クリックして左右にドラッグすると、ゲートのスレッショルドレベルを変更できます。

**③ 入出力レベルメーター**

パソコンと D-901 が通信中で、D-901 が動作しているときに、入出力信号レベル、スレッショルドレベルが、 次のようなバーグラフで表示されます。

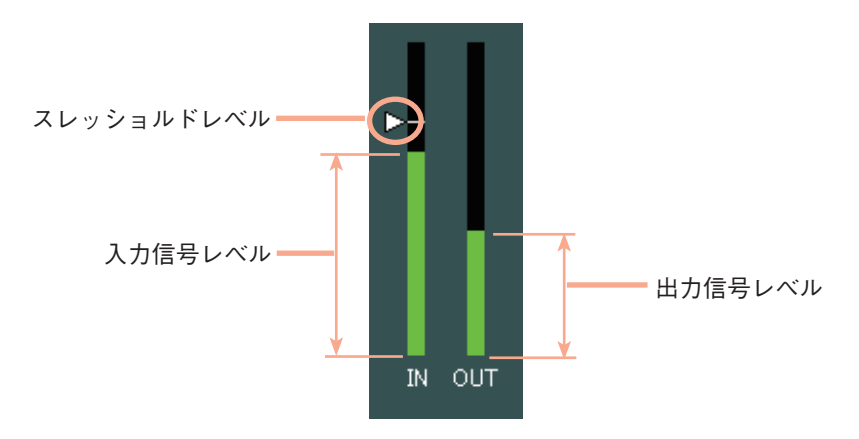

ヒステリシスを設定しているときは、スレッショルドレベルが 2 カ所表示されます。

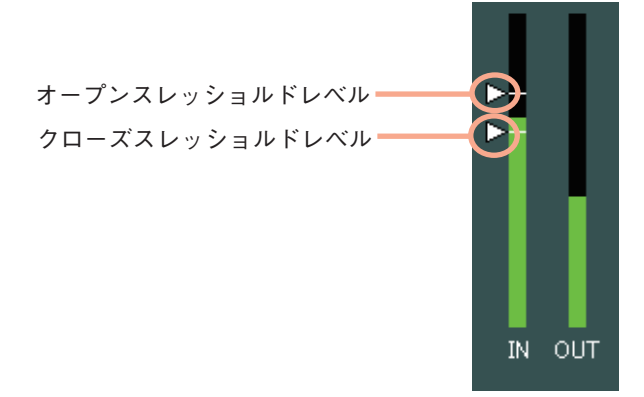

チャンネルをステレオリンクに設定しているときは、L/R チャンネルのレベルメーターが同時に表示され ます。

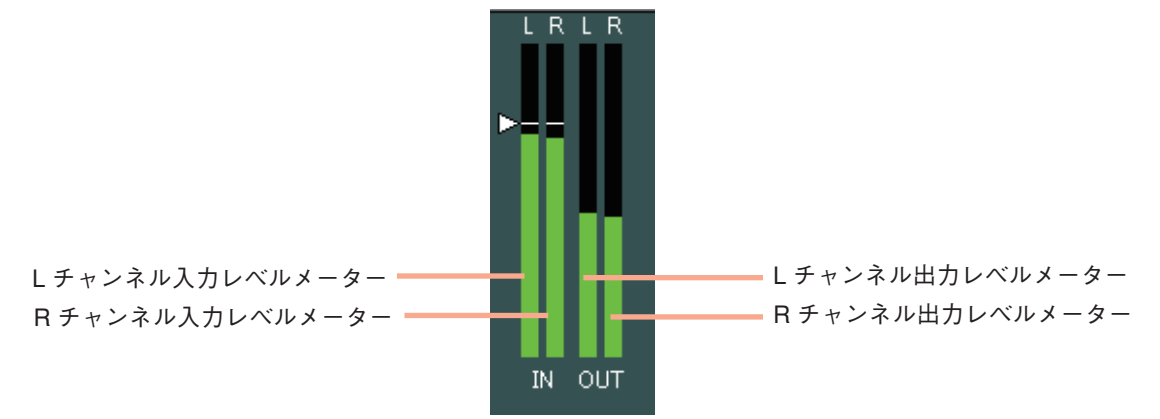

**④ レベルアタックボタン[Level Attack(ms)]** 各チャンネルにおけるレベルセンスのアタックタイムが数値で表示されます。 このボタンを押すと、プルダウンメニューから設定値を選択できます。 右横の上下ボタンでの変更もできます。

**⑤ レベルリリースボタン[Level Release(ms)]** 各チャンネルにおけるレベルセンスのリリースタイムが数値で表示されます。 このボタンを押すと、プルダウンメニューから設定値を選択できます。 右横の上下ボタンでの変更もできます。

- **⑥ ゲートスレッシュボタン[Gate Threshold(dB)」** 各チャンネルにおけるゲートのスレッショルドレベルが数値で表示さ れます。 このボタンを押すと、スレッショルドレベル設定のダイアログが表示 され、数値を直接入力して設定できます。(設定範囲:-50 〜 +20 dB) 右横の上下ボタンで 1 dB 単位の変更もできます。
- ⑦ **ゲートヒステリシスボタン[Gate Hysteresis(dB)」** 各チャンネルにおけるゲートのヒステリシスが数値で表示されます。 このボタンを押すと、ヒステリシス設定のダイアログが表示され、数 値を直接入力して設定できます。 設定範囲:0 〜 +10 dB 右横の上下ボタンで 1 dB 単位の変更もできます。
- **⑧ ゲートデプスボタン[Gate Depth(dB)]** 各チャンネルにおけるゲートのデプスが数値で表示されます。 このボタンを押すと、デプス設定のダイアログが表示され、数値を直 接入力して設定できます。 設定範囲: – ∞  $(-70) \sim 0$  dB 右横の上下ボタンで 1 dB 単位の変更もできます。
- **⑨ ゲートホールドボタン[Gate Hold(ms)]** 各チャンネルにおけるゲートのホールドタイムが数値で表示されます。 このボタンを押すと、プルダウンメニューから設定値を選択できます。 右横の上下ボタンでの変更もできます。
- **⑩ ゲートアタックボタン[Gate Attack(ms)]** 各チャンネルにおけるゲートのアタックタイムが数値で表示されます。 このボタンを押すと、プルダウンメニューから設定値を選択できます。 右横の上下ボタンでの変更もできます。
- **⑪ ゲートリリースボタン[Gate Release(ms)]** 各チャンネルにおけるゲートのリリースタイムが数値で表示されます。 このボタンを押すと、プルダウンメニューから設定値を選択できます。 右横の上下ボタンでの変更もできます。
- **⑫ ゲート ON/OFF ボタン[Gate On/Off]** 各チャンネルにおけるゲート機能の ON/OFF が表示されます。 このボタンを押すと、ON/OFF の切り換えができます。
- **⑬ ゲートステータスインジケーター[Gate Close]** ゲートが動作する(クローズする)と、青色に点灯します。

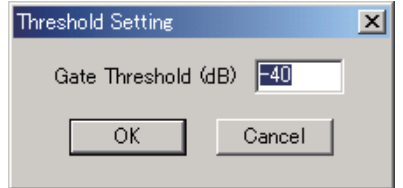

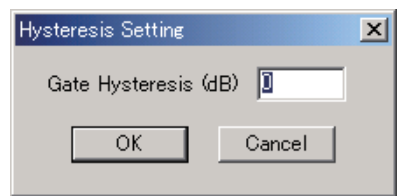

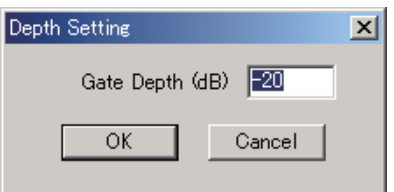

### <span id="page-29-0"></span>**● NOM アッテネーション機能の設定**

表示切換タブの NOM をクリックすると、全チャンネルの NOM アッテネーション設定画面が表示されます。

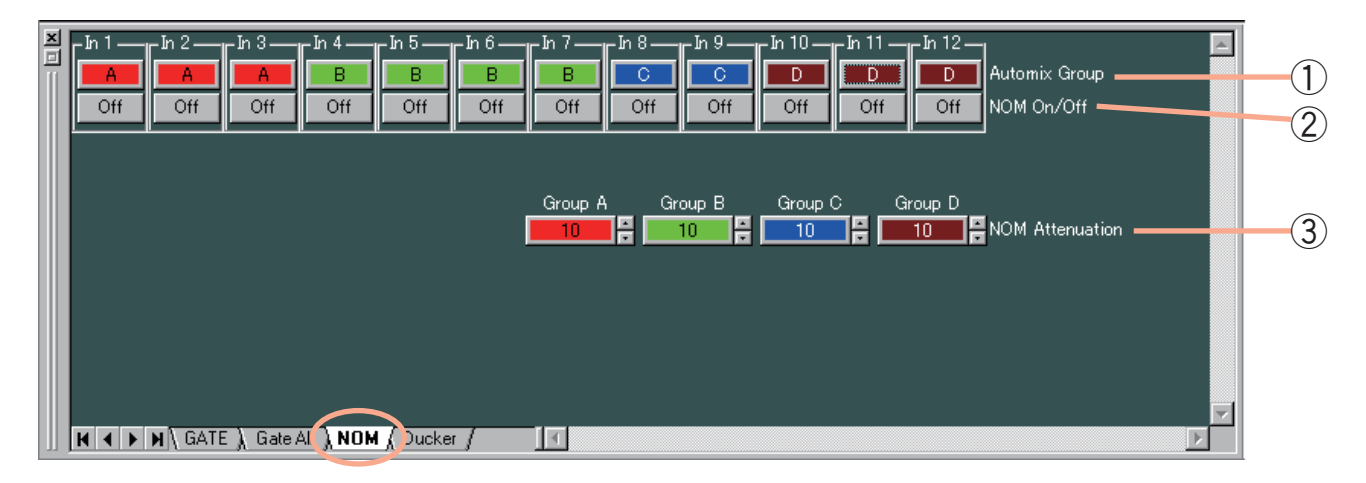

- **① オートミキシンググループ設定ボタン[Automix Group]** 各チャンネルが属するオートミキシンググループを設定します。 このボタンを押すと、プルダウンメニューからグループを選択できます。 GATE、Gate All、Ducker の各表示切換タブを押して表示される画面でも、同様に設定できます。
- **② NOM アッテネーション ON/OFF ボタン[NOM On/Off]** 各チャンネルにおける NOM アッテネーション機能の ON/OFF が表示されます。 このボタンを押すと、ON/OFF の切り換えができます。
- **③ NOM アッテネーションボタン[NOM Attenuation]** NOM アッテネーションゲインが、オートミキシンググループごとに数 値で表示されます。 このボタンを押すと、NOM 設定のダイアログが表示され、数値を直接 入力して設定できます。 設定範囲: 0 ~ 20 (0 log<sub>10</sub>NOM ~ 20 log<sub>10</sub>NOM) 右横の上下ボタンでの変更もできます。

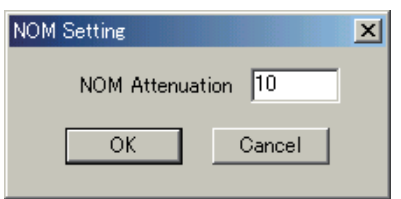

### <span id="page-30-0"></span>**● ダッカー機能の設定**

表示切換タブの Ducker をクリックすると、全チャンネルのダッカー設定画面が表示されます。

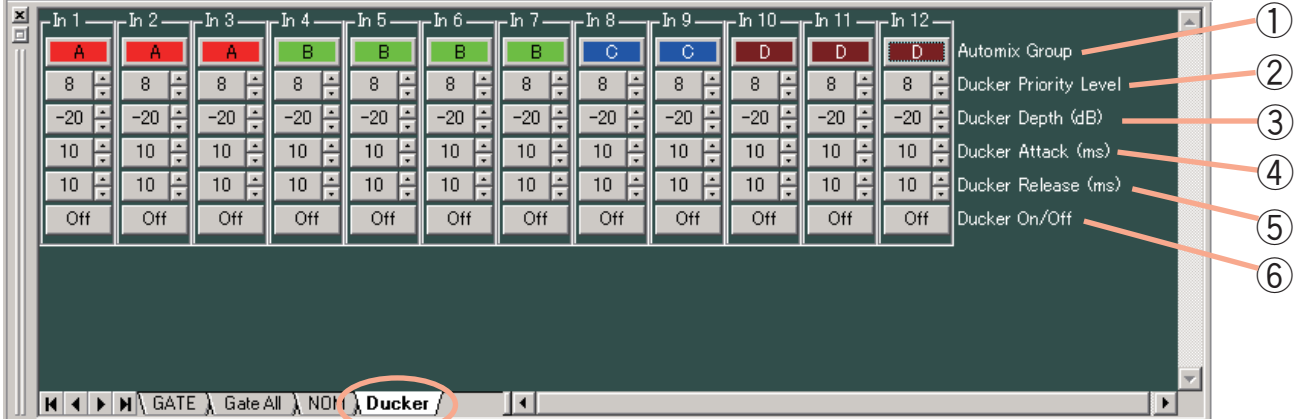

- **① オートミキシンググループ設定ボタン[Automix Group]** 各チャンネルが属するオートミキシンググループを設定します。 このボタンを押すと、プルダウンメニューからグループを選択できます。 GATE、Gate All、NOM の各表示切換タブを押して表示される画面でも、同様に設定できます。
- **② 優先順位ボタン[Ducker Priority Level]** 各チャンネルにおける優先順位が表示されます(1 〜 8、1:最高レ ベル、8:最低レベル)。 このボタンを押すと、優先順位設定のダイアログが表示され、数値を 直接入力して設定できます。 右横の上下ボタンでの変更もできます。
- **③ ダッカーデプスボタン[Ducker Depth(dB)]** 各チャンネルにおけるダッカーのデプスが数値で表示されます。 このボタンを押すと、デプス設定のダイアログが表示され、数値を直 接入力して設定できます。 設定範囲: - ∞ (-70) ~ 0 dB 右横の上下ボタンで 1 dB 単位の変更もできます。
- **④ ダッカーアタックボタン[Ducker Attack(ms)]** 各チャンネルにおけるダッカーのアタックタイムが数値で表示されます。 このボタンを押すと、プルダウンメニューから設定値を選択できます。 右横の上下ボタンでの変更もできます。
- **⑤ ダッカーリリースボタン[Ducker Release(ms)]** 各チャンネルにおけるダッカーのリリースタイムが数値で表示されます。 このボタンを押すと、プルダウンメニューから設定値を選択できます。 右横の上下ボタンでの変更もできます。
- **⑥ ダッカー ON/OFF ボタン[Ducker On/Off]** 各チャンネルにおけるダッカー機能の ON/OFF が表示されます。 このボタンを押すと、ON/OFF の切り換えができます。

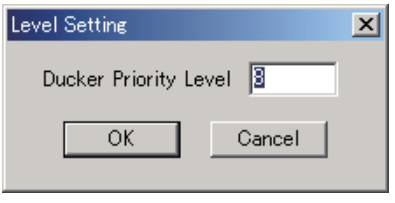

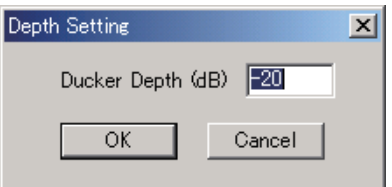

### <span id="page-31-1"></span><span id="page-31-0"></span>**● 入力・出力ゲインの設定**

フェーダーのボックスをクリックすると、最初に Fader タブの画面が表示されます。

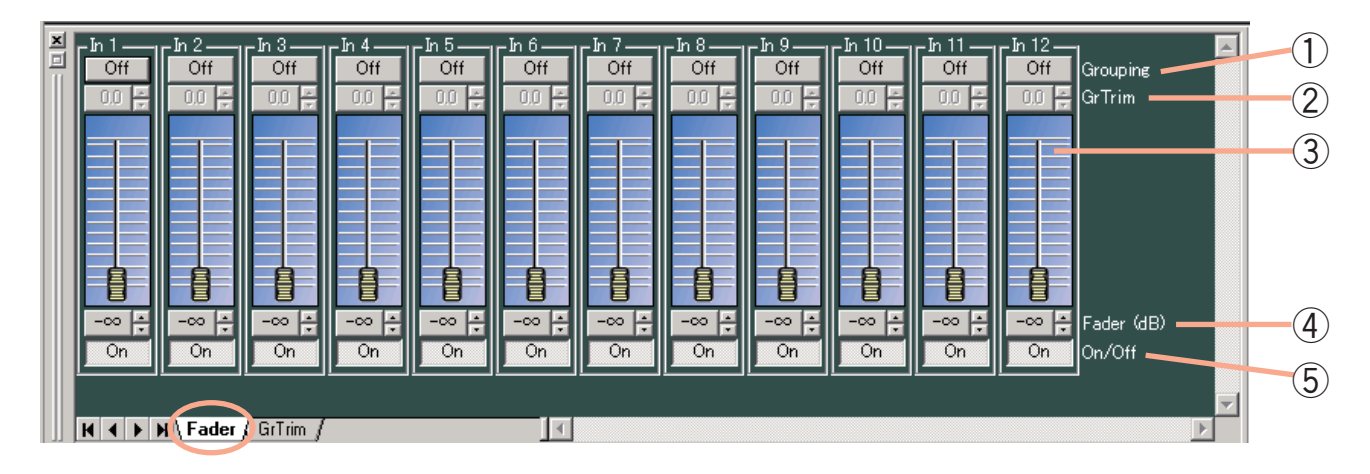

#### **①グルーピングボタン[Grouping]**

各チャンネルごとに設定されているグルーピング番号が表示されます。 このボタンを押して「グルーピング設定→(チャンネル)〕を選択すると、グルーピング設定ができます。 グルーピングされているチャンネルのフェーダーを上下させると、同じグループに属している他のフェー ダーも同様に動きます。 また、グルーピング設定をすると、グループトリムゲイン(Gr Trim)が有効になり、グルーピングされて

#### **② グループトリムゲインボタン[Gr Trim]**

各チャンネルごとに設定されているグループトリムゲインが数値で表 示されます。 グルーピングされているときは、このボタンを押すとフェーダー設定 のダイアログが表示され、数値を直接入力して設定できます。Gr Trim タブの画面のグループトリムゲインの設定値と連動します。 設定範囲: - ∞ (-80) ~ +10 dB 右横の上下ボタンで 0.1 dB 単位の変更もできます。

いる各チャンネルのオフセットゲインを設定できるようになります。

- **③ フェーダー** 上下させると、各チャンネルにおけるレベルを変更できます。
- **④ ゲイン表示ボタン[Fader(dB)]**

各チャンネルにおけるレベルが数値で表示されます。このボタンを押 すとフェーダー設定のダイアログが表示され、数値を直接入力して設 定できます。 設定範囲: – ∞ (-70)  $\sim$  +10 dB 右横の上下ボタンで 0.1 dB 単位の変更もできます。

**⑤ チャンネル ON/OFF ボタン[On/Off]** 各チャンネルにおけるチャンネルの ON/OFF 状態が表示されます。 このボタンを押すと、ON/OFF の切り換えができます。

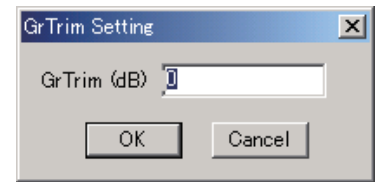

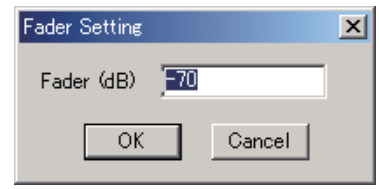

### <span id="page-32-0"></span>**● 入力・出力グループトリムの設定**

表示切換タブの Gr Trim をクリックすると、フェーダー操作によるグループトリムゲインの設定画面が表示 されます。

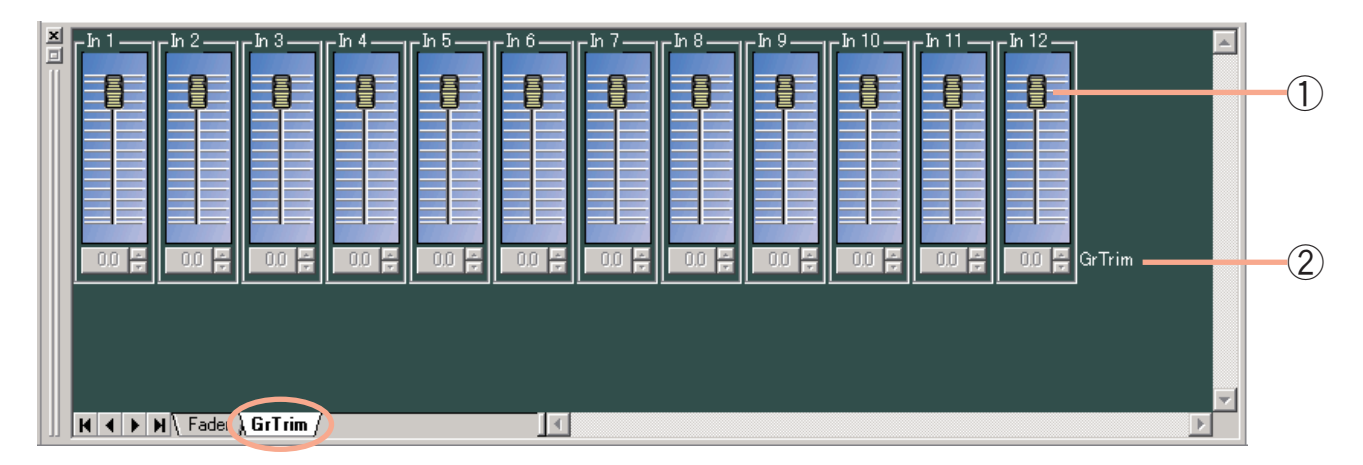

**① フェーダー**

グルーピングされているときは、フェーダーを上下させると、各チャンネルにおけるグループトリムゲイ ンを変更できます。

**② グループトリムゲインボタン[Gr Trim]**

各チャンネルごとに設定されているグループトリムゲインが数値で表 示されます。 グルーピングされているときは、このボタンを押すとゲイン設定のダ イアログが表示され、数値を直接入力して設定できます。Fader タブの 画面のグループトリムゲインの設定値と連動します。 設定範囲: - ∞ (-70) ~ +10 dB

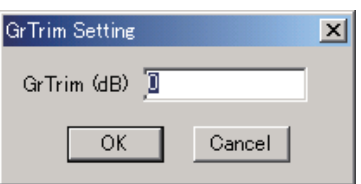

## <span id="page-33-1"></span><span id="page-33-0"></span>■ Filter ビュー (フィルター機能の設定)

マルチバンドフィルターのボックス Filter をクリックすると、Filter ビューが表示されます。

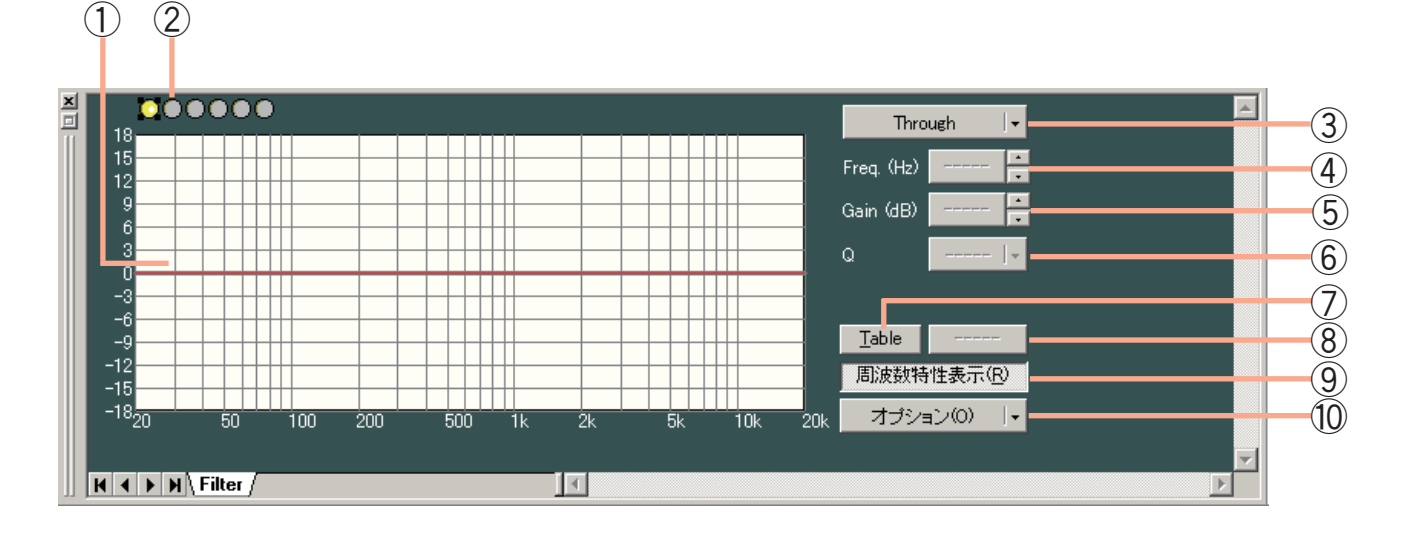

#### (表形式で表示したとき)

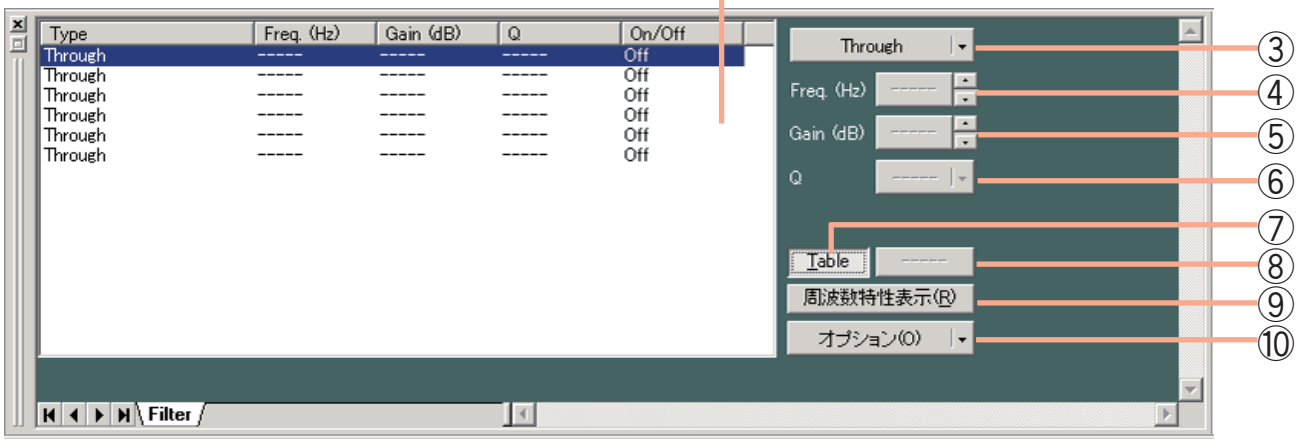

 $\circled{1}$ 

- **① フィルターコントロール**
- **② フィルターポイントシンボル**

フィルターポイントは、フィルターポイントシンボルから必要に応じて選択しま す。フィルターポイントシンボル上で任意のポイントを右クリックすると、右に 示すようなポップアップメニューが表示されます。 「Through」以外を選択すると、フィルターコントロール部に丸印が表示されます。 取り消したいときは、フィルターポイントシンボルをもう一度右クリックして 「Through」を選択すると、フィルターコントロール部の丸印が消えます。 黄色い丸は、選択されているフィルターポイントを表します。

- $\bigcirc$ : パラメトリックイコライザー (PEQ)
- $\bigcirc$ : ハイパスフィルター (HPF)
- $\bigcirc$ : ローパスフィルター (LPF)
- $\bigcirc$ : ハイシェルビングフィルター (High Shelving)
- $\bigoplus$ : ローシェルビングフィルター (Low Shelving)
- $\mathbf{\Theta}$  : ホーンイコライザー (Horn EQ)
- $\mathbf{C}$ : ノッチフィルター (Notch)
- $\bigoplus$  : オールパスフィルター (All Pass)

フィルターコントロール上のフィルターポイントをドラッグすると、周波数およびゲインが変更できます。 フィルターポイントの左横に白丸が表示されているときは、その白丸をクリックして上下にドラッグする と、選択されているフィルターポイントの Q 値を変更できます。

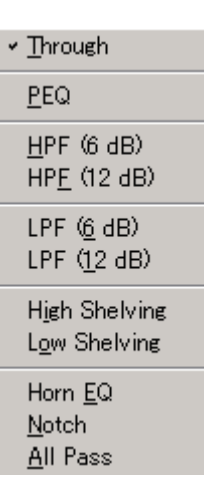

**③ フィルター種類表示ボタン**

選択されているフィルターポイントのフィルター種類が表示されます。 このボタンを押すと、プルダウンメニューからフィルターの種類を選択できます。 「Through」を選択すると、フィルターコントロール部の丸印が消えます。

**④ 周波数表示ボタン[Freq.(Hz)]**

選択されているフィルターポイントの周波数が表示されます。 このボタンを押すと周波数設定のダイアログが表示され、数 値を直接入力して設定できます。(設定範囲:20 〜 20000 Hz) 右横の上下ボタンで 1/24 oct(オプションボタンでステップ 幅を変更可)単位の変更もできます。

⑤ **ゲイン表示ボタン[Gain(dB)]**

選択されているフィルターポイントのゲインが表示されます。 このボタンを押すとゲイン設定のダイアログが表示され、数 値を直接入力して設定できます。(設定範囲:-15 〜 +15 dB) 右横の上下ボタンで 0.5 dB(オプションボタンで 0.1 dB に変 更可)単位の変更もできます。

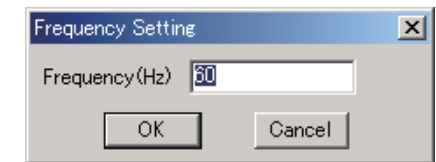

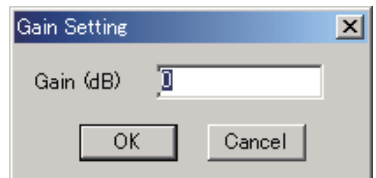

**⑥ Q 表示ボタン[Q]**

選択されているフィルターポイントの Q 値が表示されます。 このボタンを押すと、プルダウンメニューから設定値を選択できます。

**⑦ テーブル表示ボタン**

このボタンを押すと、フィルターコントロールを表形式で表示します。もう一度押すと、元のグラフ表示 に戻ります。

- **⑧ フィルター ON/OFF ボタン** 選択されているフィルターの ON/OFF 状態が表示されます。 このボタンを押すと、ON/OFF の切り換えができます。
- **⑨ 周波数特性表示ボタン**

レスポンスビュー ( ISF P.47)の表示、非表示を切り換えます。

**⑩ オプションボタン**

押すと、下記のプルダウンメニューが表示されます。

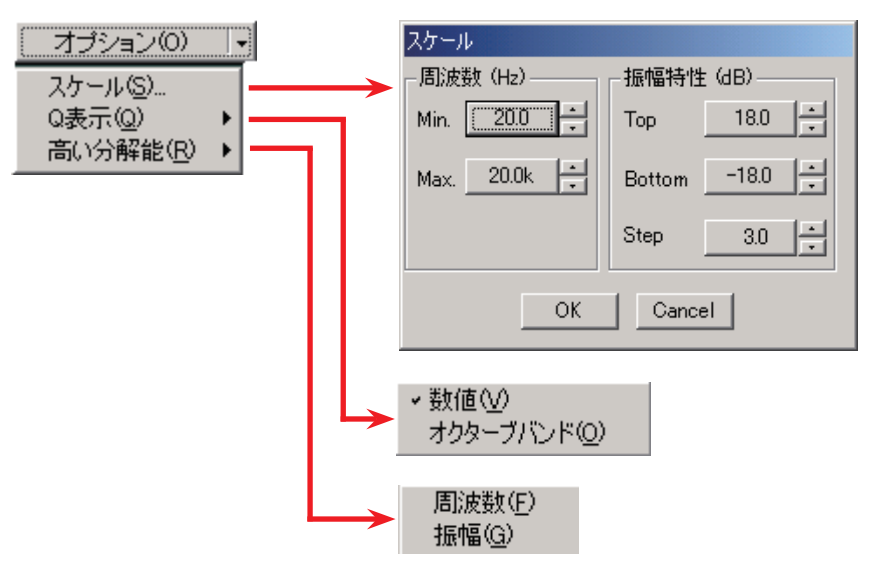

スケール :スケールを変更できます。

- Q 表示 :「数値」または「オクターブバンド」を選択すると、Q の表示方法を切り換えられます。(パ ラメトリックイコライザー、ノッチフィルター、オールパスフィルターのときのみ)
- 高い分解能:「周波数」を選択すると、周波数のステップ幅を切り換えられます。「振幅」を選択すると、 ゲインのステップ幅を切り換えられます。

## <span id="page-35-1"></span><span id="page-35-0"></span>■ Xover ビュー (クロスオーバー機能の設定)

Xover のボックス または をクリックすると、Xover ビューが表示されます。

### **● クロスオーバー機能の設定**

Xover のボックスをクリックすると、最初に Xover タブの画面が表示されます。

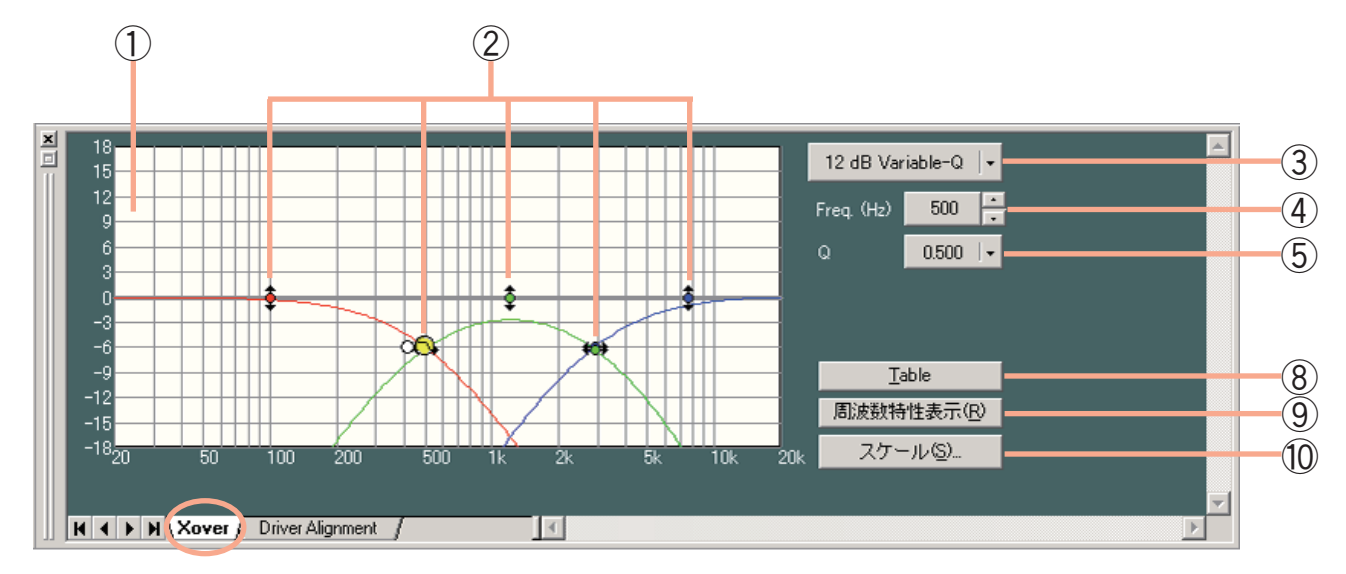

画面右上の表示は、選択されているフィルターの種類によって変化します。

(1)「12 dB Variable-Q」、「18 dB Variable-Q」選択時

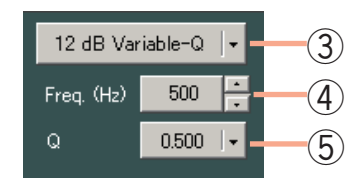

(2)「24 dB Variable-Q」選択時

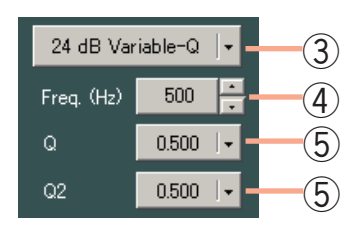

(3)上記以外のフィルター種類を選択時

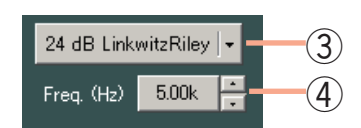

(4) ゲインを選択時

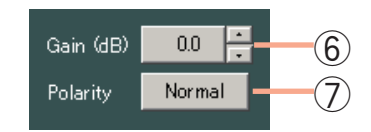
(表形式で表示したとき)

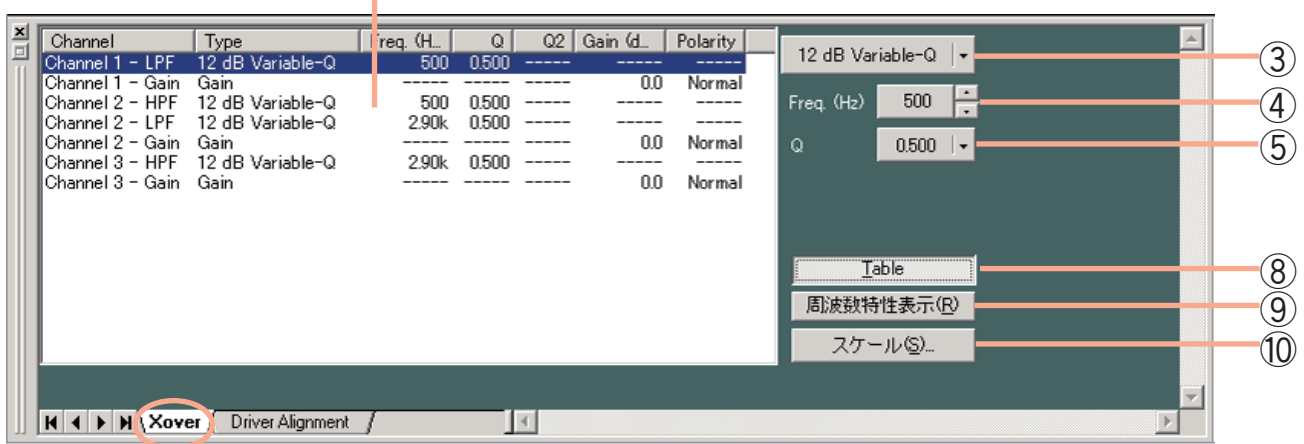

- **① フィルターコントロール**
- **② フィルターポイント**

フィルターコントロール上の丸印が操作可能なフィルターポイントです。 黄色い丸は、選択されているフィルターポイントを表します。

 $\bigcirc$  (選択時)、 $\bullet\bullet$  (非選択時): ハイパスフィルター

 $(1)$ 

- (選択時)、 (非選択時):ローパスフィルター
- ① (選択時)、● (非選択時) : ゲインコントロール

ハイパスまたはローパスフィルターポイントをクリックして左右にドラッグすると、選択されているフィ ルターポイントのカットオフ周波数を変更できます。

ゲインコントロールポイントをクリックして上下にドラッグすると、選択されているフィルターポイント のゲインを変更できます。

フィルターポイントの右横または左横に白丸が表示されているときに、その白丸をクリックして上下にド ラッグすると、選択されているフィルターポイントの Q 値を変更できます。

**③ フィルター種類表示ボタン**

選択されているフィルターポイントのフィルター種類が表示されます。 このボタンを押すと、プルダウンメニューからフィルターの種類を選択できます。

**④ 周波数表示ボタン[Freq.(Hz)]** 選択されているフィルターポイントの周波数が表示されます。 このボタンを押すと周波数設定のダイアログが表示され、数値を直 接入力して設定できます。(設定範囲:20 〜 20000 Hz) 右横の上下ボタンでの変更もできます。

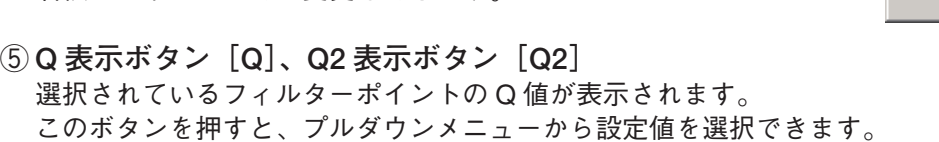

**⑥ ゲイン表示ボタン[Gain(dB)]** 選択されているゲインコントロールポイントのゲインが表示されま す。 このボタンを押すとゲイン設定のダイアログが表示され、数値を直

接入力して設定できます。(設定範囲:-15 〜 +15 dB) 右横の上下ボタンで 0.1 dB 単位の変更もできます。

**⑦ 極性反転ボタン[Polarity]**

選択されているフィルターポイントの極性状態が表示されます。 このボタンを押すと、極性を反転できます。

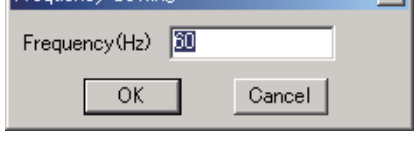

Frequency Setting

 $\overline{\mathbf{v}}$ 

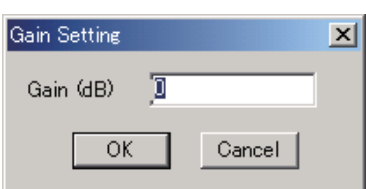

### **⑧ テーブル表示ボタン**

このボタンを押すと、フィルターコントロールを表形式で表示します。もう一度押すと、元の表示に戻り ます。

- **⑨ 周波数特性表示ボタン** レスポンスビュー ( IST P.47)の表示、非表示を切り換えます。
- **⑩ スケール変更ボタン**

このボタンを押すとスケール設定のダイアログが表示され、フィ ルターコントロールのグラフスケールを変更できます。

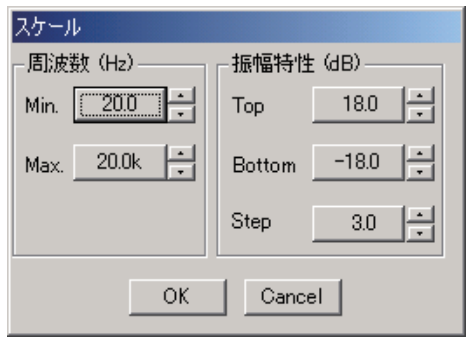

## **● Xover ボックス間の時間補正の設定**

表示切換タブの Driver Alignment をクリックすると、Xover ボックス間の時間補正の設定画面が表示されます。

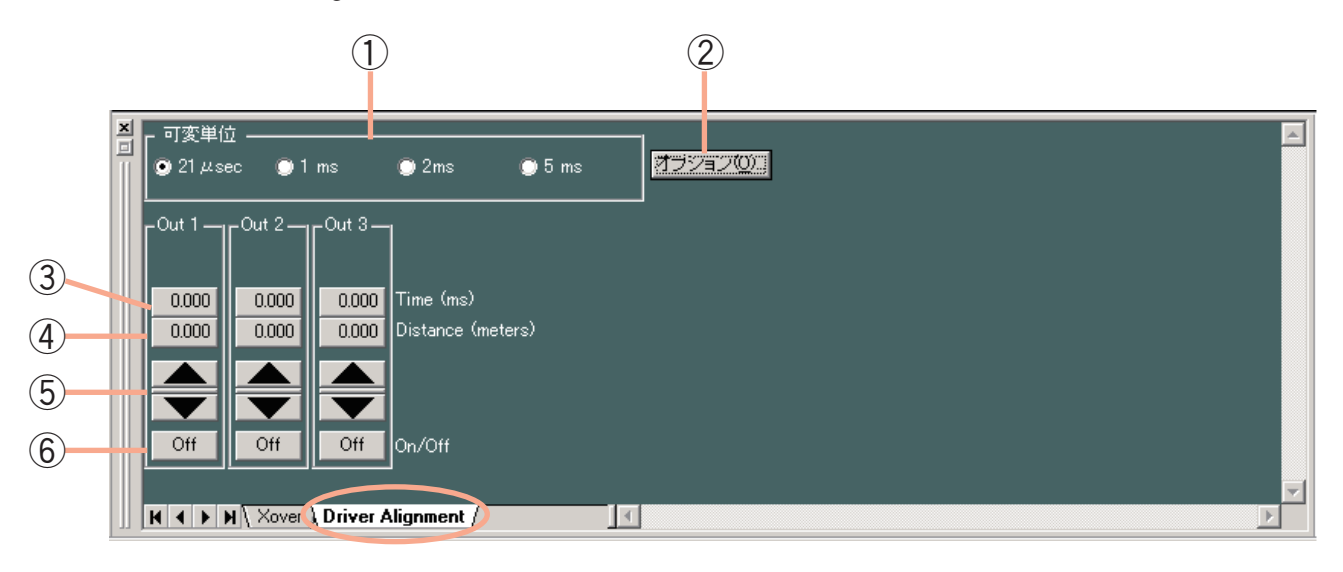

**① 可変最小単位選択ボタン**

上下ボタンで変更できるディレイ時間の最小単位を選択できます。

**② オプションボタン**

このボタンを押すと、ディレイオプションのダイアログが 表示され、ディレイ距離表示ボタンに表示される距離の単 位を、メートル、インチ、フィートから選択できます。ま た、ディレイ距離表示ボタンに表示される距離計算に用い る温度を設定できます。

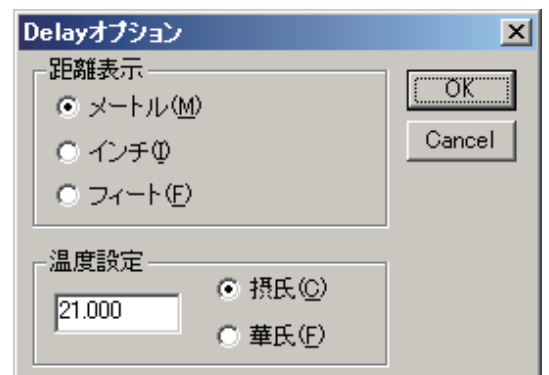

**③ ディレイ時間表示ボタン[Time(ms)]** チャンネルにおけるディレイ時間が数値で表示されます。 このボタンを押すとディレイ時間設定のダイアログが表示 され、数値を直接入力して設定できます。

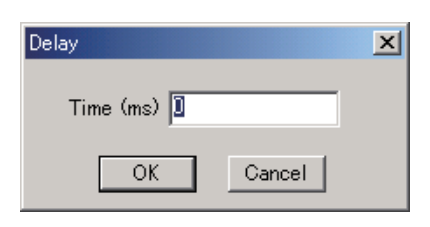

**④ ディレイ距離表示ボタン[Distance(meters/inches/feet)]** 各チャンネルにおけるディレイ距離が数値で表示されま す。 このボタンを押すとディレイ距離設定のダイアログが表示 され、数値を直接入力して設定できます。

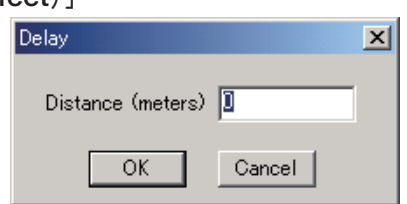

**⑤ 上下ボタン**

ディレイ時間を可変最小単位ごとに変更できます。

**⑥ ディレイ ON/OFF ボタン[On/Off]** ディレイ機能の ON/OFF 状態が表示されます。 このボタンを押すと、ON/OFF の切り換えができます。 ■ Delay ビュー (ディレイ機能の設定)

ディレイのボックス Delay をクリックすると、Delay ビューが表示されます。

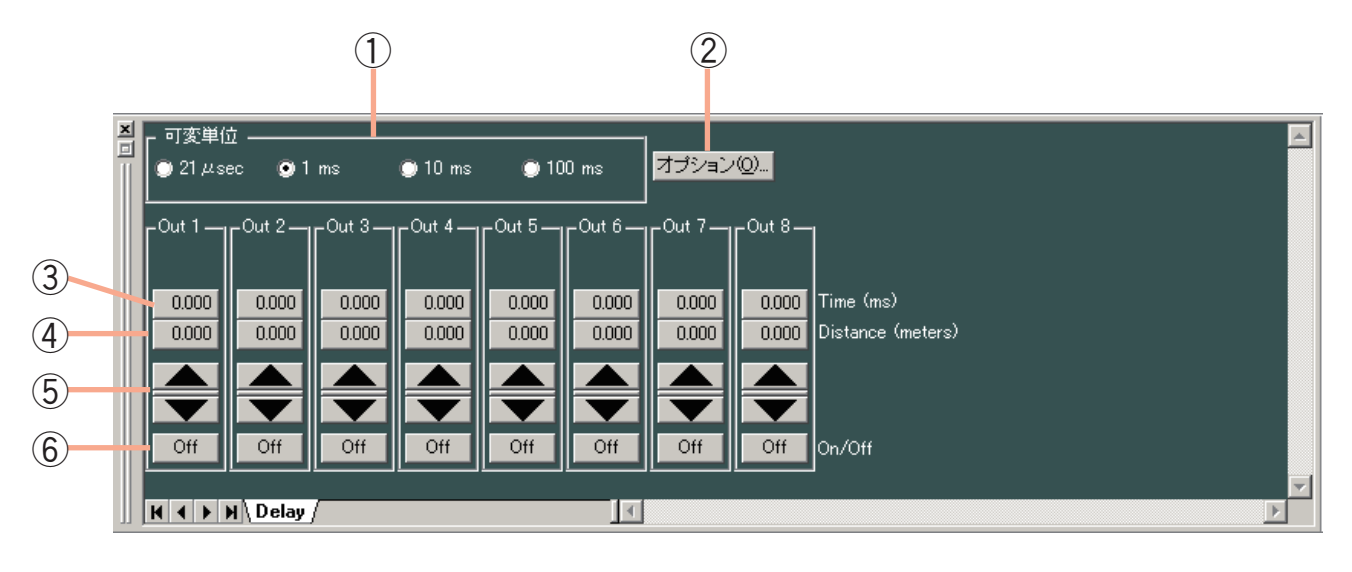

**① 可変最小単位切換スイッチ**

上下ボタンで変更できるディレイ時間の最小単位を選択できます。

**② オプションボタン**

このボタンを押すと、ディレイオプションのダイアログが 表示され、ディレイ距離表示ボタンに表示される距離の単 位を、メートル、インチ、フィートから選択できます。ま た、ディレイ距離表示ボタンに表示される距離計算に用い る温度を設定できます。

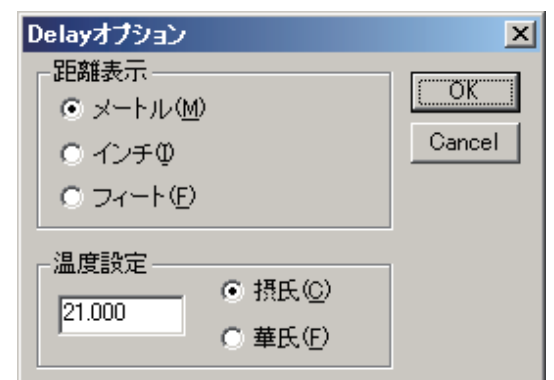

**③ ディレイ時間表示ボタン[Time(ms)]** チャンネルにおけるディレイ時間が数値で表示されます。 このボタンを押すとディレイ時間設定のダイアログが表示 され、数値を直接入力して設定できます。

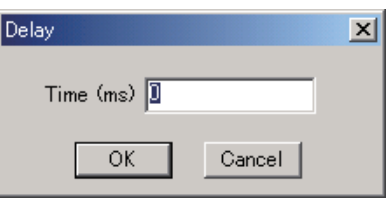

**④ ディレイ距離表示ボタン[Distance(meters/inches/feet)]**

各チャンネルにおけるディレイ距離が数値で表示されま す。 このボタンを押すとディレイ距離設定のダイアログが表示 され、数値を直接入力して設定できます。

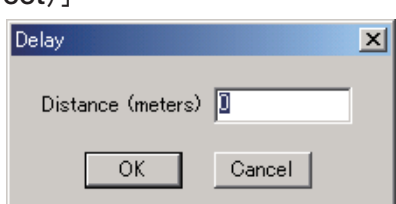

**⑤ 上下ボタン**

ディレイ時間を可変最小単位ごとに変更できます。

**⑥ ディレイ ON/OFF ボタン[On/Off]** ディレイ機能の ON/OFF 状態が表示されます。 このボタンを押すと、ON/OFF の切り換えができます。

# ■ Effect/Echo ビュー (エフェクト/エコー機能の設定)

エフェクト (エコー) のボックス Effect | をクリックすると、Effect/Echo ビューが表示されます。

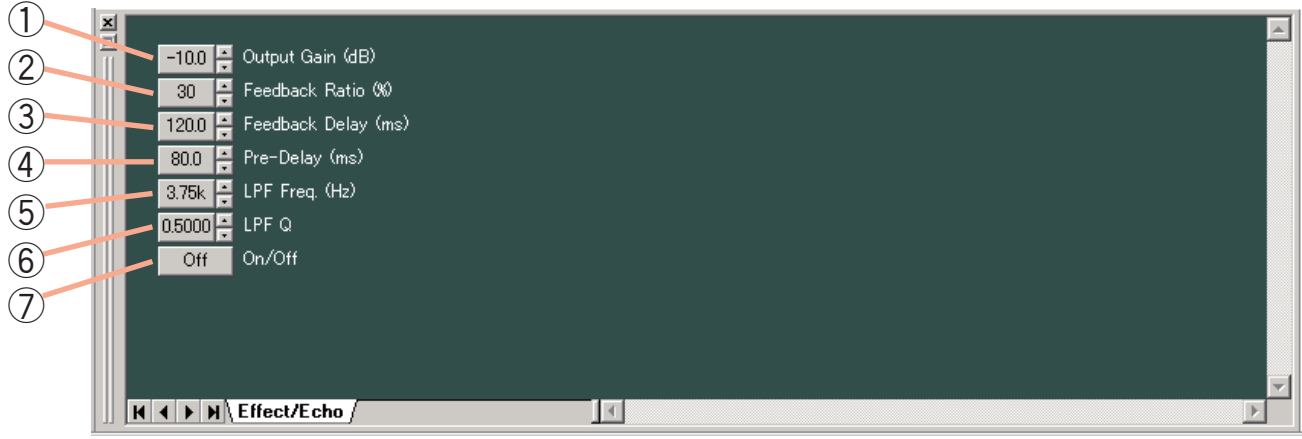

- **① ゲイン表示ボタン[Output Gain(dB)]** エコー出力ゲインが表示されます。 このボタンを押すとゲイン設定のダイアログが表示され、数値を直接 入力して設定できます。 設定範囲: - ∞ (-70) ~ 10 dB 右横の上下ボタンで 1 dB 単位の変更もできます。
- **② レシオ表示ボタン[Feedback Ratio(%)]** フィードバックレシオが表示されます。 このボタンを押すとレシオ設定のダイアログが表示され、数値を直接 入力して設定できます。(設定範囲:0 〜 99%) 右横の上下ボタンで 1% 単位の変更もできます。
- **③ フィードバックディレイボタン[Feedback Delay(ms)]** フィードバックディレイ時間が表示されます。 このボタンを押すとフィードバックディレイ時間設定のダイアログが 表示され、数値を直接入力して設定できます。(設定範囲:0 〜 682 ms) 右横の上下ボタンで 1 ms 単位の変更もできます。
- **④ プリディレイボタン[Pre-Delay(ms)]** プリディレイ時間が表示されます。 このボタンを押すとプリディレイ時間設定のダイアログが表示され、 数値を直接入力して設定できます。(設定範囲:0 〜 682 ms) 右横の上下ボタンで 1 ms 単位の変更もできます。
- **⑤ ローパスフィルター周波数ボタン[LPF Freq.(Hz)]** ローパスフィルターのカットオフ周波数が表示されます。 このボタンを押すとカットオフ周波数設定のダイアログが表示され、 数値を直接入力して設定できます。(設定範囲:20 〜 20000 Hz) 右横の上下ボタンでの変更もできます。
- **⑥ Q 表示ボタン[LPF Q]** ローパスフィルターの Q 値が表示されます。 このボタンを押すと、プルダウンメニューから設定値を選択できます。 右横の上下ボタンでの変更もできます。
- **⑦ エコー ON/OFF ボタン[On/Off]** エコー機能の ON/OFF 状態が表示されます。 このボタンを押すと、ON/OFF の切り換えができます。

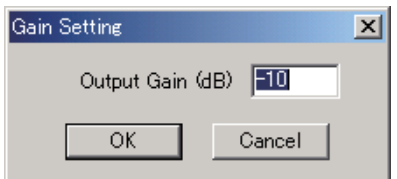

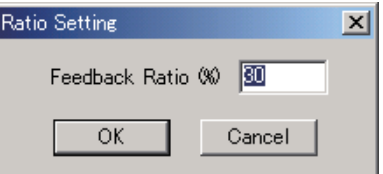

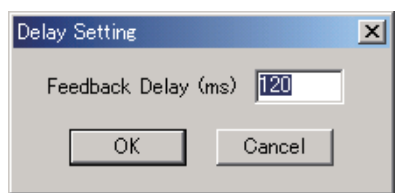

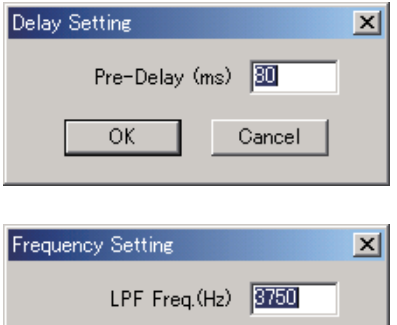

Cancel

OK

# ■ FBS ビュー (ハウリング抑制機能の設定)

ハウリング抑制機能のボックス FBS をクリックすると、FBS ビューが表示されます。

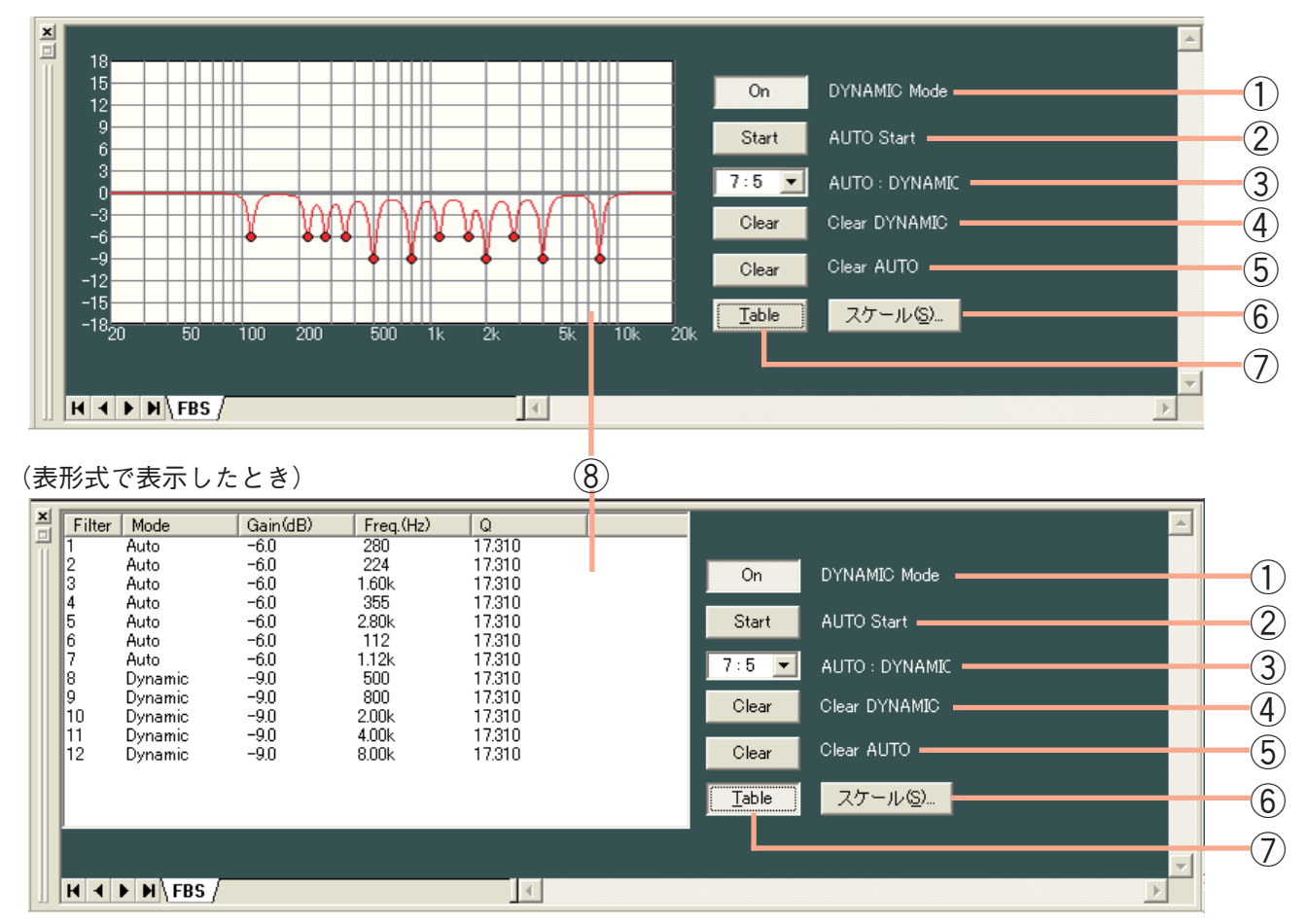

- **ダイナミックモードボタン[DYNAMIC Mode]** ダイナミックモードの ON/OFF 状態が表示されます。このボタンを押すと ON/OFF の切り換えができます。
- **オートスタートボタン[AUTO Start]** パソコンと D-901 が通信接続中に押すと、オートモードが起動します。
- **フィルター数表示ボタン[AUTO:DYNAMIC]** オートモードのフィルター数とダイナミックモードのフィルター数が表示されます。このボタンを押すと、 プルダウンメニューからフィルター数を選択できます。
- **クリアダイナミックボタン[Clear DYNAMIC]** 押すと、ダイナミックモードのフィルターの設定がクリアされ、初期設定に戻ります。
- **クリアオートボタン[Clear AUTO]** 押すとオートモードのフィルターの設定がクリアされ、初期設定に戻ります。
- **スケール変更ボタン** 押すとダイアログが表示され、特性グラフのスケールを変更 できます。
- **テーブル表示ボタン** 押すと、フィルター状態表示部を表形式で表示します。
- **フィルター状態表示部** 現在のダイナミックモードフィルターとオートモードフィル ターの特性が表示されます。表形式の表示では、各フィルター の設定値が表示されます。

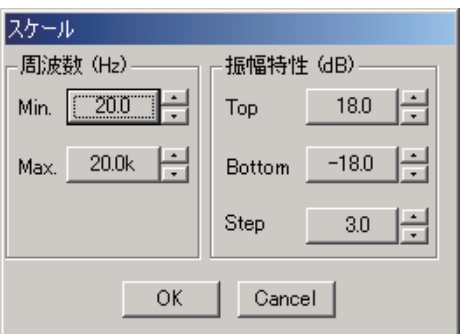

# **■ マイク/ラインインプットモジュールビュー**

**(D-921F または D-921E 使用時のみ)**

フロービューで入力スロットに表示されている「D-921」ボックスをクリックするとマイク/ラインインプッ トモジュールビューが表示されます。

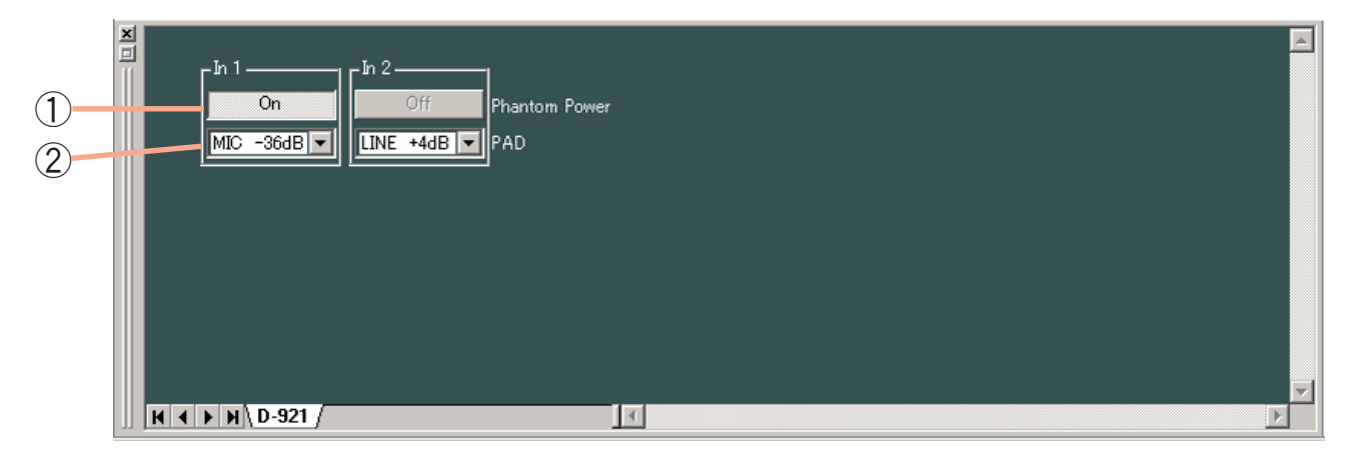

**① ファンタム電源 ON/OFF ボタン[Phantom Power]**

選択されているチャンネルのファンタム電源の ON/OFF 状態が表示されます。 このボタンを押すと、ON/OFF の切り換えができます。(PAD ボタンで LINE が選択されているときは常 に OFF になります。)

**② PAD ボタン[PAD]**

選択されているチャンネルの PAD の設定が表示されます。 このボタンを押すと、プルダウンメニューから設定値を選択できます。

# **■ デジタルインプットモジュールビュー(D-923AE 使用時のみ)**

フロービューで入力スロットに表示されている「D-923AE」ボックスをクリックすると D-923AE 使用時のデ ジタルインプットモジュールビューが表示されます。

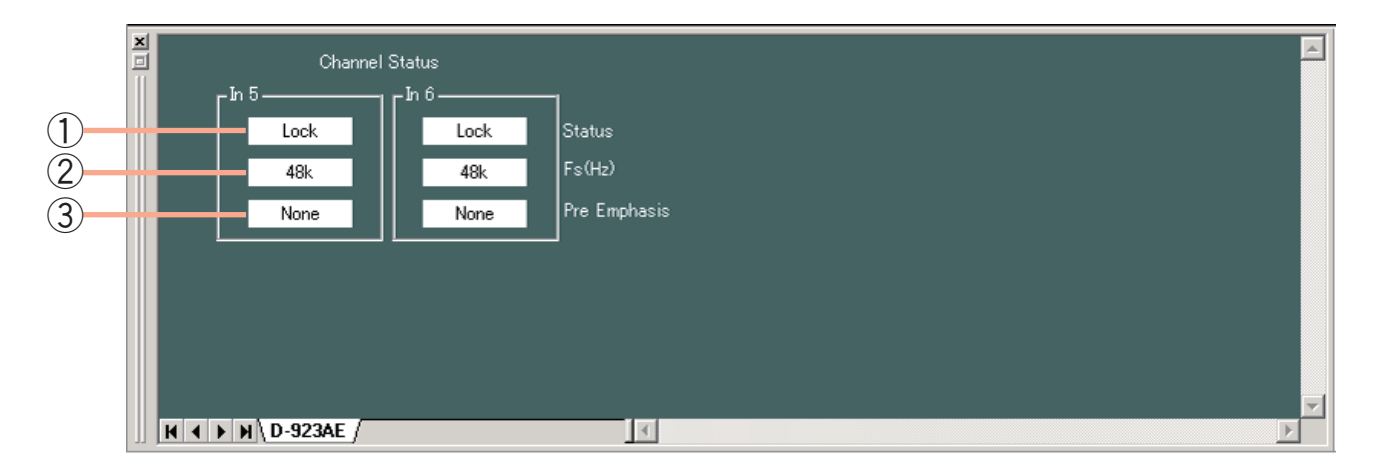

**① チャンネルステータス表示[Status]**

選択されているチャンネルの入力信号の状態が確認できます。

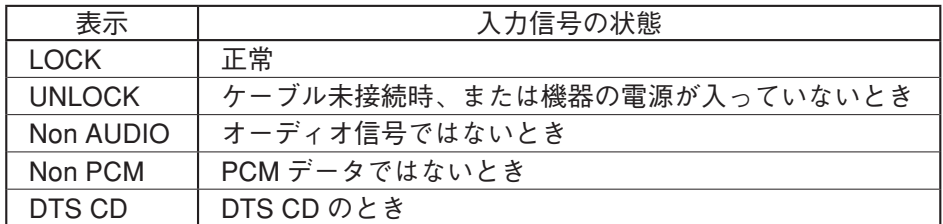

LOCK 状態のときは、白地に黒文字、エラー状態のときは、赤地に白文字となります。 エラー状態のときは、フロービューの「D-923AE」ボックスに、次のように赤いステータスエラー表示が 出ます。

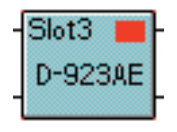

- **② サンプリング周波数表示[Fs(Hz)]** 選択されているチャンネルのサンプリング周波数が確認できます。
- **③ プリエンファシスの状態[Pre Emphasis]** 選択されているチャンネルのプリエンファシスの状態が確認できます。

# **■ ステレオインプットモジュールビュー(D-936R 使用時のみ)**

フロービューで入力スロットに表示されている「D-936R」ボックスをクリックするとステレオインプットモ ジュールビューが表示されます。

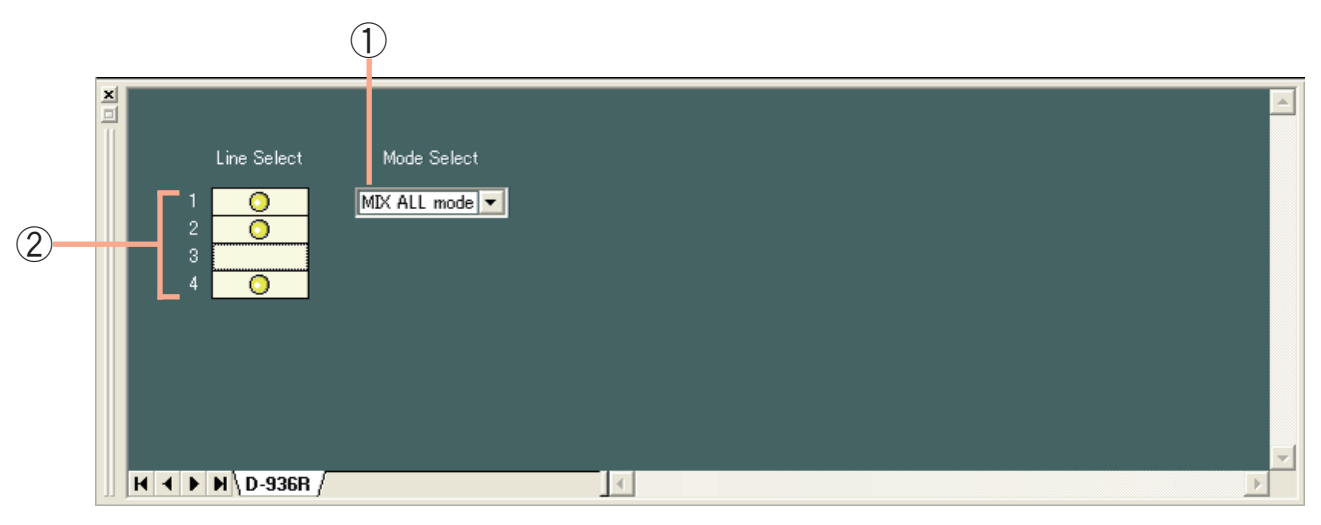

**① モード表示ボタン**

モジュールの動作モードが表示されます。 このボタンを押すと、プルダウンメニューからモードを選択できます。

- **② ON/OFF コントロール[1、2、3、4]**
	- モジュールの入力 1 〜 4 の ON/OFF が表示されます。 印が、ON を表します。
	- ●ダブルクリックすると、ON/OFF を切り換えられます。
	- ON/OFF コントロール上の黒い太線枠は、選択されている入力を表します。
	- MIX ALL モード時は、入力 1 〜 4 が個別に ON/OFF を切り換えられます。
	- SELECT モード時は、入力1~4のうちどれか1つをON にできます。
	- MIX ALL モードから SELECT モードに変更すると、入力1だけが ON になります。
	- SELECT モードから MIX ALL モードに変更すると、入力1~4 すべてが ON になります。

# **■ デジタルインプットモジュールビュー(D-937SP 使用時のみ)**

フロービューで入力スロットに表示されている「D-937SP」ボックスをクリックすると D-937SP 使用時のデ ジタルインプットモジュールビューが表示されます。

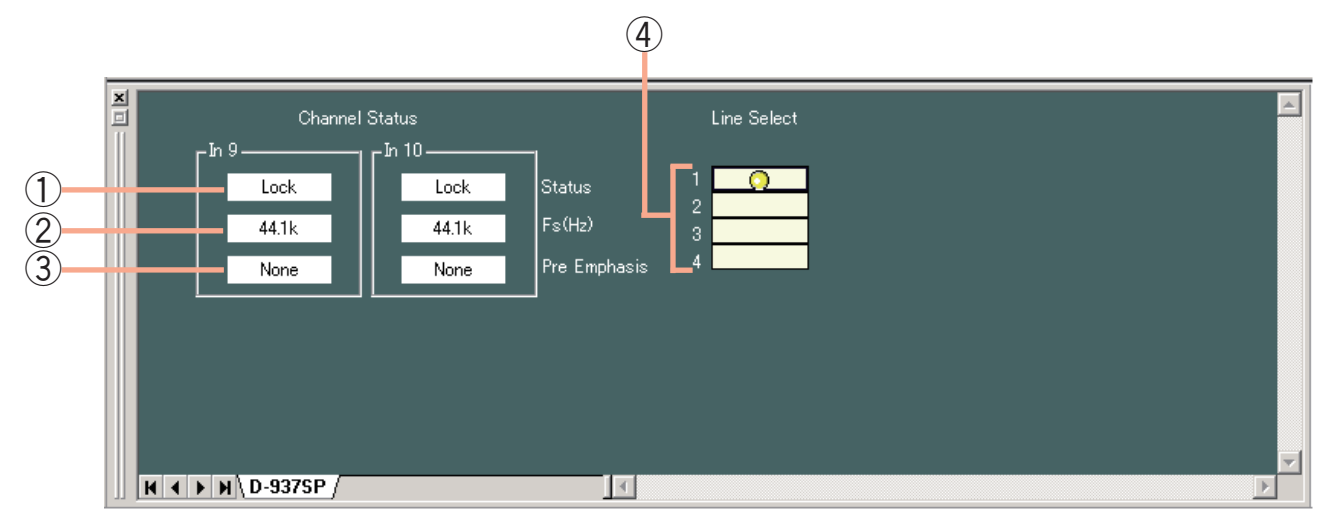

**① チャンネルステータス表示[Status]**

選択されているチャンネルの入力信号の状態が確認できます。

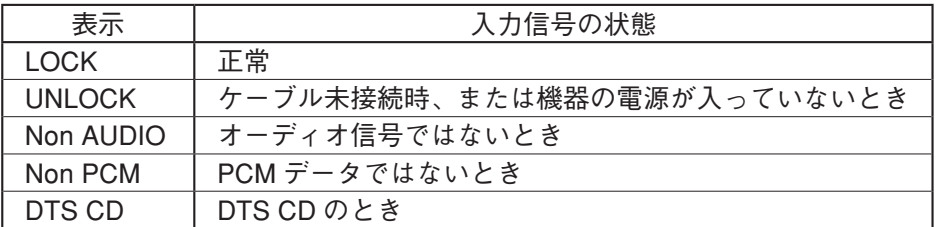

LOCK 状態のときは、白地に黒文字、エラー状態のときは、赤地に白文字となります。 エラー状態のときは、フロービューの「D-937SP」ボックスに、次のように赤いステータスエラー表示が 出ます。

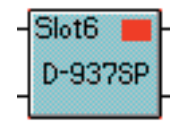

- **② サンプリング周波数表示[Fs(Hz)]** 選択されているチャンネルのサンプリング周波数が確認できます。
- **③ プリエンファシスの状態[Pre Emphasis]** 選択されているチャンネルのプリエンファシスの状態が確認できます。
- **④ D-937SP モジュール入力選択(ラインセレクト)[Line Select、1、2、3、4]** D-937SP モジュールの入力 1 ~4 の選択状態が表示されます。 ● 印が、選択状態を表します。 ダブルクリッ クすると、選択状態を切り換えられます。

## ご注意

D-936R の MIX ALL モードのように、複数の入力を選択することはできません。

# <span id="page-46-0"></span>**レスポンスビュー**

レスポンスビューを表示、非表示させるには、メニューから[表示(V)→レスポンスビュー(R)]を選択 するか、HPF/PEQ、Filter、Xover の各ビューで周波数特性表示ボタンを押します。 レスポンスビューは Output Response と Xover Response の 2 種類があります。

# **■ Output Response ビュー**

- Output Response ビューでは、入力から出力までの総合特性を表示します。
- 各出力チャンネルに対し、マトリクスでルーティングされている入力を選択できます。
- 振幅特性、位相特性、群遅延特性の3種類が表示できます。

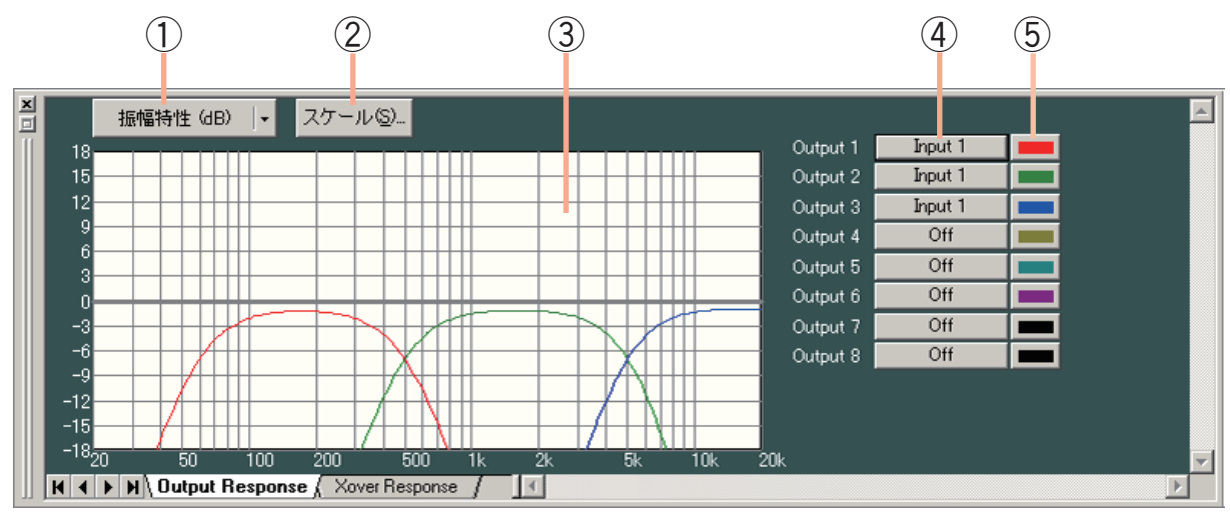

### **① 特性表示切換ボタン**

現在表示中の周波数特性の種類が表示されます。

このボタンを押すと、プルダウンメニューから表示する周波数特性の種類を選択できます。振幅特性、位 相特性、群遅延特性のうちどれか 1 つを表示する 1 画面表示と、これらのうち 2 つを表示する 2 画面表示 の 2 種類があります。

### **② スケール変更ボタン**

押すとスケール設定のダイアログが表示され、レスポンスコ ントロールのグラフスケールを変更できます。

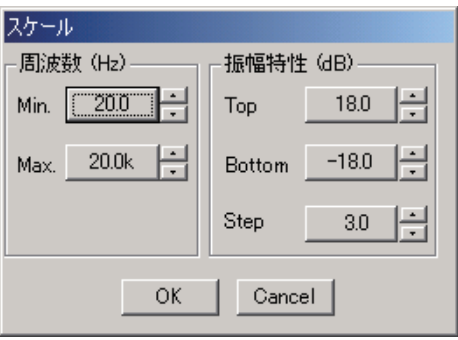

**③ レスポンス表示部**

**④ 入力選択ボタン[Output 1 〜 8]** 押すと、プルダウンメニューから各出力チャンネルの特性表示の ON/OFF、および入力チャンネルの選択 ができます。

#### **⑤ 色変更ボタン**

押すと色の設定ダイアログが表示され、各チャンネルの特性 表示曲線の表示色を変更できます。

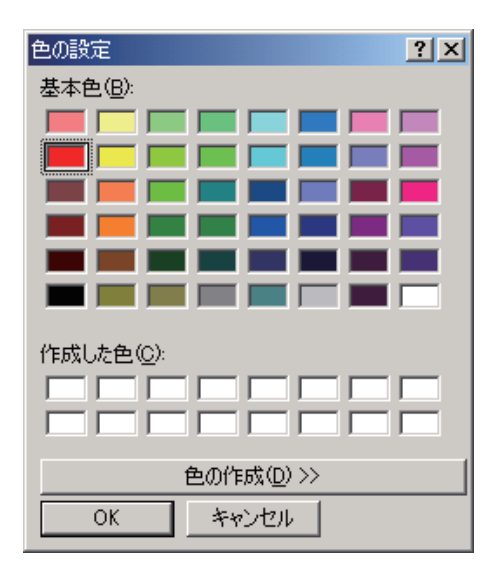

# **■ Xover Response ビュー**

- クロスオーバー十フィルターの特性曲線を表示できます。
- ●各チャンネル単独の特性に加えて、それらを加算した総合特性を表示できます。
- 振幅特性、位相特性、群遅延特性の3種類が表示できます。

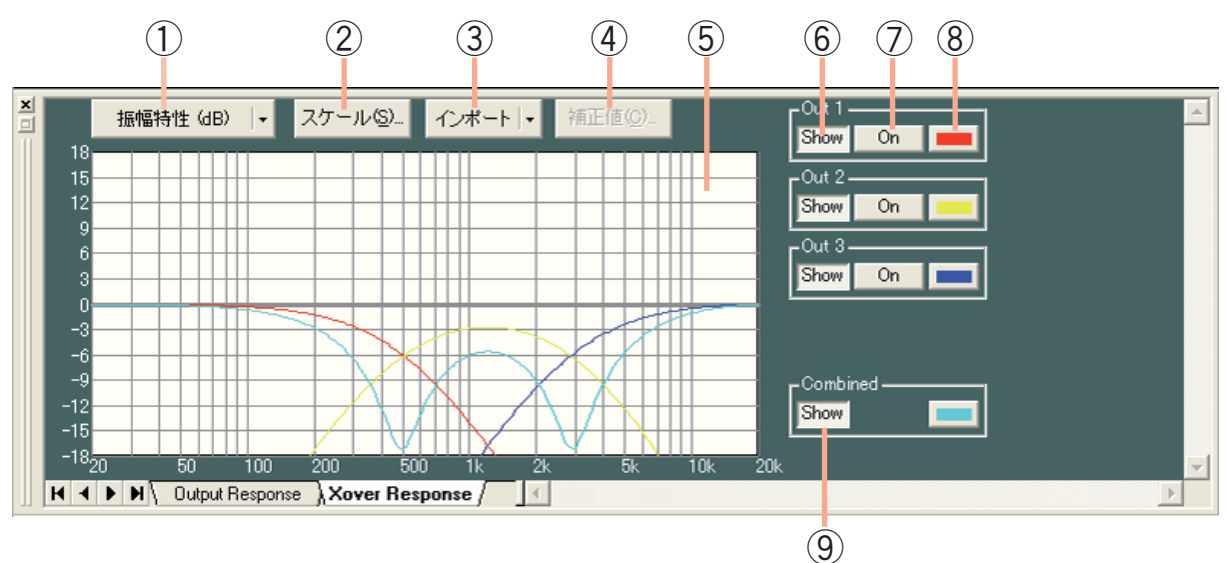

## **① 特性表示切換ボタン**

現在表示中の周波数特性の種類が表示されます。

このボタンを押すと、プルダウンメニューから表示する周波数特性の種類を選択できます。振幅特性、位 相特性、群遅延特性のうちどれか 1 つを表示する 1 画面表示と、これらのうち 2 つを表示する 2 画面表示 の 2 種類があります。

### **② スケール変更ボタン**

押すとスケール設定のダイアログが表示され、レスポンス コントロールのグラフスケールを変更できます。

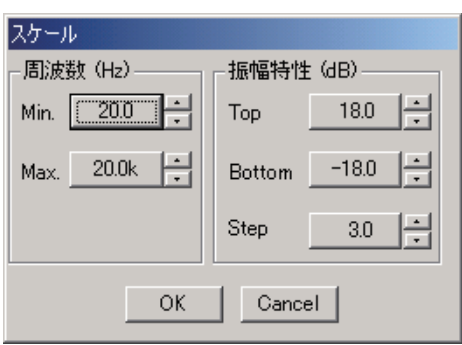

### **③ 測定データ取り込みボタン**

測定データのインポートにより、マルチウェイスピーカーにおけるクロスオーバー設定のシミュレーショ ンが行えます。 このボタンを押して、プルダウンメニューから対象となるチャンネルを選択してください。

**④ 測定データ補正ボタン**

このボタンを押すと、特性表示補正のダイアログが表示さ れますので、振幅特性を補正するには Amplitude を、位相 特性を補正するには Receive Delay を変更してください。

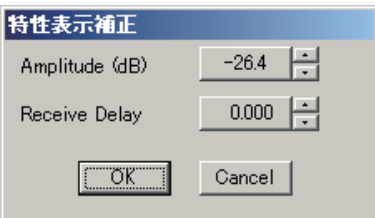

- **⑤ レスポンス表示部**
- **⑥ 特性表示ボタン**

押すと、各チャンネルの特性表示の ON/OFF ができます。

**⑦ On/Off ボタン**

押すと、各チャンネルの特性を総合特性に加算するかしないかを選択できます。

**⑧ 色変更ボタン**

押すと色の設定ダイアログが表示され、各チャンネルの特 性表示曲線の表示色を変更できます。

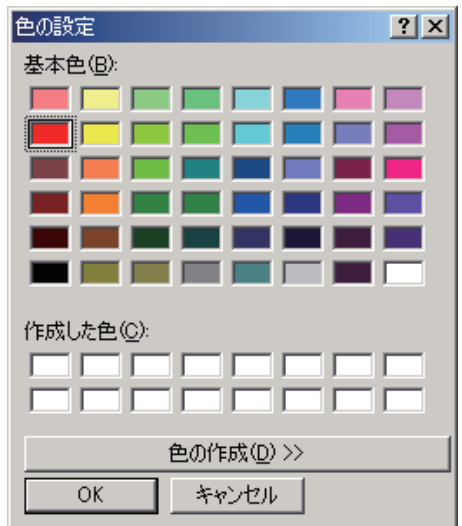

**⑨ 特性表示ボタン**

押すと、各チャンネルの特性を加算した総合特性の表示の ON/OFF ができます。

# **プリセットメモリーの設定**

プリセットメモリーは 16 あり、自由に呼び出し、書き込みができます。

# **■ プリセットメモリーの呼び出し**

メニューから、[メモリ(M)→チェンジ(C)→ Memory(1 〜 16)]を選択します。

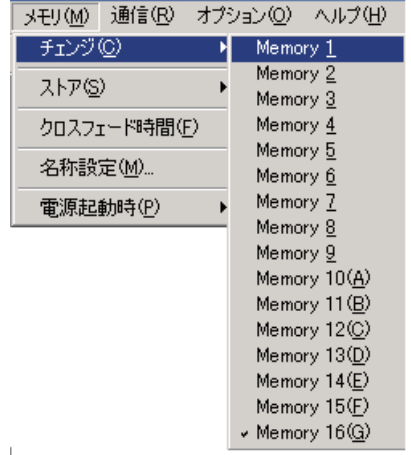

メモリービューから呼び出すこともできます。( [P. 17\)](#page-16-0)

# **■ プリセットメモリーの書き込み**

メニューから、[メモリ(M)→ストア(S)→ Memory(1 〜 16)]を選択します。

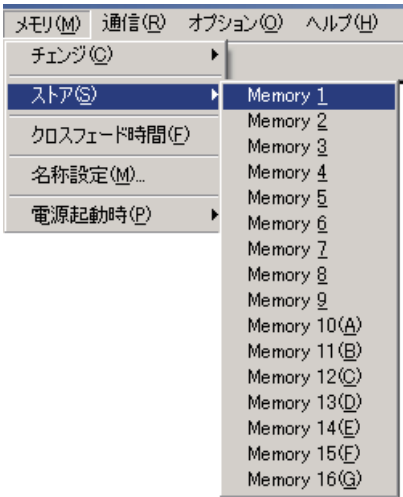

メモリービューで書き込むこともできます。( [P. 17\)](#page-16-0)

# **■ プリセットメモリークロスフェード時間の設定**

メニューから、[メモリ(M)→クロスフェード時間(F)]を選択すると、クロスフェード時間設定のダイア ログが表示されます。

プリセットメモリーを呼び出してプリセット番号を切り換えたときのクロスフェード時間(秒)を設定します。 最大 10 秒まで、0.5 秒単位で入力してください。

「All Memory」の部分に入力すると、全メモリーのクロスフェード時間を一括で設定できます。全メモリーの 設定が一致していないときは「ーーーー」と表示されます。

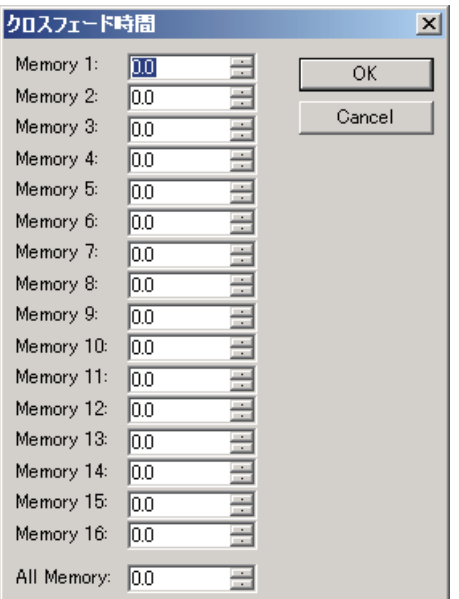

メモリービューで設定することもできます。( [P. 17\)](#page-16-0)

## **■ 名称の変更**

メニューから、[メモリ(M)→名称設定(M)...]を選択すると、メモリー名称設定のダイアログが表示さ れるので、任意の名称を入力してください。

※全角で最大 10 文字(半角で最大 20 文字)入力できます。

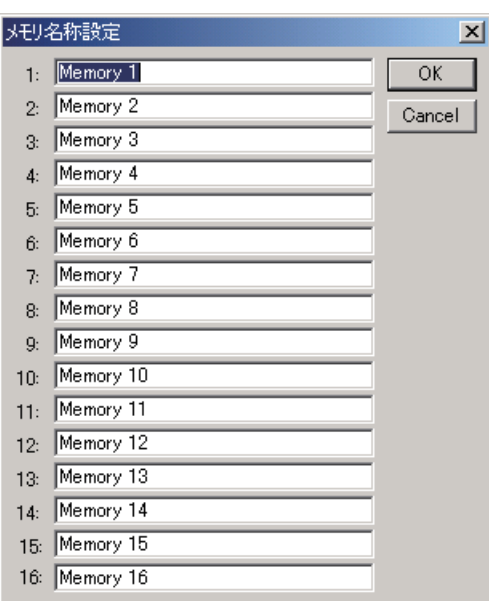

# **■ 電源起動時のプリセットメモリー設定**

メニューから、[メモリ(M)→電源起動時(P)→ Last Memory、Memory 1 〜 16]を選択します。

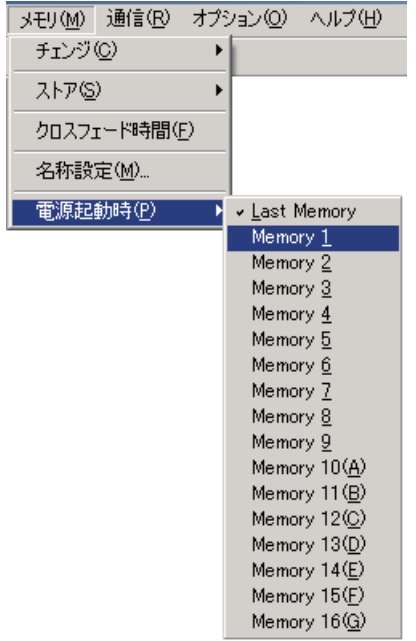

# **// ステレオリンクの設定**

## **■ ステレオリンクのはたらき**

- ●隣り合うチャンネル(1と2、3と4、5と6など)をステレオリンクすると、コンプレッサー/オートレ ベラー、フィルターなどの信号処理パラメーターがリンクします。片方のチャンネルの信号処理パラメー ターを操作すると、もう片方のチャンネルの信号処理パラメーターも同時に変化します。
- ステレオリンクの設定は、入力側と出力側で独立して設定できます。入力側はステレオ音源(CD プレーヤー など)から入力するとき、出力側はステレオ機器(テープレコーダーなど)へ出力するときなど、ステレ オの L チャンネルと R チャンネルの設定を同じにしたいときにステレオリンクの設定をします。

## **■ ステレオリンクの設定のしかた**

- ●ステレオリンクの設定をするときは、ステレオリンクしたいチャンネルの信号処理のボックスをどれかク リックして選択し、メニューから、[編集(E)→ステレオリンク設定(E)...]を選択します。入力側の信 号処理のボックスをクリックすれば入力側が、出力側の信号処理のボックスをクリックすれば出力側が設 定できます。
- ステレオリンクの設定時、ステレオリンクされるチャンネルの数字の小さい方(例:チャンネル 3 とチャ ンネル4をステレオリンクするときはチャンネル 3)のパラメーターが数字の大きい方のチャンネルにコ ピーされます。
- ステレオリンクの設定をすると、信号処理のボックスが連結されます。

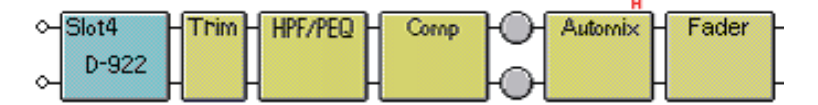

● ステレオリンクされたコンプレッサー/オートレベラーは、動作も連動します。

## **■ ステレオリンクの解除のしかた**

ステレオリンクの設定を解除するときは、解除したいチャンネルの信号処理のボックスをどれかクリックし て選択し、メニューから、[編集(E)→ステレオリンク解除(D)]を選択します。

## **■ ステレオリンク設定時の制限事項**

- ステレオリンクされた入力チャンネルからステレオリンクされた出力チャンネルにバスアサインした場合 は、LR 同時にアサインされます。例えば、入力 1 と入力 2、出力 1 と出力 2 がそれぞれステレオリンクさ れているときは、入力 1 を出力 1 にアサインすると、同時に入力 2 が出力 2 にアサインされます。また、 入力 1 を出力 2 に、入力 2 を出力 1 にアサインすることはできません。
- クロスオーバー機能を使用している出力チャンネルは、ステレオリンクできません。また、ステレオリン クされたチャンネルではクロスオーバー機能を使用できません。

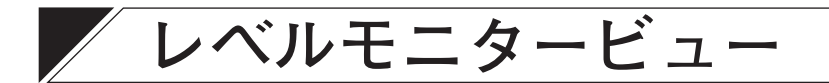

レベルモニタービューとは、パソコンと D-901 が通信中に、D-901 の入出力レベルや現在の NOM/Ducker Priority レベル、本機の冷却ファンの動作状態をモニターすることができるウィンドウです。 メニューから[表示(V)→レベルモニタービュー(L)]で表示、非表示を切り換えられます。ただし、この メニュー選択はパソコンと D-901 が通信中のみ有効となります。

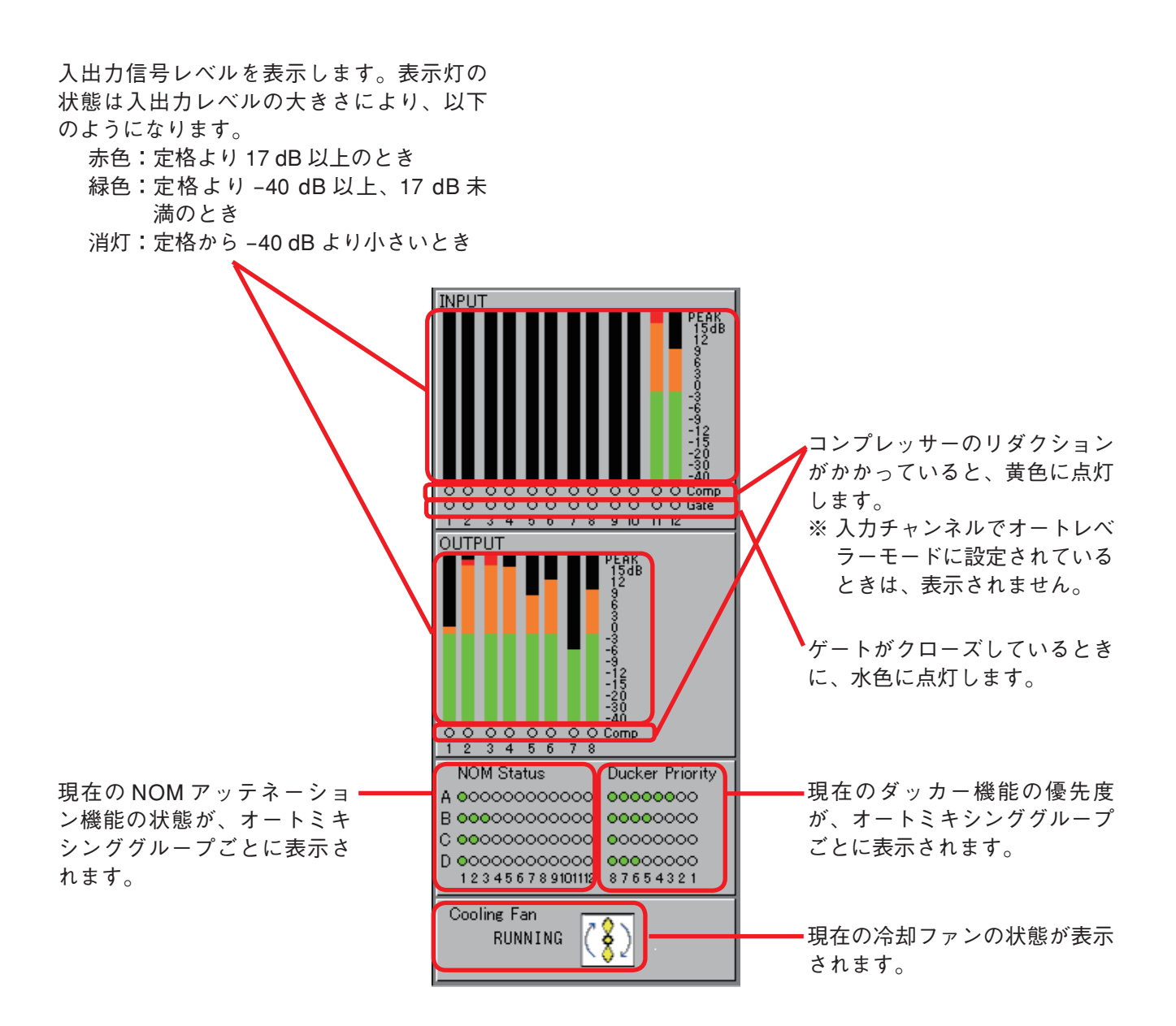

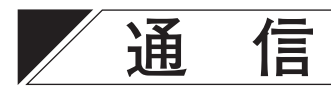

D-901 とパソコンの通信をする前に、あらかじめ D-901 の制御モード\*を「PC CTRL」に設定しておいてく ださい。

- \* 設定のしかたは、D-901 に付属の取扱説明書をお読みください。
- メニューから[通信(R)→通信設定]を選択すると、次のようなダイアログが表示されます。

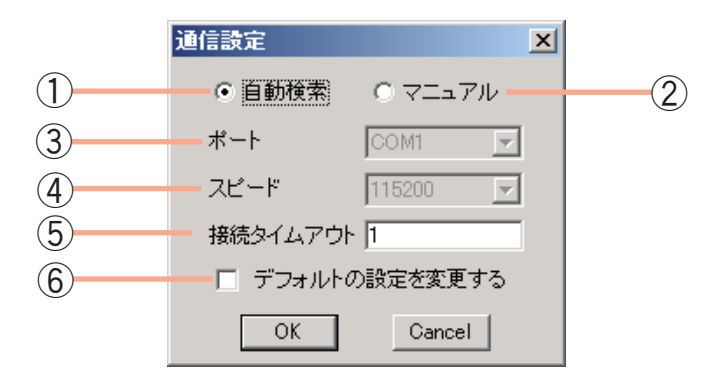

**① 自動検索ボタン**

初期設定では、このボタンが選択されています。 D-901 との接続時に通信ポート、通信速度を自 動的に検索します。 通信速度は、接続先の D-901 の設定状態に自動 的に合わせます。

- **② マニュアルボタン** 自動検索で接続できなかったときに、このボタ ンを選択してださい。 ③ポート、④スピード欄が選択できるようにな ります。
- **③ ポート**
	- ポートを COM1 〜 COM256 から選択できます。

**④ スピード** 通信速度を 115200、38400、19200、9600 (bps) から選択できます。 D-901 の通信速度をあらかじめ設定しておき、 それに合わせてください。

- **⑤ 接続タイムアウト** データ再送を行うまでの時間を設定します。 0~60 (sec) の範囲で設定できます。 0 sec に設定すると、データ再送を行いません。
- **⑥ デフォルトの設定変更** 現在の通信設定をデフォルト値として設定する 場合、チェックを入れて[OK]ボタンを押します。 新規作成のときに現在の通信設定になります。
- パソコンとの通信を始めるには、メニューから「通信(R)→接続(C)...】を選択します。
- 次のようなダイアログが表示されている間は、有効な接続を検索中です。

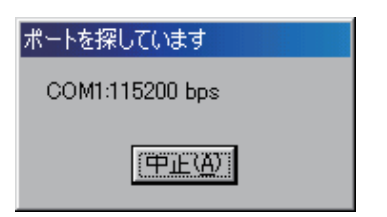

● パソコンと接続先の D-901 におけるメモリーの内容が異なる場合は、次のようなダイアログが表示されます。

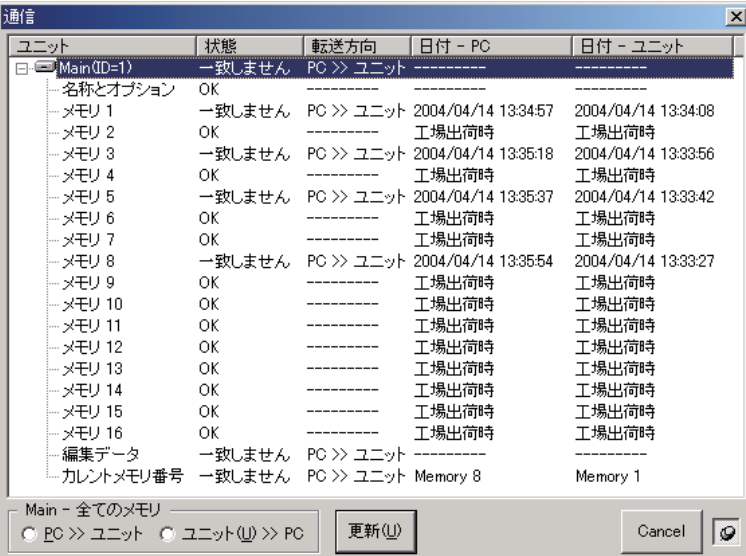

※ 画面中の「カレントメモリ番号」とは、 現在呼び出しているメモリー番号の ことです。

- パソコンから D-901 にデータ転送をする場合は転送方向を「PC >>ユニット」に、D-901 からパソコンにデー タ転送をする場合は転送方向を「ユニット>> PC」にします。メモリーごとに異なる転送方向を選択する こともできます。
- ●選択に間違いがなければ、[更新]ボタンを押してください。データの転送が始まります。

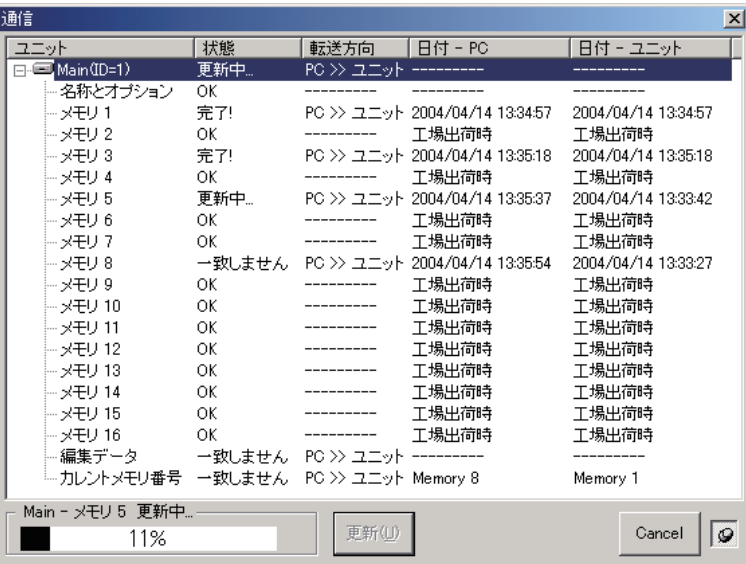

ご注意

パソコンから D-901 にデータ転送をする場合、モジュール構成が一致していないと、[更新]ボタンを押し ても転送できません。

● データの転送終了後、[完了] ボタンを押してください。

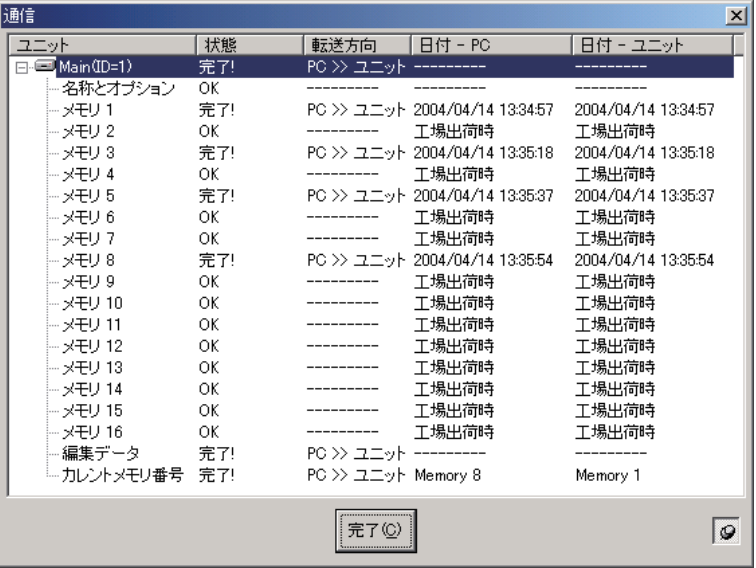

- 通信を終了するには、メニューから[通信(R)→切断(D)]を選択します。
- パソコンと接続先の D-901 におけるメモリーの内容の確認画面を出さずに、パソコンのデータを D-901 側 に送信するには、メニューから[通信(R)→バルク送信(T)]を選択します。

### ご注意

- ・モジュール構成が一致していないと、バルク送信を選択しても、データを送信できません。
- ・バルク送信中は、別売の VCA コントロールモジュール D-984VC からの音量変更はできません。音量を下 げてからバルク送信を実行してください。
- パソコンと接続先の D-901 におけるメモリーの内容の確認画面を出さずに、D-901 側のデータをパソコン に受信するには、メニューから[通信(R)→バルク受信(R)]を選択します。バルク受信後のメモリー選 択番号は、カレントメモリー番号(D-901 で現在呼び出しているメモリー番号)になります。

### ご注意

バルク受信中は、別売の VCA コントロールモジュール D-984VC からの音量変更はできません。音量を下 げてからバルク受信を実行してください。

● D-901 のファームウェアのバージョンを表示させるには、通信中にメニューから[通信(R)→ファームウェ ア(F)] を選択します。D-901 バージョン情報のダイアログが表示されますので、確認後、[OK] ボタン をクリックします。

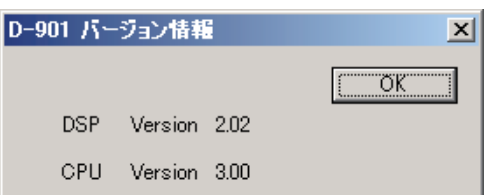

# **ユーザーレベル**

## **■ ユーザーレベルとは**

D-901 PC ソフトウェアは、次項で説明する禁止設定においてユーザーレベルを使い分けることができます。 ユーザーレベルは次の 2 種類です。

- 管理者 まコーザーレベル設定をしていない場合は、ユーザーレベルは自動的に管理者になります。 また、 ログオン画面で管理者としてログオンした場合は、ユーザーレベルは管理者になります。
- ●オペレータ:ログオン画面で管理者としてログオンしなかった場合は、ユーザーレベルはオペレーターに なります。

## **■ ユーザーレベルを有効にする**

**1** メニューから [オプション (O) →ユーザレベルと禁止設定 (S) ...] を選択する。 ユーザーレベルと禁止設定のダイアログが表示されます。

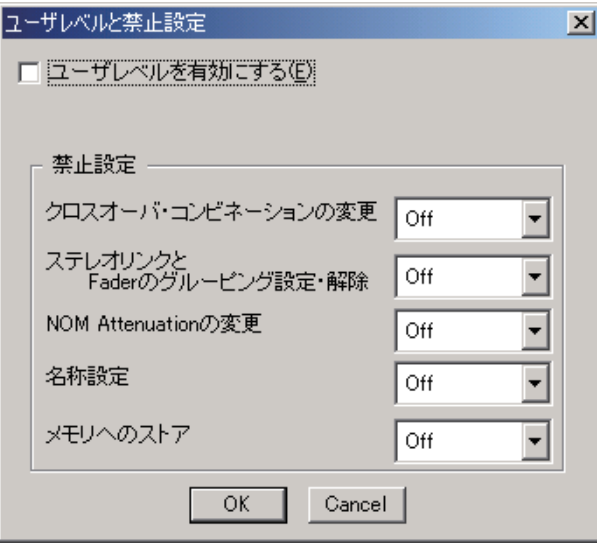

**2 「ユーザレベルを有効にする(E)」のチェックボックスをクリックする。** 管理者パスワード設定ダイアログが表示されます。

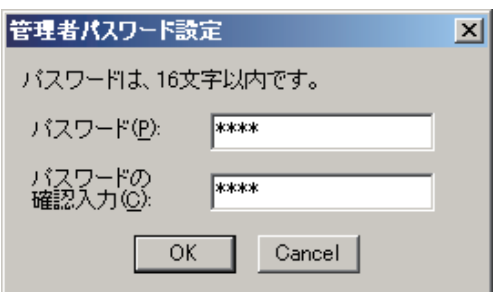

**3 「パスワード(P)」欄および「パスワードの確認入力(C)」欄に半角 16 文字以内のパスワー ド文字列を入力して、[OK]ボタンを押す。**

# **■ ユーザーレベルを有効にしたときのログオンのしかた**

ユーザーレベルを有効にすると、次回そのファイルを開いたときに、次のようなログオン画面が表示されます。

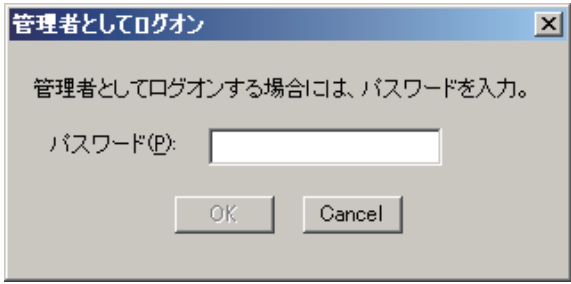

管理者としてログオンする場合は、あらかじめ設定したパスワードを入力して[OK]ボタンを押してください。 それ以外の方法でログオン画面が閉じられた場合は、オペレーターとしてログオンします。 ログオンしたユーザーレベルは、メイン画面下部ステータスバーの右側に表示されます。

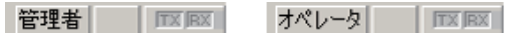

# **禁止設定**

## **● 禁止できる操作**

- クロスオーバー・コンビネーションの変更
- ステレオリンクと Fader のグルーピング設定の変更
- NOM アッテネーションの変更
- 名称の変更
- メモリーへのストア
- ●各機能ボックスのパラメーター変更

**● 禁止設定のしかた**

**1** メニューから [オプション (O) →ユーザレベルと禁止設定 (S) ...] を選択する。 ユーザーレベルと禁止設定のダイアログが表示されます。

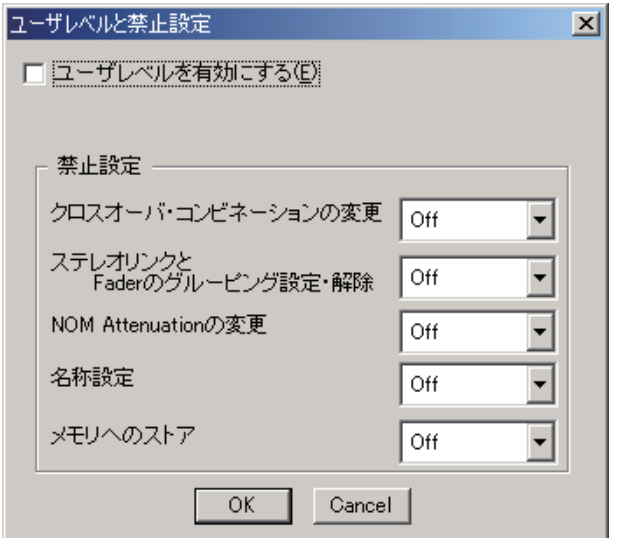

**2 禁止設定の各項目のプルダウンメニューから禁止レベルを選択する。**

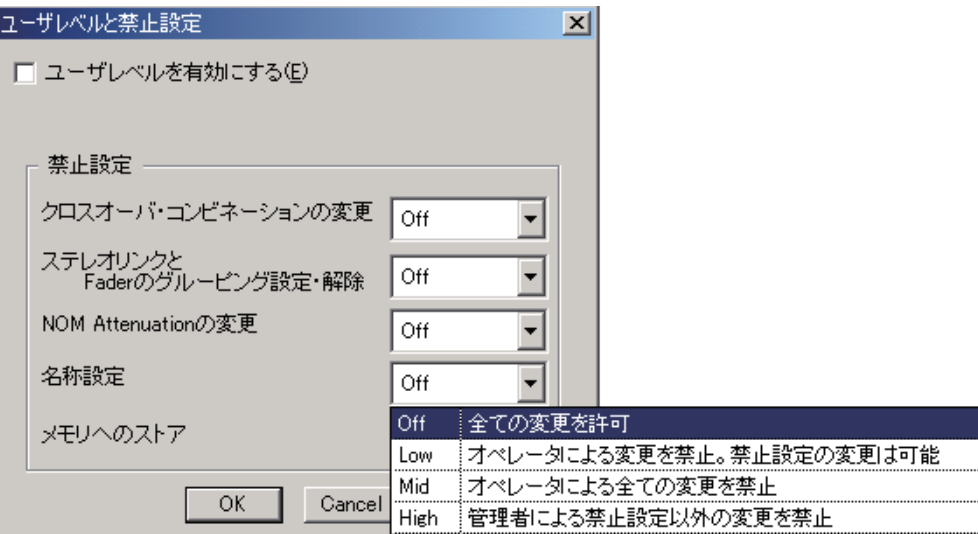

各項目について、4 段階の禁止レベルを設定できます。

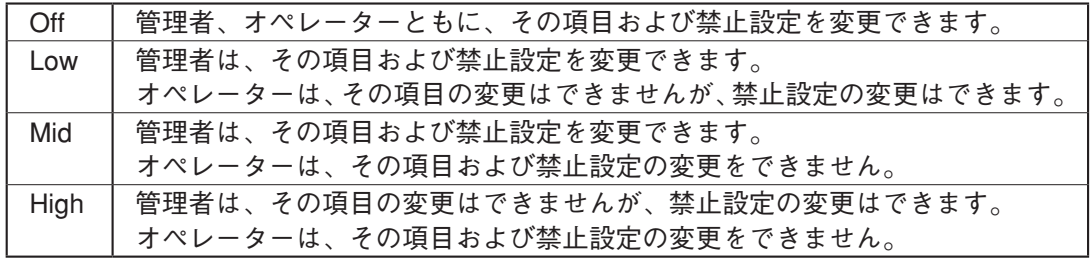

メモリーへのストアは、16 のメモリーに対し別々の禁止設定を割り当てることができます。

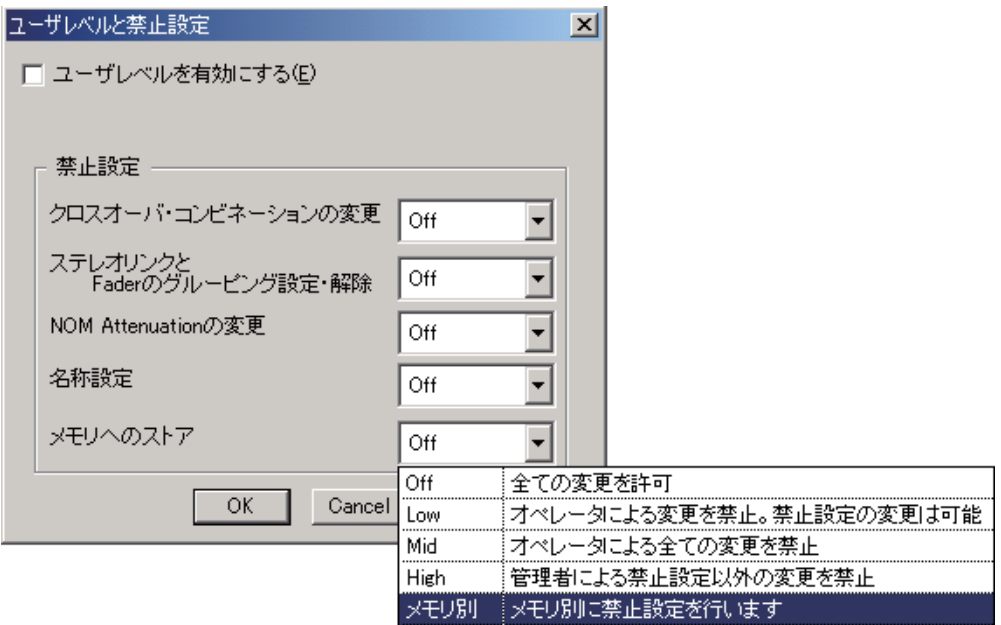

メモリーへのストアで「メモリ別」を選択すると、メモリー別のストア禁止設定ダイアログが表示され、 メモリー別に 4 段階の禁止レベルを設定できます。

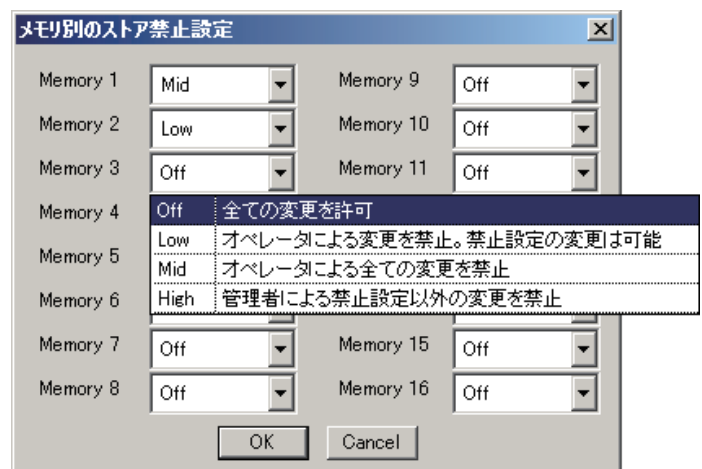

**● 各機能ボックスのパラメーター変更の禁止設定のしかた** 

フロービューに表示されている機能ボックスのパラ メーター変更の禁止をボックスごとに設定することが できます。

フロービューでボックスを選択した状態で、メニュー から[編集(E)→ボックスの書き込み保護(W)]を 選択します。

前項での禁止設定と同様に、4段階(Off、Low、Mid、 High)の禁止レベルを設定できます。

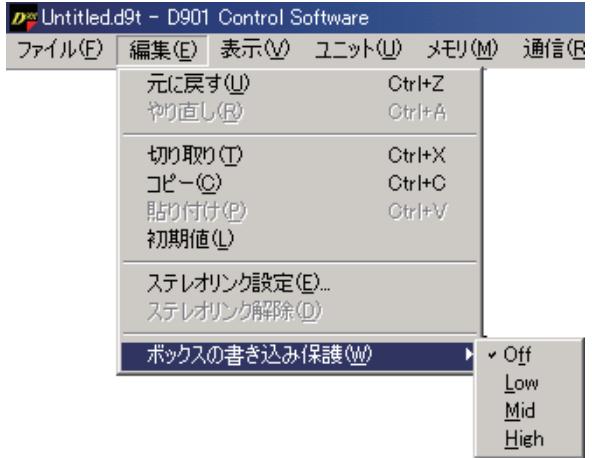

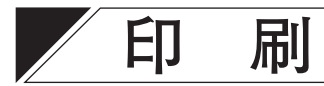

作業中のファイルのデータを印刷することができます。

**1 メニューから[ファイル(F)→印刷(P)...]を選択する。** 印刷範囲ダイアログが表示されます。

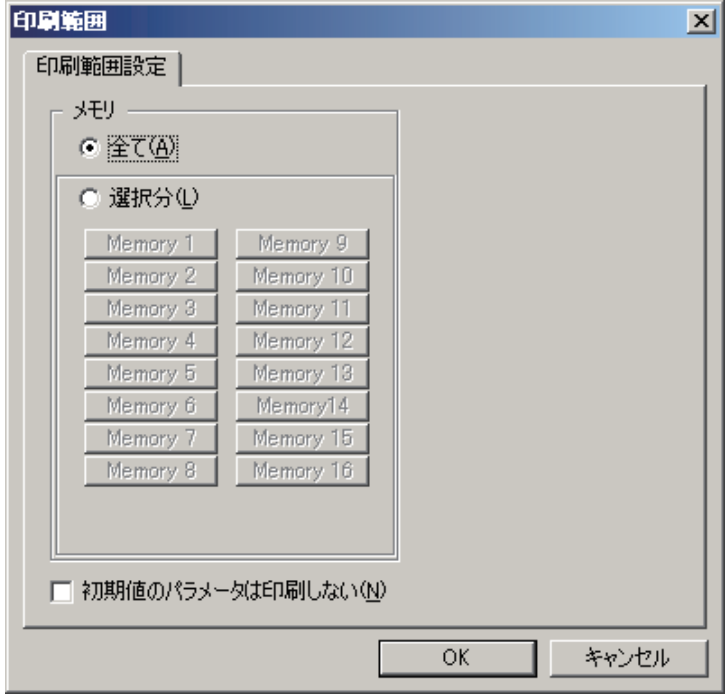

**2 印刷したいメモリーを選ぶ。**

**2-1 メモリーすべての内容を印刷したい場合** 「メモリ」の「全て(A)」を選択します。

**2-2 任意のメモリーを印刷したい場合**

「メモリ」の「選択分(L)」を選択し、その下の 16 個のボタンで印刷するメモリーを選択します。

**3 HPF/PEQ、Filter、Xover の初期値を印刷したくない場合は、「初期値のパラメータは印刷しな い(N)」のチェックボックスをクリックする。** ※ 初期値の印刷が不要な場合は、これにより印刷に必要な用紙の枚数と印刷時間を節約できます。

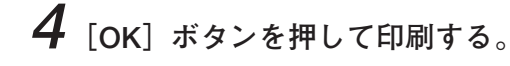

# **D-981、D-983、D-984VC 使用時の設定**

## **■ D-981、D-983、D-984VC の概要**

別売のリモートコントロールモジュール D-981、D-983 または VCA コントロールモジュール D-984VC を装 着すると、D-901 のメモリー選択、入出力音量調節、チャンネル ON/OFF、ステレオ入力選択(D-936R また は D-937SP 装着時)を外部から制御できます。また、D-901 のメモリー選択、チャンネル ON/OFF、ステレ オ入力選択(D-936R または D-937SP 装着時)を外部に状態出力できます。

各モジュールの装着のしかたは、D-901 に付属の取扱説明書を参照してください。

外部からの制御は、端子 1 〜 8(D-983 のときは 1 〜 24)と C 端子を短絡することで行います。例えば、接 点入力設定において、端子 1 〜 8 がメモリー選択機能でそれぞれプリセット番号 1 〜 8 に割り当てられてい るとき、各端子を C 端子と短絡することでプリセット番号 1 〜 8 を呼び出せます。

端子1〜8の入力初期設定は「プリセットメモリー1〜8|、出力初期設定は「プリセットメモリー1〜8| に、 それ以外は「無し」、「常時ブレイク」になっています。接点入力設定画面および接点出力設定画面で設定を 変更し、接点入力・出力にさまざまな機能を割り付けることができます。

## **■ 接点入力設定画面**

メニューから[オプション(O)→外部制御設定(C)→接点入力(I)]を選択すると、接点入力設定画面が 表示されます。

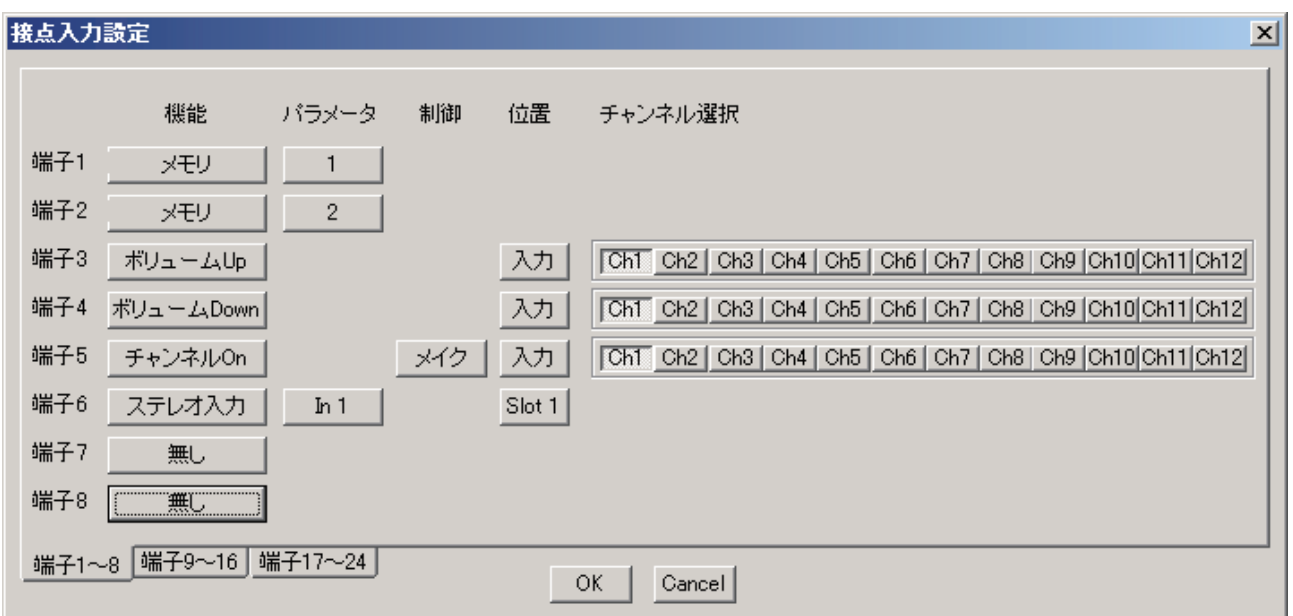

**① 機能**

端子の機能を設定します。

端子 1 〜 8 の初期設定は、「プリセットメモリー 1 〜 8」に、それ以外は、「無し」に設定されています。

- ・ メモリ
	- メモリー選択
- ・ ボリューム Up/Down 入出力音量調節
- ・ チャンネル ON チャンネル ON/OFF 設定
- ・ ステレオ入力 ステレオ入力選択(D-936R または D-937SP 装 着時)
- ・ 無し 端子に何の機能も設定しません。

**② パラメータ**

メモリー選択時のプリセット番号、ステレオ入力 選択の入力番号を設定します。

### ③ **制御**

端子に与える制御の方法です。 機能をチャンネル ON に設定したときの制御方法 を、メイクまたはパルスから選択できます。 ・ メイク 各端子と C 端子を短絡するとチャンネルが ON、開放すると OFF になります。 ・ パルス 各端子と C 端子を短絡するたびに、チャンネル

の ON/OFF が切り換えられます。

#### ④ **位置**

入出力音量調節とチャンネル ON/OFF 設定では 入力または出力を、ステレオ入力選択では D-936R または D-937SP が装着されているスロッ トを選択します。

⑤ **チャンネル選択**

入出力音量調節、チャンネル ON/OFF をするチャ ンネルを選択します。

# **■ 接点入力への機能割り付け**

## **● メモリー選択**

端子に 1 〜 16 のうち任意のプリセット番号を割り付けます。

**1 各端子の機能のボタンを押して、プルダウンメニューから「メモリ」を選択する。**

**2 パラメータのボタンを押して、プルダウンメニューからプリセット番号を選択する。**

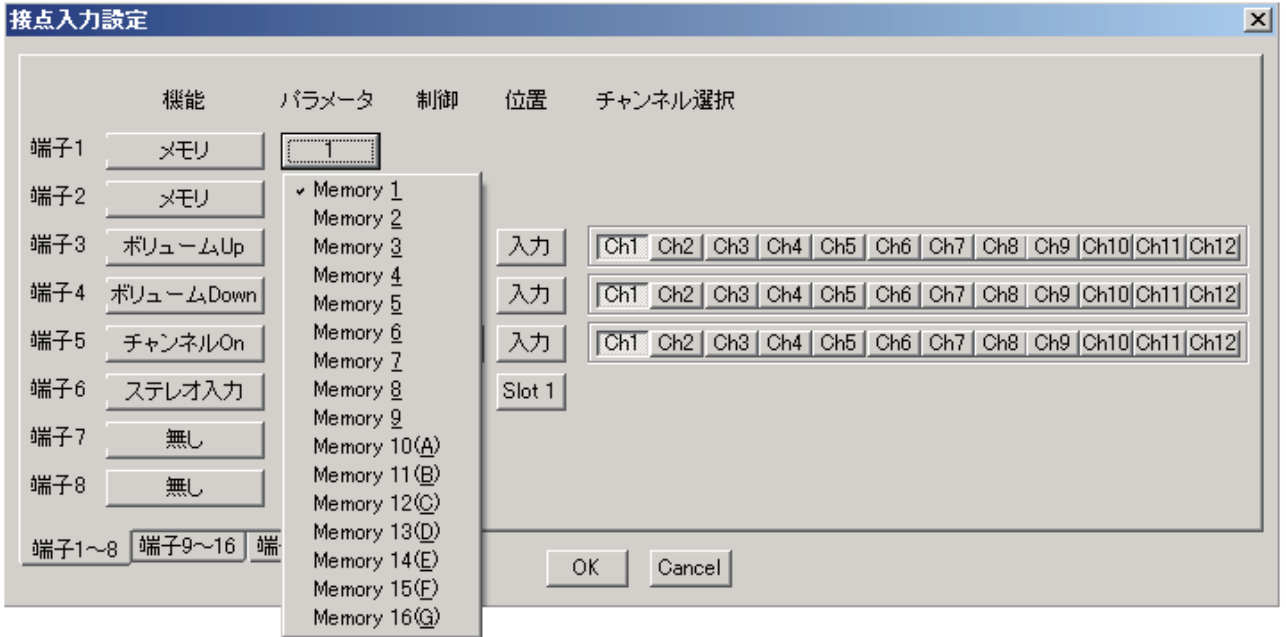

## **● 入出力音量調節**

端子にボリューム Up または、ボリューム Down の機能を割り付けます。

**1 各端子の機能のボタンを押して、プルダウンメニューから「ボリューム Up/Down」を選択する。** 選択した端子の機能が「ボリューム Up」に、その次の番号の端子の機能が「ボリューム Down」に設定 されます。

**2 位置のボタンを押して、プルダウンメニューから「入力」または「出力」を選択する。** 2 つの端子の位置が同時に選択した内容に設定されます。

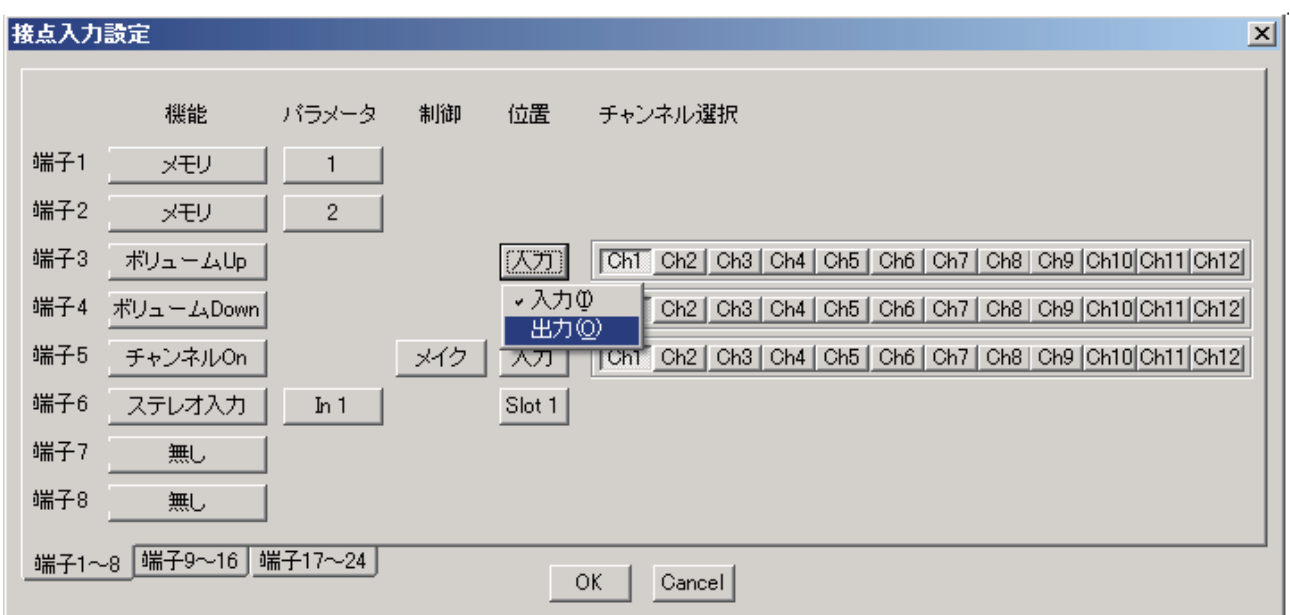

**3 チャンネル選択で、音量調節したいチャンネルのボタンをクリックする。**

## ご注意

プリセットメモリーに保存せず、電源を切ると、D-981、D-983、D-984VC で変更した Fader 値は、設定値 に戻ります。

## **● チャンネル ON/OFF**

端子にチャンネル ON/OFF の機能を割り付けます。

- **1 各端子の機能のボタンを押して、プルダウンメニューから「チャンネル On/Off」を選択する。**
- **2 制御のボタンを押して、制御方法をプルダウンメニューから「メイク」または「パルス」を選 択する。**

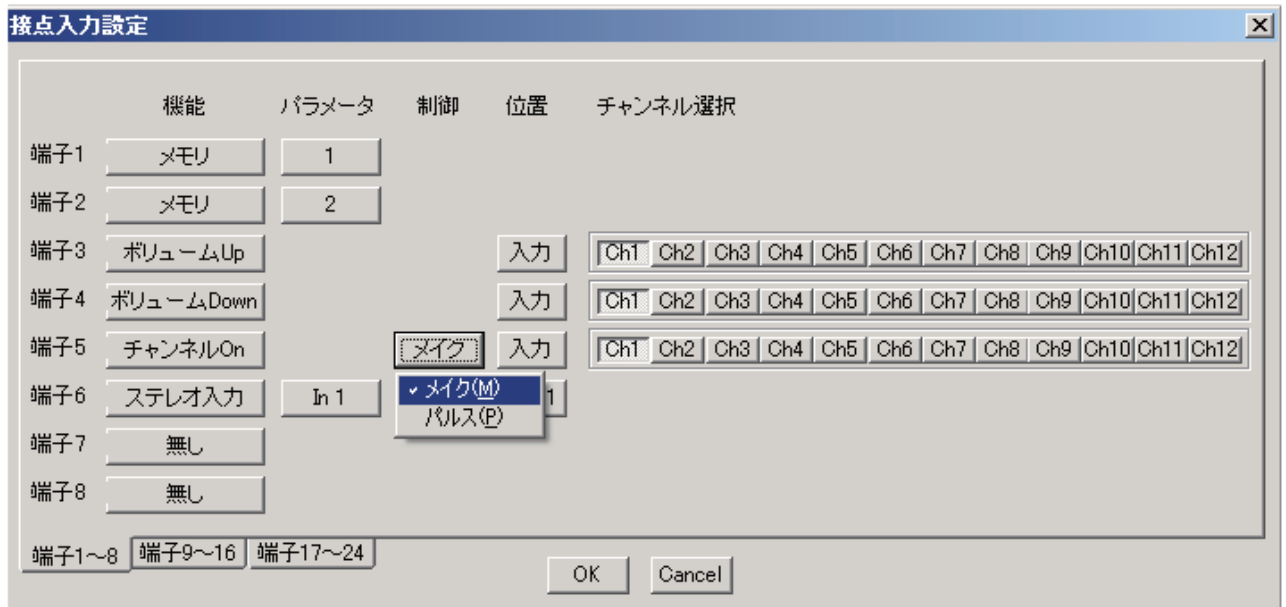

**3 位置のボタンを押して、プルダウンメニューから「入力」または「出力」を選択する。**

**4 チャンネル選択で、ON/OFF したいチャンネルのボタンをクリックする。**

## ご注意

制御方法を「パルス」に設定した場合、プリセットメモリーに保存せず、電源を切ると、D-981、D-983、 D-984VC で変更したチャンネル ON/OFF は、設定値に戻ります。

## **● ステレオ入力**

端子にステレオ入力の機能を割り付けます。

- **1 各端子の機能のボタンを押して、プルダウンメニューから「ステレオ入力」を選択する。**
- **2 位置のボタンを押して、プルダウンメニューから該当する D-936R または D-937SP が装着さ れているスロットを選択する。**

**3 パラメータのボタンを押して、プルダウンメニューから ON/OFF したい入力を選択する。**

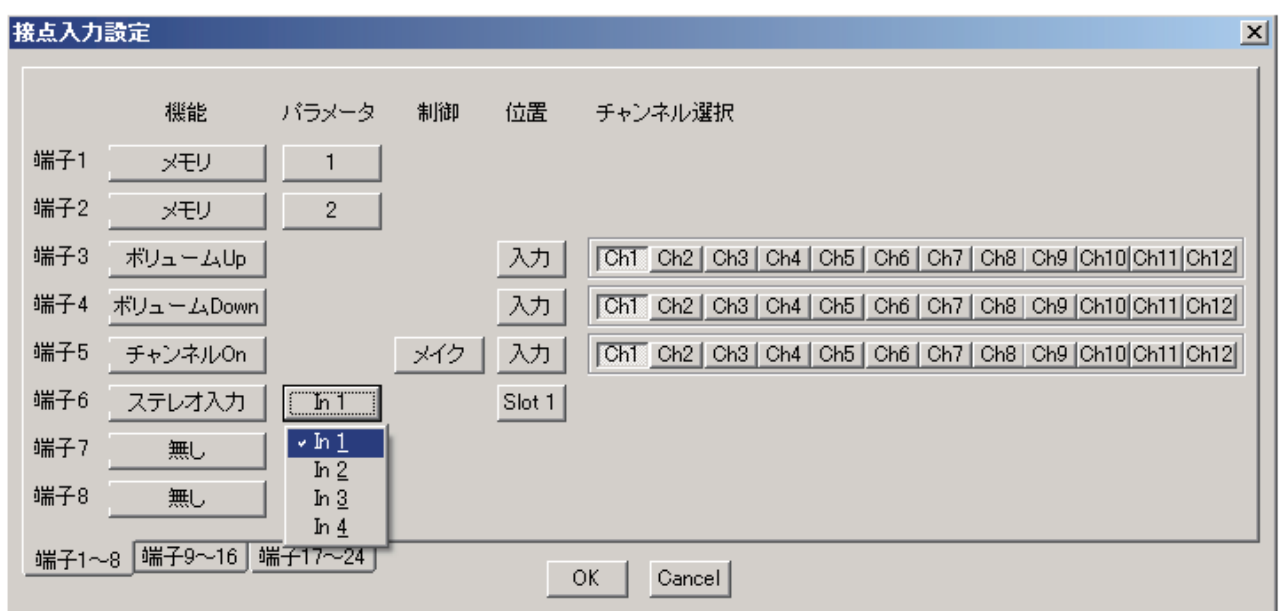

## ご注意

プリセットメモリーに保存せず、電源を切ると、D-981、D-983、D-984VC で変更した ON/OFF は、設定値 に戻ります。

## **■ 接点出力設定画面**

メニューから[オプション(O)→外部制御設定(C)→接点出力(O)]を選択すると、接点出力設定画面が 表示されます。

### 接点出力設定

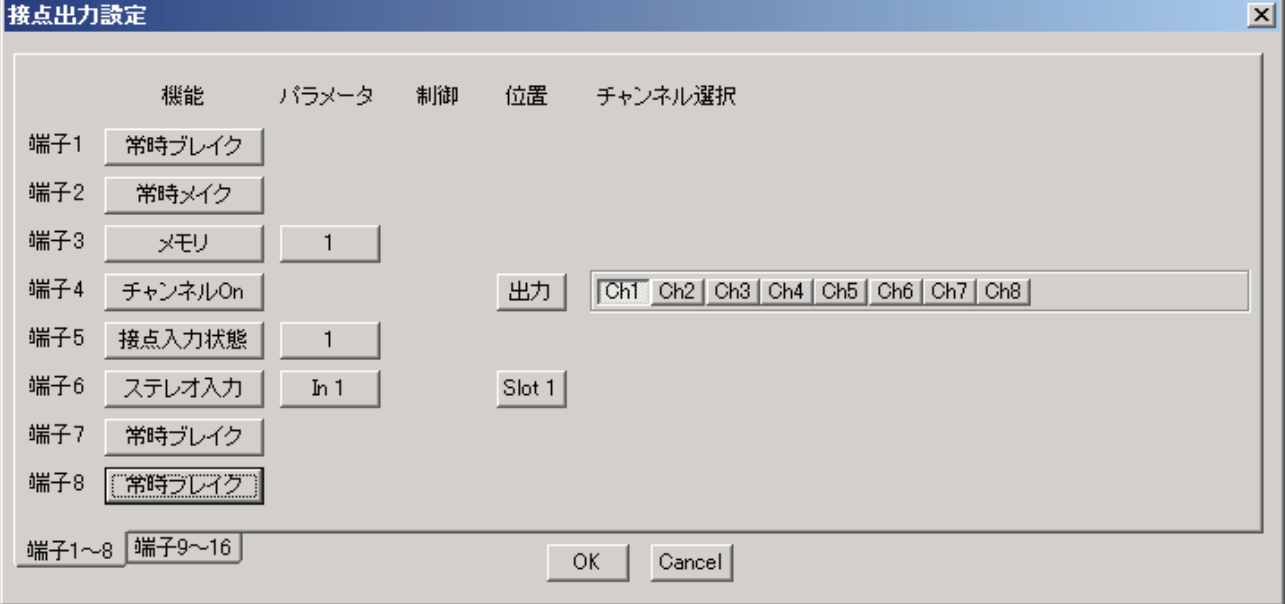

## **① 機能**

端子の機能を設定します。 端子 1 〜 8 の初期設定は「プリセットメモリー 1 〜 8」に、それ以外は「常時ブレイク」に設定さ れています。 ・ 常時ブレイク

- 常にブレイク
- ・ 常時メイク 常にメイク ・ メモリ
- メモリ選択状態を出力

D-937SP 装着時)

- ・ チャンネル ON チャンネル ON/OFF 状態を出力
- 接点入力状態 入力接点の端子状態を出力 ・ ステレオ入力 ステレオ入力選択状態を出力(D-936R または

#### **② パラメータ**

メモリー選択状態出力のプリセット番号、接点入 力状態出力の入力端子番号、ステレオ入力選択状 態出力の入力番号を設定します。

- ③ **制御** 設定する項目はありません。
- ④ **位置**

チャンネル ON/OFF 状態出力では入力 / 出力を、 ステレオ入力選択状態出力では D-936R または D-937SP が装着されているスロットを選択しま す。

## ⑤ **チャンネル選択** チャンネル ON/OFF 状態出力をするチャンネル を選択します。

# **■ 接点出力への機能割り付け**

**● メモリー選択** 

端子に 1 〜 16 のうち任意のプリセット番号の呼び出しタリーを割り付けます。

**1 各端子の機能のボタンを押して、プルダウンメニューから「メモリ」を選択する。**

**2 パラメータのボタンを押して、プルダウンメニューからプリセット番号を選択する。**

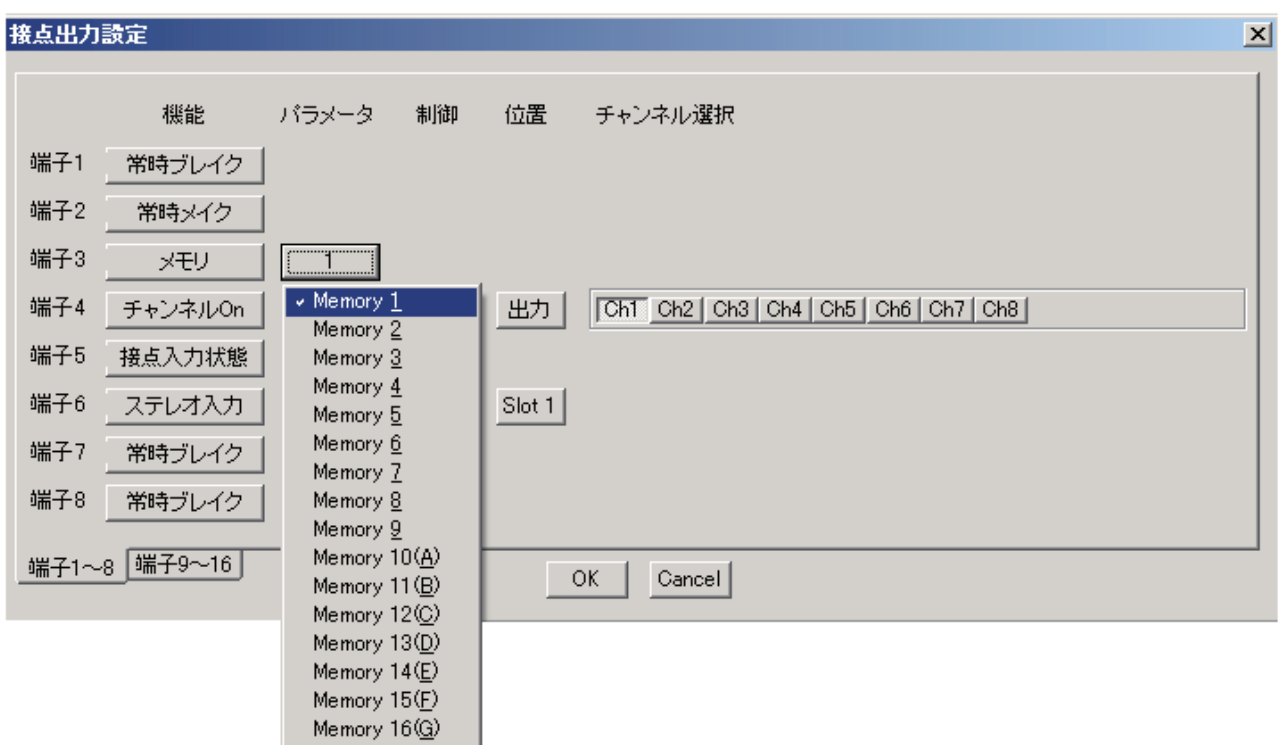

## **● チャンネル ON/OFF**

端子にチャンネル ON/OFF のタリーを割り付けます。

**1 各端子の機能のボタンを押して、プルダウンメニューから「チャンネル On/Off」を選択する。**

**2 位置のボタンを押して、プルダウンメニューから「入力」または「出力」を選択する。**

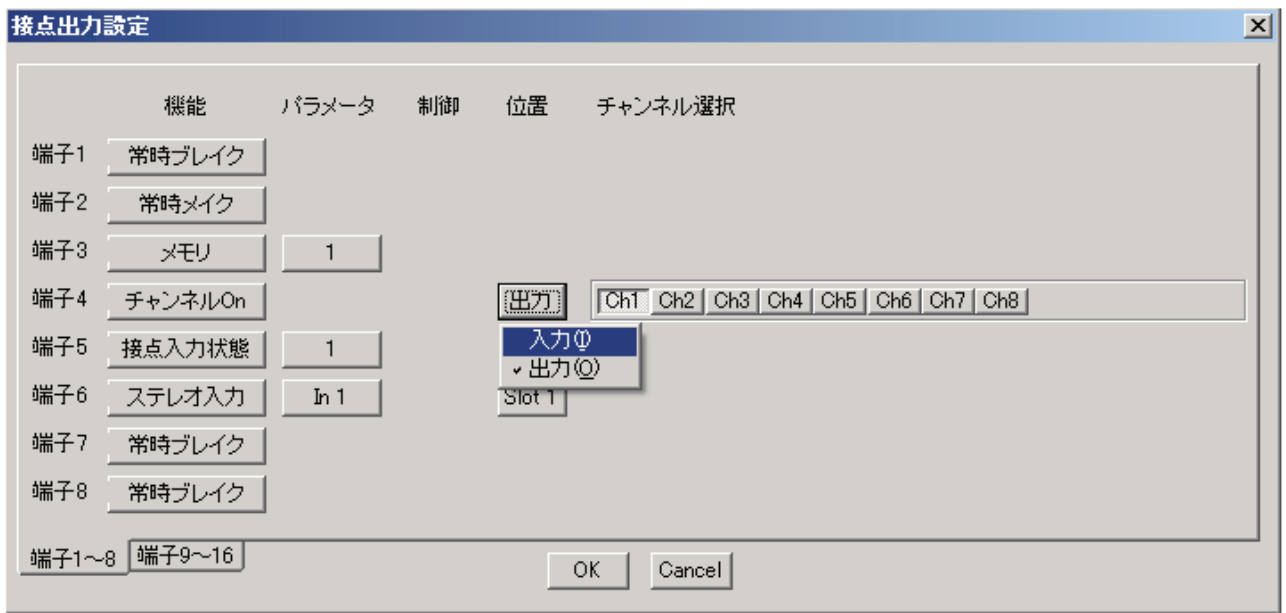

**3 チャンネル選択で、状態出力したいチャンネルのボタンをクリックする。**

## **● 接点入力状態**

端子に接点入力状態タリーを割り付けます。

- **1 各端子の機能のボタンを押して、プルダウンメニューから「接点入力状態」を選択する。**
- **2 パラメータのボタンを押して、プルダウンメニューから状態出力したい接点入力端子を選択す る。**

※ D-981、D-984VC の場合、割り当てできる接点入力は 1 〜 8 までです。

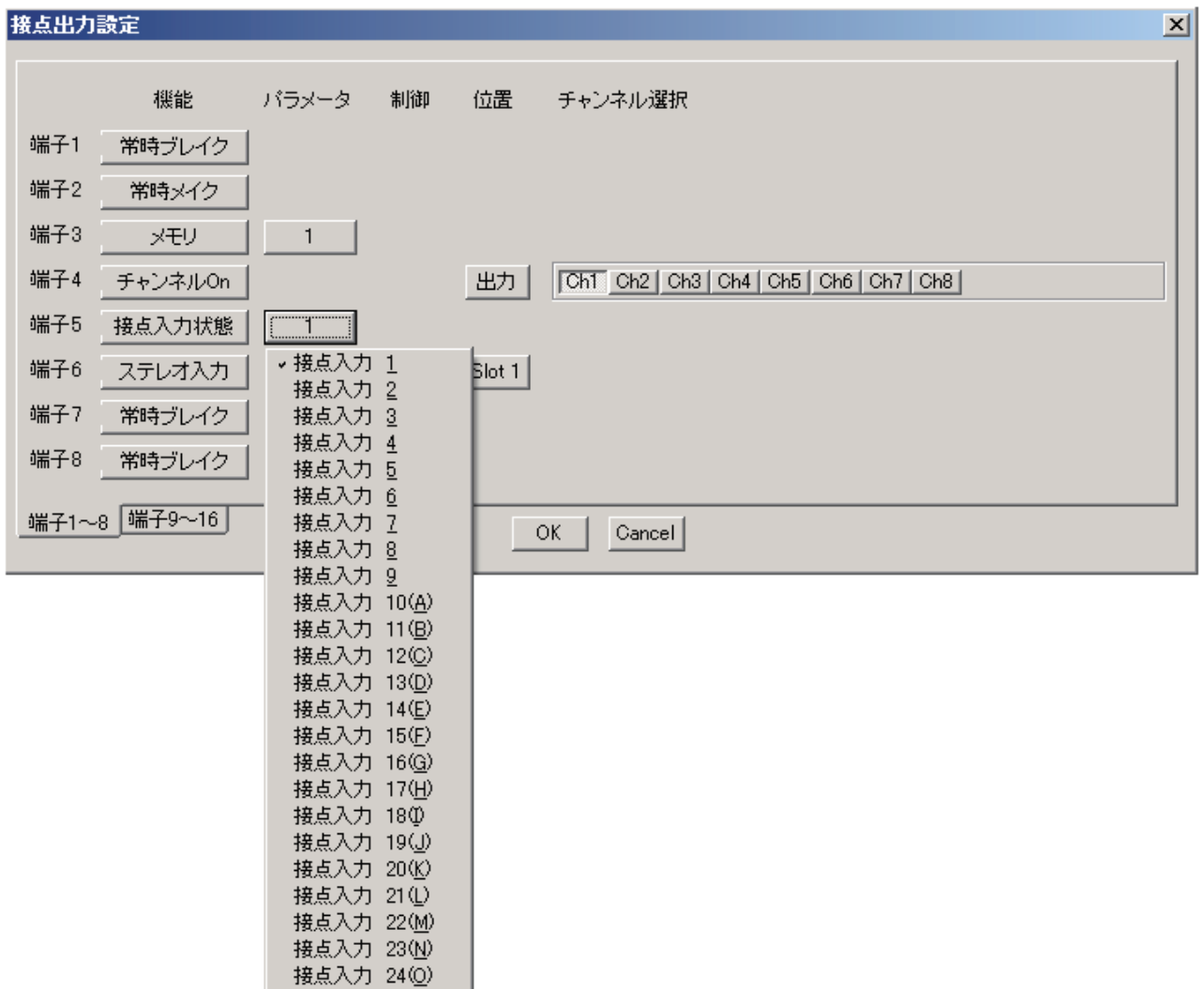
# **● ステレオ入力**

端子にステレオ入力選択タリーを割り付けます。

- **1 各端子の機能のボタンを押して、プルダウンメニューから「ステレオ入力」を選択する。**
- **2 位置のボタンを押して、プルダウンメニューから該当する D-936R または D-937SP が装着さ れているスロットを選択する。**

**3 パラメータのボタンを押して、プルダウンメニューから状態出力したい入力を選択する。**

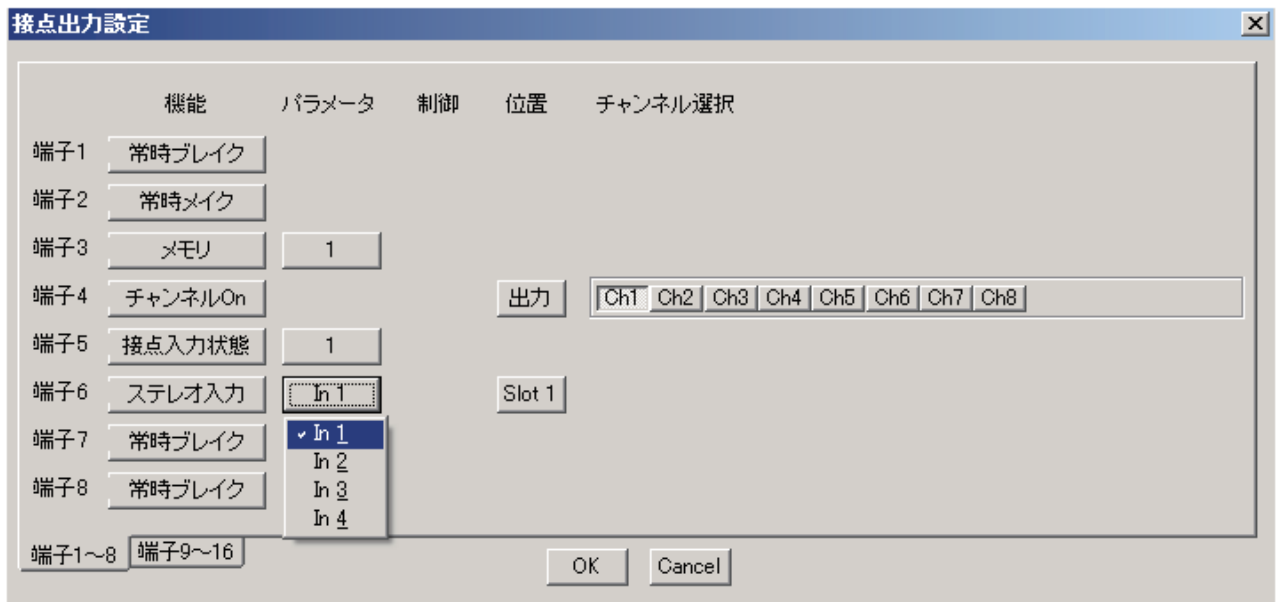

# **プロテクト機能の設定**

D-901 前面パネルの各キー操作のプロテクト設定を行うことができます。

**[プロテクト設定できるキー操作]**

- ① すべてのキー
- ② ユーティリティキー
- ③ プリセットキー
- ④ 設定つまみ/ ON 設定キー/入力・出力チャンネル選択キー
- ⑤ 画面シフトキー
- ⑥ プリセット選択キー
- ⑦ 入力チャンネル音量調節つまみ/入力チャンネル ON キー
- ⑧ 出力チャンネル音量調節つまみ/出力チャンネル ON キー
- ⑨ 入力チャンネル選択キー/出力チャンネル選択キー/マイクバス選択キー
- ⑩ エフェクト機能キー

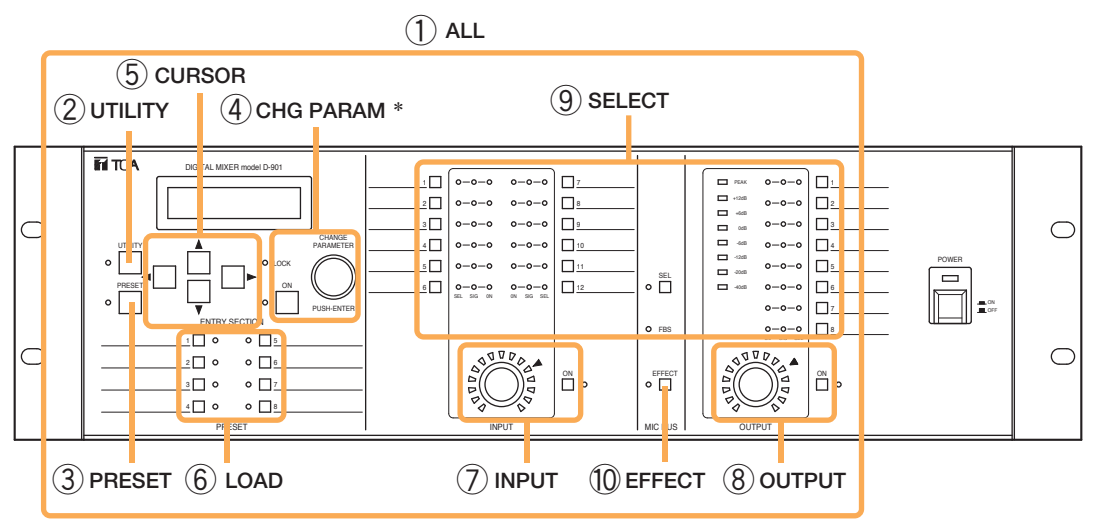

\* 入力および出力選択キーによるバスアサイン操作もロックされます。

メニューから[オプション(O)→プロテクト(P)]を選択してすると、プロテクト設定のダイアログが表 示されます。

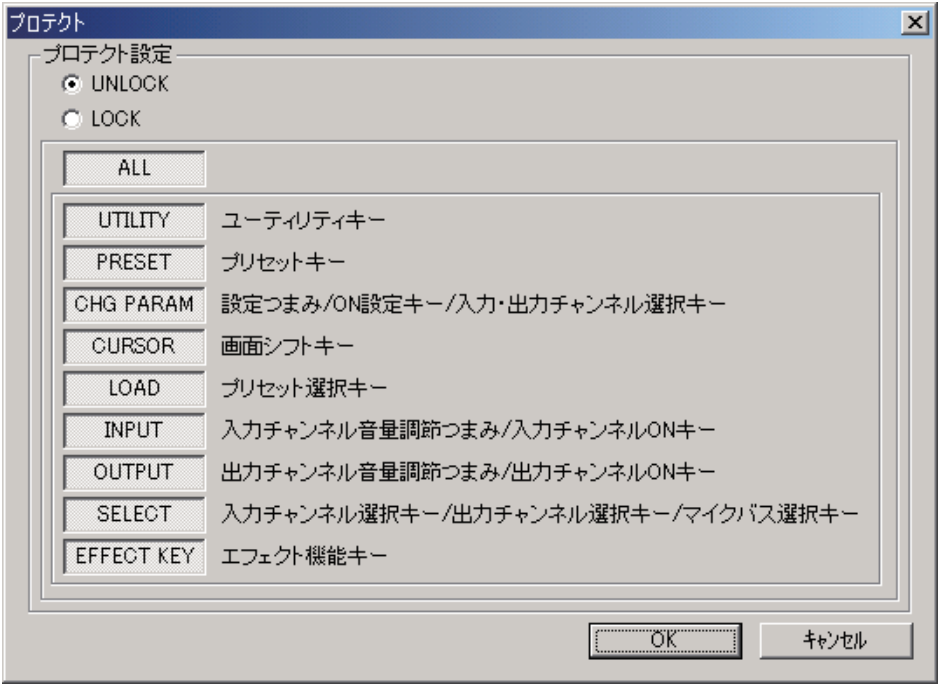

- 各キー操作のプロテクトを ON/OFF するには、それぞれの設定ボタンをクリックします。ボタンが押され た状態が ON、出ている状態がオフです。
- ●すべてのキー操作のプロテクトを ON するには、ALL ボタンをクリックします。
- ●プロテクト機能を有効にするには、「LOCK」を選択します。
- ●プロテクト機能を無効にするには、「UNLOCK」を選択します。

# **(補足)ビューの表示切り換え**

フロービューを除く各ビューはドッキング表示とフローティング表示が可能です。

# **■ ドッキング表示**

ドッキング表示した画面の例です。

フロービュー(固定)

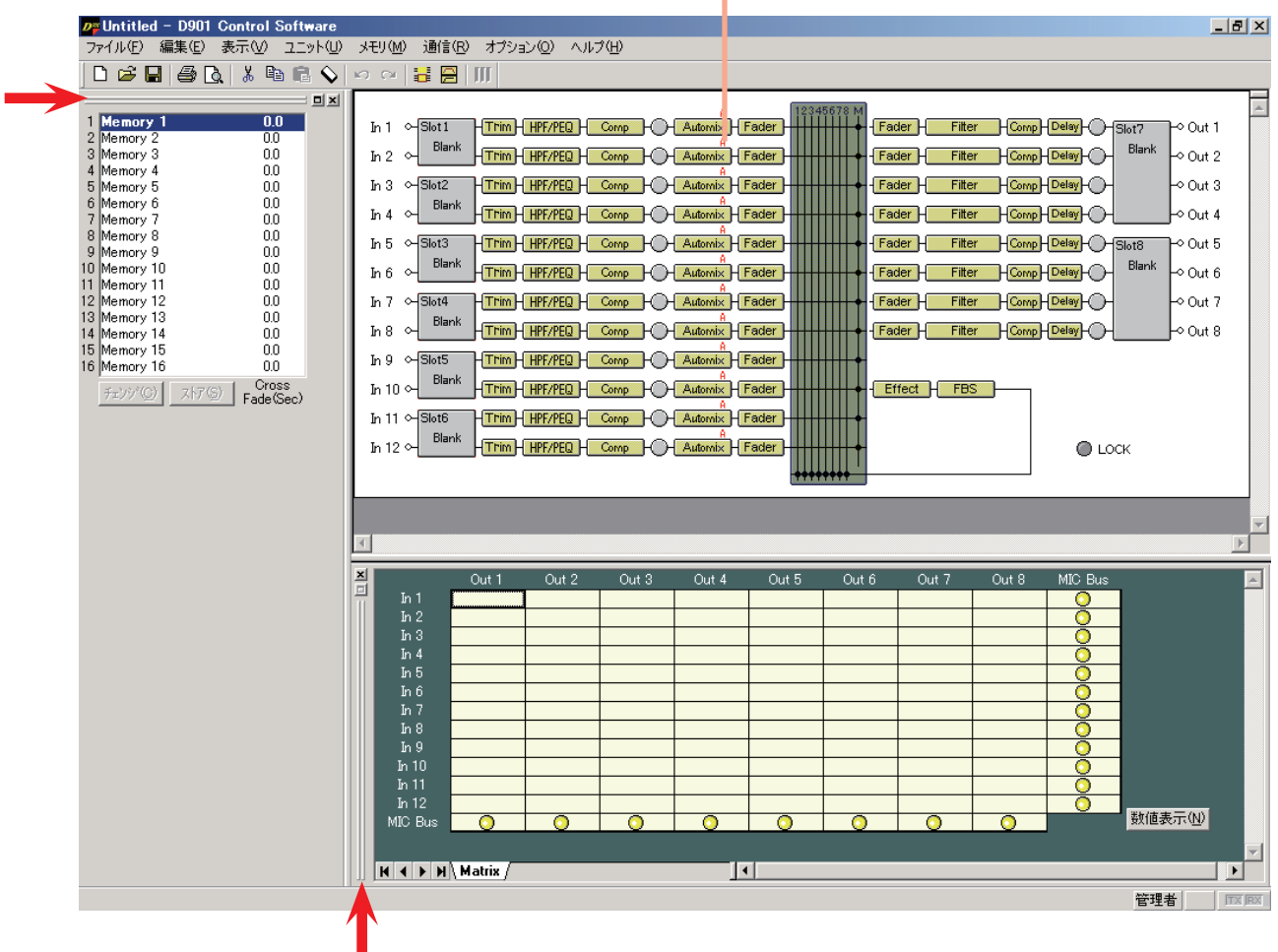

ウィンドウの境界(矢印で示した部分)をダブルクリックするとフローティング表示に切り換わります。

# **■ フローティング表示**

メモリービューをフローティング表示した画面の例です。

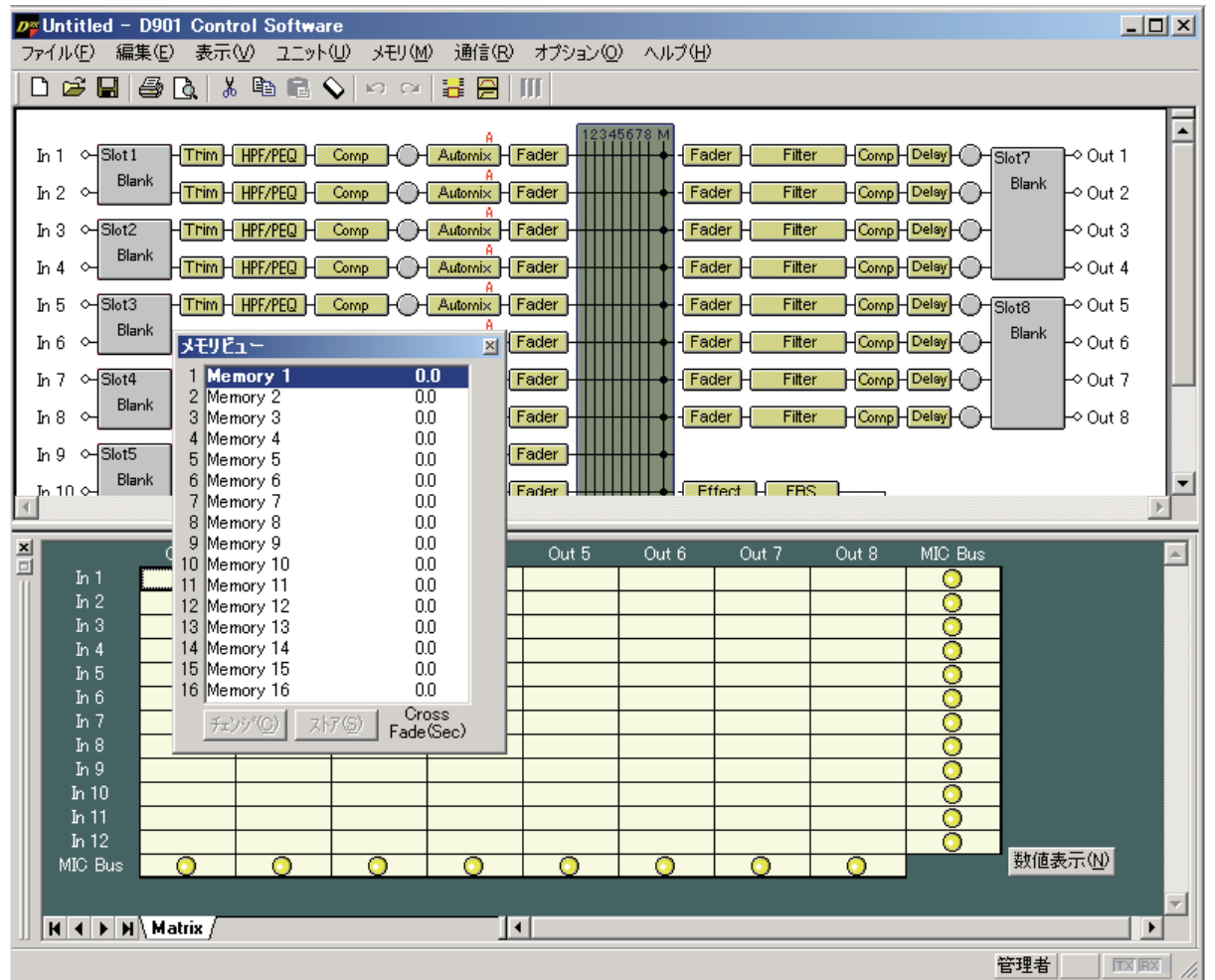

- タイトルバーをダブルクリックするとドッキング表示に切り換わります。
- ドッキング表示したい場所にタイトルバーをドラッグ&ドロップすることでもドッキング表示に切り換わ ります。
- メモリービューはメニューからでも切り換えられます。
- フローティング表示のときは移動、サイズの変更が可能です。
- ●移動するときは、タイトルバーを右クリックしてプルダウンメニューから[移動(M)]を選択後、タイト ルバーをドラッグ&ドロップします。

### ご注意

プルダウンメニューから[移動(M)]を選択せずにタイトルバーをドラッグ&ドロップすると、ドロップ した場所によってはその場所でドッキング表示になることがあります。フローティング表示のまま移動し たいときは必ず[移動(M)]を選択してください。

● サイズを変更するときは、ウィンドウの境界をドラッグして大きさを調節します。ただし、メモリービュー のサイズは変更できません。

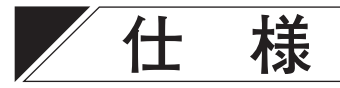

# **■ ソフトウェア仕様**

対応 OS : Microsoft Windows 7 に対応 プリセットメモリー:16 メモリー

**■ 通信仕様**

通信方式 :RS-232C 通信速度 : 115200 bps、(38400 bps、19200 bps、9600 bps) データビット :8 ビット ストップビット:1 ビット パリティ :ノンパリティ 接続ケーブル :RS-232C ストレート結線

# **■ 設定項目と設定範囲**

※ 下線部は初期値です。

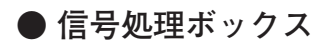

#### **[ゲインの設定]**

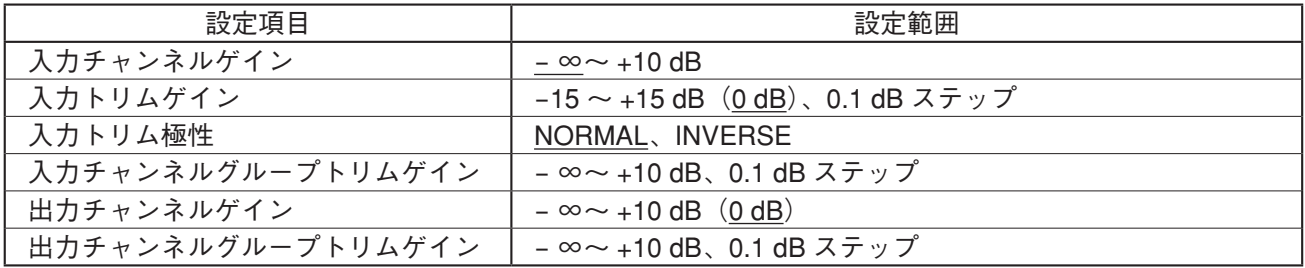

#### **[ハイパスフィルター機能の設定]**

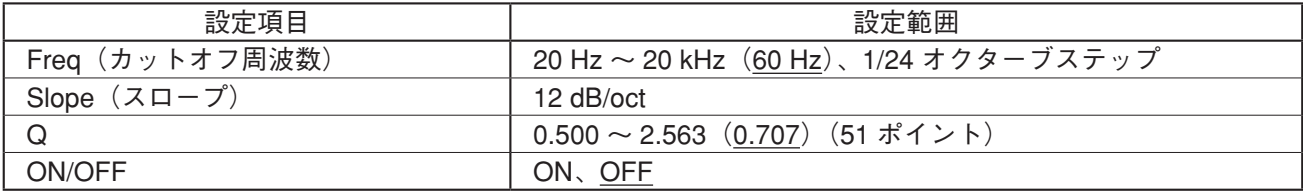

#### **[イコライザー機能の設定]**

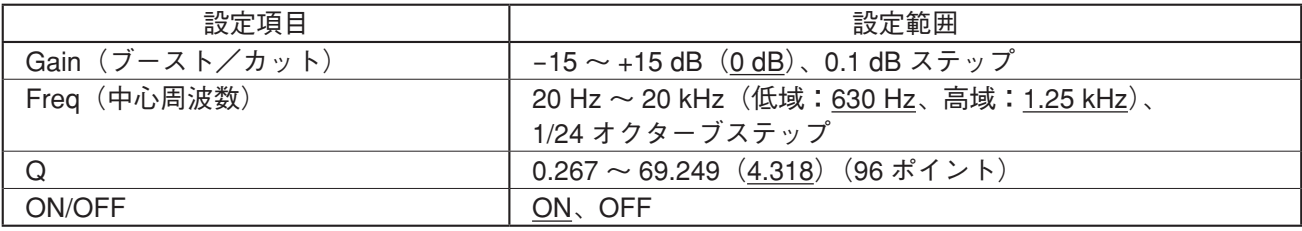

**[コンプレッサー/オートレベラーモードの設定]**

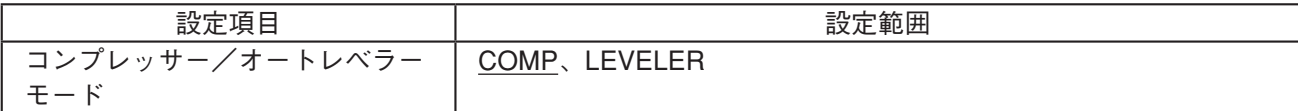

## **[コンプレッサー機能の設定]**

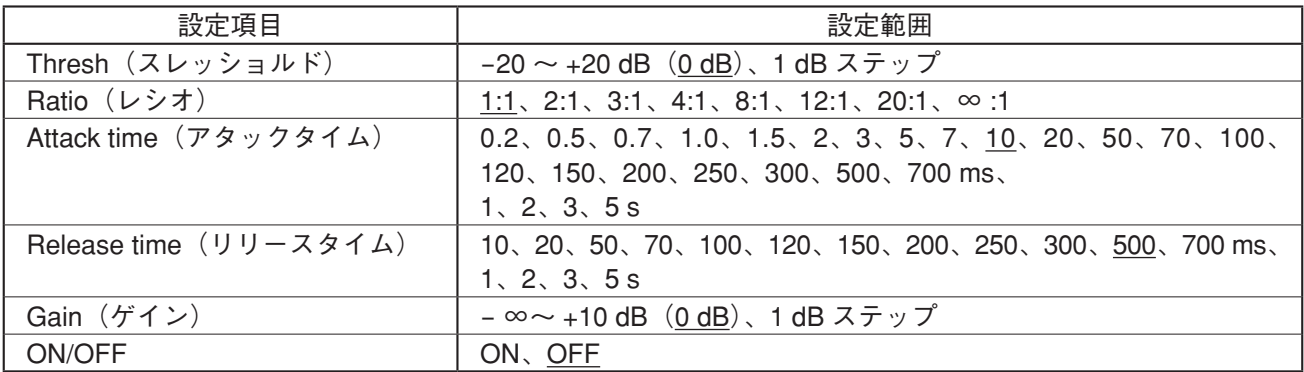

#### **[オートレベラー機能の設定]**

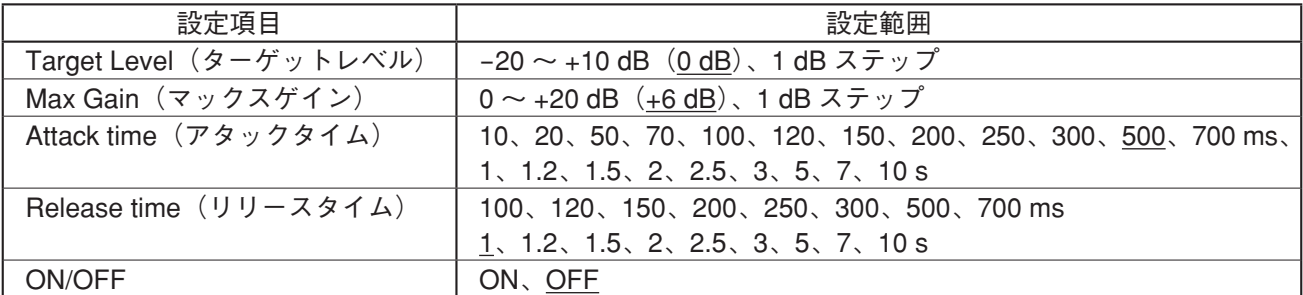

# **[エフェクト(エコー)機能の設定]**

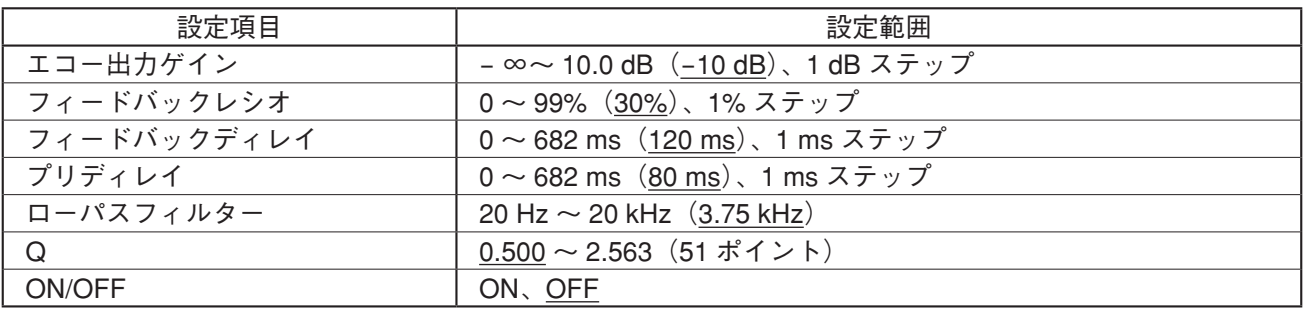

**[クロスオーバー機能の設定]**

| 設定項目                                                                                                    | 設定範囲                                                                                                    |                                 |                                 |
|----------------------------------------------------------------------------------------------------|----------------------------------------------------------------------------------------------------|---------------------------------|---------------------------------|
| Freq (カットオフ周波数)                                                                                                    | 20 Hz ~ 20 kHz、1/24 オクターブステップ                                                                                                    |                                 |                                 |
| Slope $(\lambda \Box - \mathcal{I})$<br><b>BS: Bessel</b><br><b>BW: Butterworth</b><br>LR: Likwitz-Riley<br>VQ: Variable Q | Through, 6 dB/oct, 12 dB/octBS,<br>12 dB/octBW、12 dB/octLR、18 dB/octBS、<br>18 dB/octBW, 24 dB/octBS, 24 dB/octBW,<br>24 dB/octLR | 12 dB/octVQ<br>18 dB/octVQ      | 24 dB/octVQ                     |
| Q                                                                                                    |                                                                                                    | $0.500 \sim 2.563$<br>(51 ポイント) | $0.500 \sim 2.563$<br>(51 ポイント) |
| Q <sub>2</sub>                                                                                                    |                                                                                                    |                                 | $0.500 \sim 2.563$<br>(51 ポイント) |
| Gain(ゲイン)                                                                                                    | $-15 \sim +15$ dB $(0$ dB), 0.1 dB $\lambda \neq y$ $\psi$                                                                       |                                 |                                 |
| Polarity                                                                                                    | <b>NORMAL、INVERSE</b>                                                                                                    |                                 |                                 |

※ カットオフ周波数の初期値は、クロスオーバー・コンビネーションの設定により異なります。

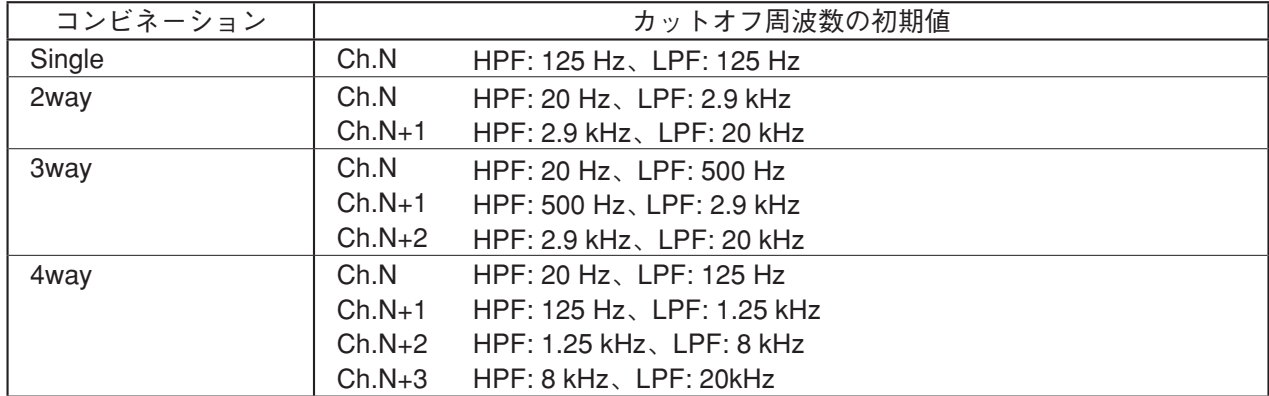

# **[マトリクス(バスアサイン・クロスポイントゲイン)の設定]**

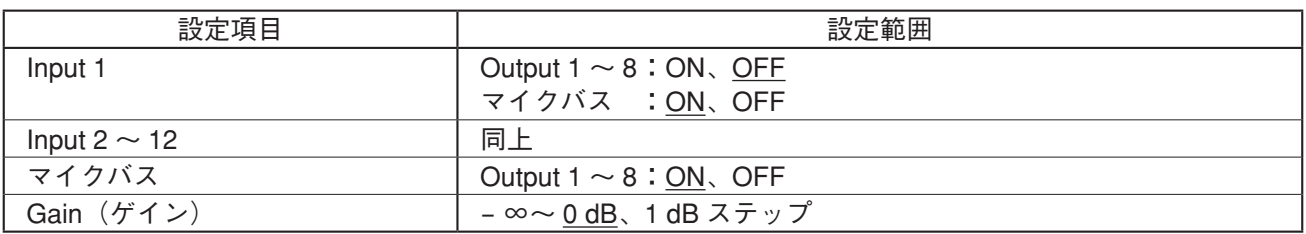

## **[フィルター機能の設定]**

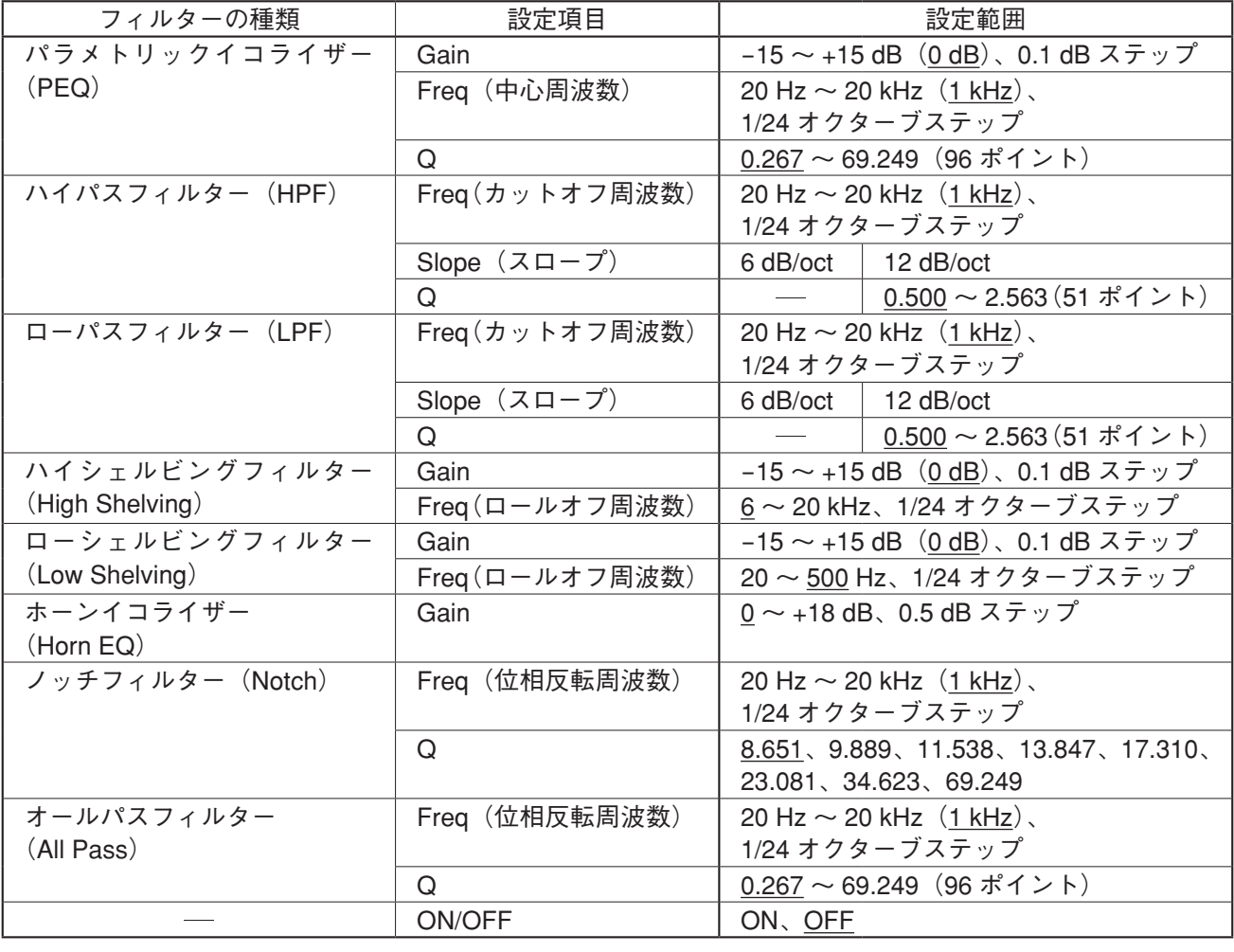

# **[ディレイ機能の設定]**

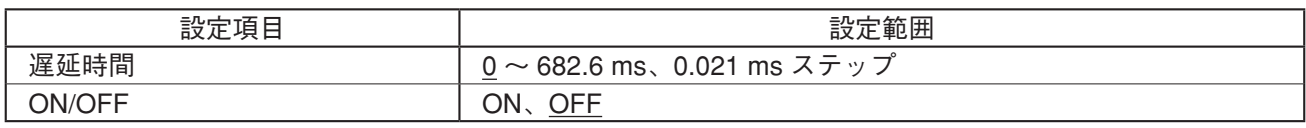

## **[ハウリング抑制機能の設定]**

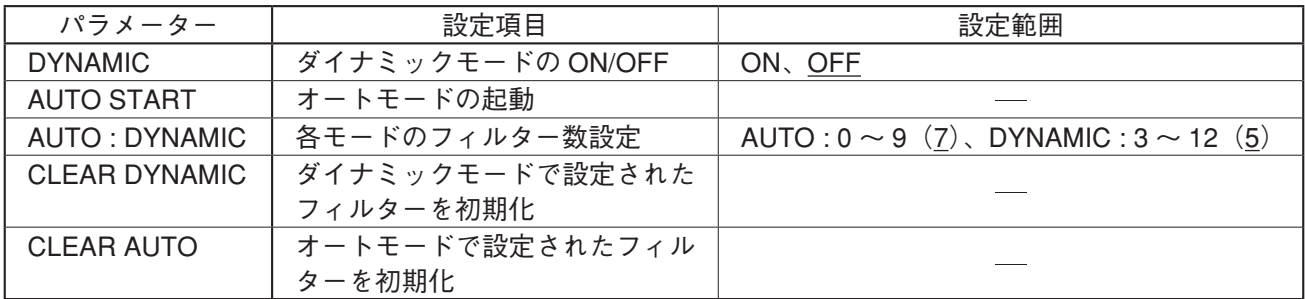

# **[ハウリング抑制フィルターの設定]**

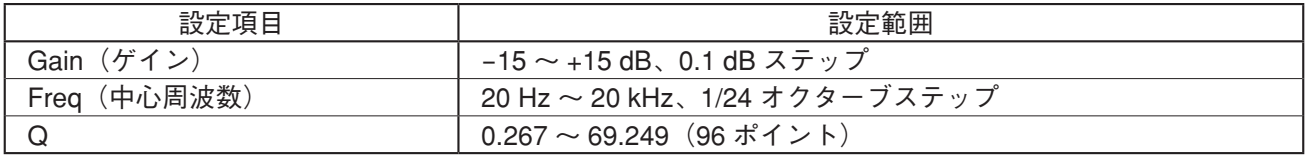

※ D-901 本体のソフトウェアによって自動設定されます。

# **● オートミキシング機能**

**[オートミキシング機能のグループ設定]**

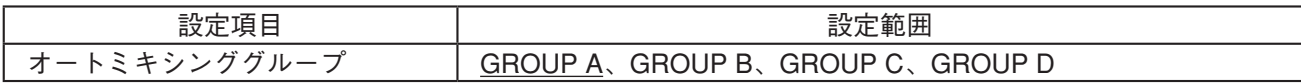

**[レベルセンスの設定]**

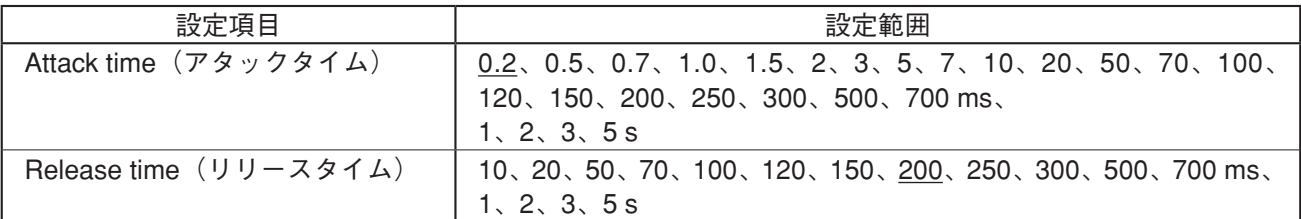

#### **[ゲート機能の設定]**

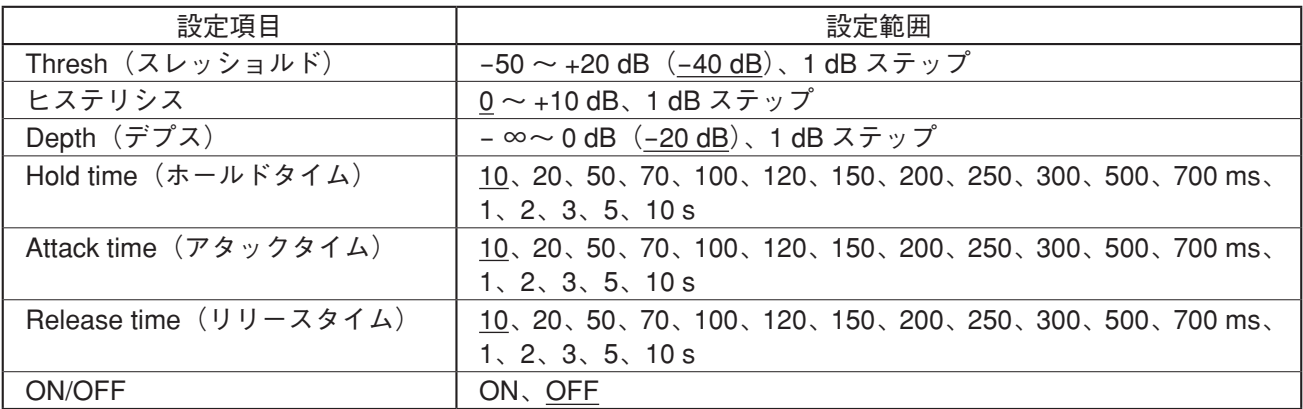

### **[NOM アッテネーション機能の設定]**

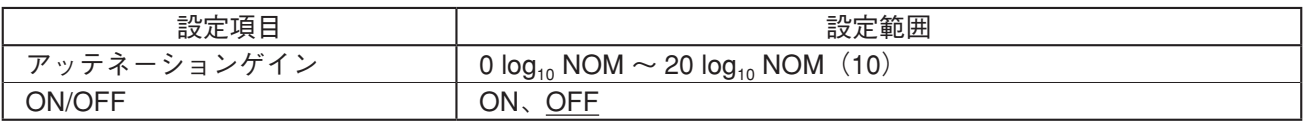

### **[ダッカー機能の設定]**

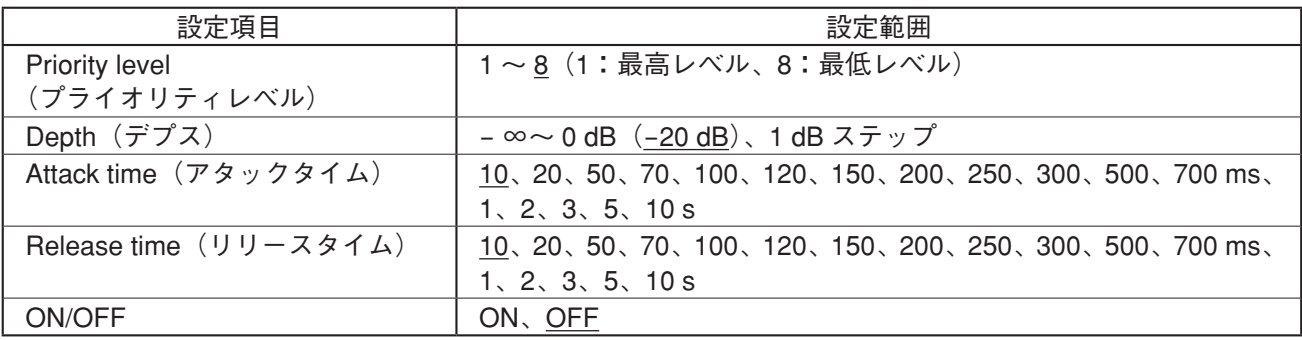

# **● D-921F、D-921E 使用時の設定**

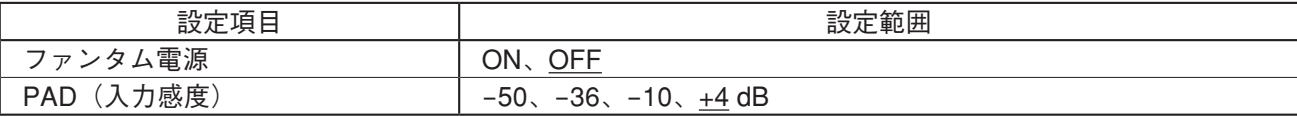

### **● D-936R 使用時の設定**

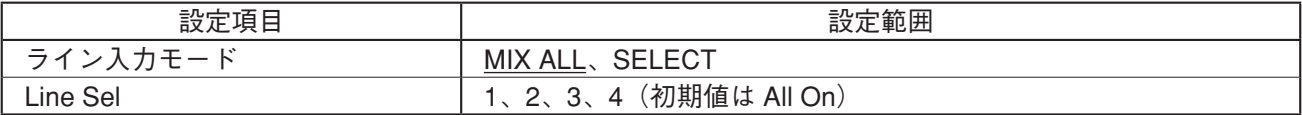

#### **● D-937SP 使用時の設定**

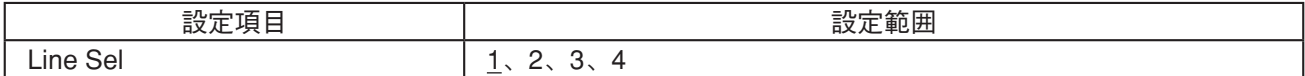

#### **● D-981、D-983、D-984VC 使用時の設定**

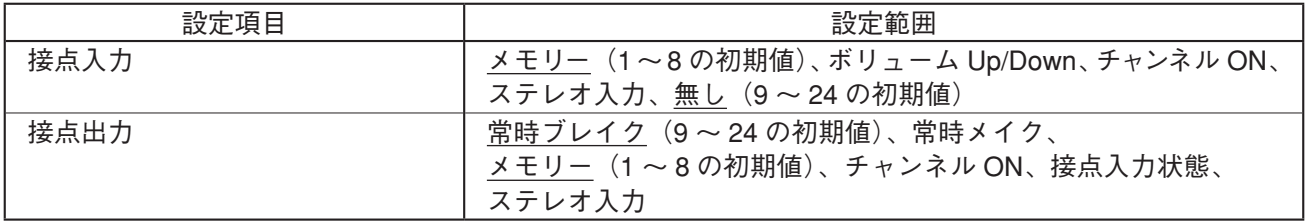

## **● プリセットメモリーの設定**

#### **[プリセットメモリークロスフェード時間の設定]**

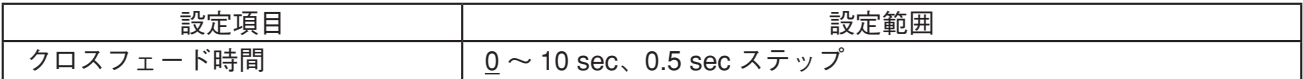

#### **[電源起動時のプリセットメモリーの設定]**

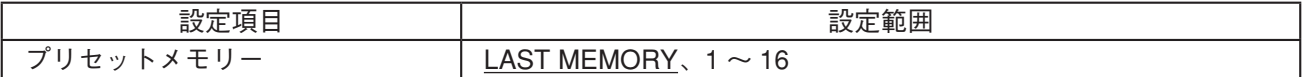

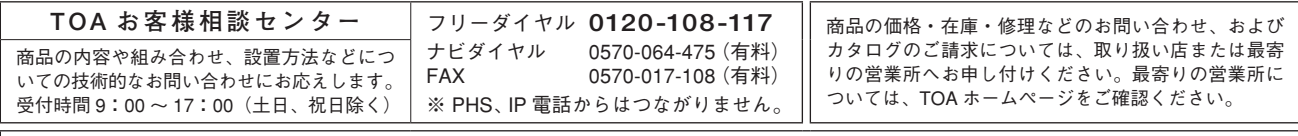

当社は、お客様から提供された個人情報をお問い合わせ対応または修理対応の目的に利用いたします。また、修理委託目的で委託先業者へ提供すること があります。個人情報の取り扱いに関する方針については、TOA ホームページをご覧ください。

TOA ホームページ https://www.toa.co.jp/